**FAKULTA APLIKOVANÝCH VĚD** ZÁPADOČESKÉ UNIVERZITY

**KATEDRA INFORMATIKY** A VÝPOČETNÍ TECHNIKY

# 1010110001110010 **Bakalářská práce**

**Systém rozhraní mozek-počítač pro terapeutického robota**

Pavel Poláček

**PLZEŇ 2024**

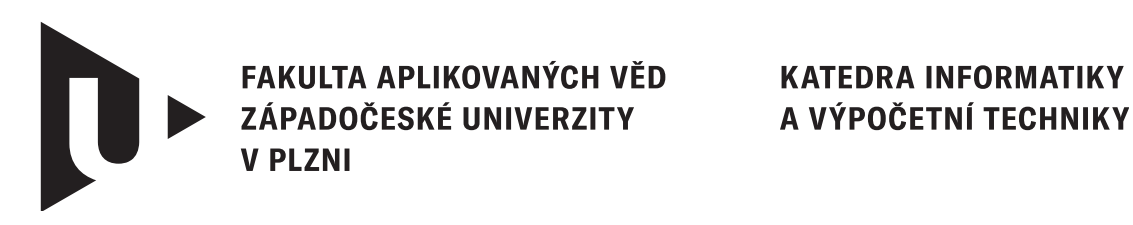

# **Bakalářská práce**

# **Systém rozhraní mozek-počítač pro terapeutického robota**

Pavel Poláček

**Vedoucí práce**

Doc. Ing. Roman Mouček, Ph.D.

© Pavel Poláček, 2024.

Všechna práva vyhrazena. Žádná část tohoto dokumentu nesmí být reprodukována ani rozšiřována jakoukoli formou, elektronicky či mechanicky, fotokopírováním, nahráváním nebo jiným způsobem, nebo uložena v systému pro ukládání a vyhledávání informací bez písemného souhlasu držitelů autorských práv.

#### **Citace v seznamu literatury:**

POLÁČEK, Pavel. *Systém rozhraní mozek-počítač pro terapeutického robota*. Plzeň, 2024. Bakalářská práce. Západočeská univerzita v Plzni, Fakulta aplikovaných věd, Katedra informatiky a výpočetní techniky. Vedoucí práce Doc. Ing. Roman Mouček, Ph.D.

## ZÁPADOČESKÁ UNIVERZITA V PLZNI Fakulta aplikovaných věd Akademický rok: 2023/2024

# ZADÁNÍ BAKALÁŘSKÉ PRÁCE

(projektu, uměleckého díla, uměleckého výkonu)

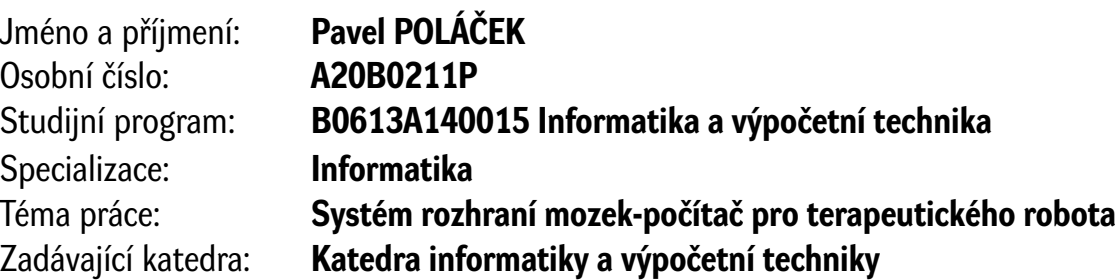

# Zásady pro vypracování

- 1. Seznamte se s principy a současnými technologiemi rozhraní mozek-počítač, a to zejména v případech, kdy tyto přispívají k neurorehabilitacím motorického aparátu člověka.
- 2. Seznamte se s aktuálním stavem a využitím systémů rozhraní mozek-počítač pro terapeutického robota, které jsou vyvíjeny v neuroinformatické laboratoři KIV, a vyberte vhodný systém pro další sběr a zpracování elektrické aktivity mozku.
- 3. Na základě bodů 1 a 2 definujte a navrhněte ucelený systém mozek-počítač-robot vhodný pro neurorehabilitační účely.
- 4. Vybrané části systému dle bodu 3 implementujte.
- 5. Otestujte řešení v reálném provozu a zhodnoťte dosažené výsledky.

Rozsah bakalářské práce: **doporuč. 30 s. původního textu** Rozsah grafických prací: **dle potřeby** Forma zpracování bakalářské práce: **tištěná/elektronická**

Seznam doporučené literatury:

Dodá vedoucí bakalářské práce.

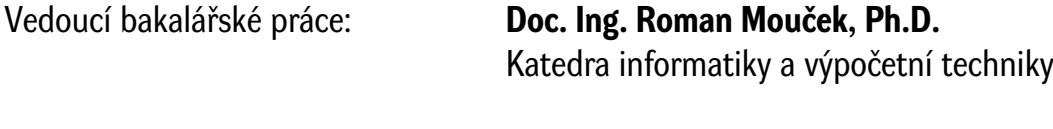

Datum zadání bakalářské práce: **2. října 2023** Termín odevzdání bakalářské práce: **2. května 2024**

L.S.

**Doc. Ing. Miloš Železný, Ph.D.** děkan

**Doc. Ing. Přemysl Brada, MSc., Ph.D.** vedoucí katedry

# **Prohlášení**

Prohlašuji, že jsem tuto bakalářskou práci vypracoval samostatně a výhradně s použitím citovaných pramenů, literatury a dalších odborných zdrojů. Tato práce nebyla využita k získání jiného nebo stejného akademického titulu.

Beru na vědomí, že se na moji práci vztahují práva a povinnosti vyplývající ze zákona č. 121/2000 Sb., autorského zákona v platném znění, zejména skutečnost, že Západočeská univerzita v Plzni má právo na uzavření licenční smlouvy o užití této práce jako školního díla podle § 60 odst. 1 autorského zákona.

V Plzni dne 2. května 2024

. . . . . . . . . . . . . . . . . . . . . . . . . . . . . . . . . . . . . . . .

Pavel Poláček

V textu jsou použity názvy produktů, technologií, služeb, aplikací, společností apod., které mohou být ochrannými známkami nebo registrovanými ochrannými známkami příslušných vlastníků.

# **Abstrakt**

Cílem této práce je navrhnout systém rozhraní mozek-počítač pro terapeutického robota, implementovat jeho vybrané části a otestovat řešení v reálném provozu. Čtenář je seznámen se základními principy v oblasti rozhraní mozek-počítač a s jeho využitím v oblasti neurorehabilitace. Následně jsou popsány systémy dostupné v neuroinformatické laboratoři katedry informatiky a výpočetní techniky Západočeské univerzity v Plzni. S jejich využitím je systém navržen a sestaven. V implementační části byly vytvořeny programy v programovacím jazyce Python pro ukládání a vizualizaci dat naměřených prostřednictvím čelenky *Brainlink Lite*. Dokončený systém je zdokumentován, otestován v reálném provozu a jsou vyhodnoceny dosažené výsledky.

## **Abstract**

The aim of this thesis is to design a brain-computer interface system for a therapeutic robot, implement selected parts of it and test the solution in a real application. First, the basic principles in the field of brain computer interface and its application in neurorehabilitation are explained. Then the components available in the neuroinformatics laboratory of the Department of Computer Science and Engineering of the University of West Bohemia in Pilsen are described. These components are used to design and build a complete system. In the implementation part, programs in the Python programming language were created to store and visualize the data measured by the *Brainlink Lite* headband. The completed system is documented, tested in real use and the results obtained are evaluated.

### **Klíčová slova**

systém rozhraní mozek-počítač • BCI • terapeutický robot • elektroencefalografie • EEG • neuroinformatika • neurorehabilitace • Brainlink Lite

# **Poděkování**

Touto cestou bych chtěl poděkovat panu doc. Ing. Romanovi Moučkovi, Ph.D., za trpělivost, odborné vedení a vstřícnost při konzultacích během vypracovávání mé bakalářské práce. Dále bych chtěl poděkovat panu doc. PhDr. et Ing. Jaroslavovi Průchovi, CSc., Ph.D., za poskytnutí materiálů k rehabilitačnímu robotovi a PaedDr. Janě Černohorské za korekturu bakalářské práce. Velké díky bych chtěl věnovat i své rodině a přátelům, kteří mě podporovali po celou dobu studia a bez kterých by realizace této práce nebyla možná.

# **Obsah**

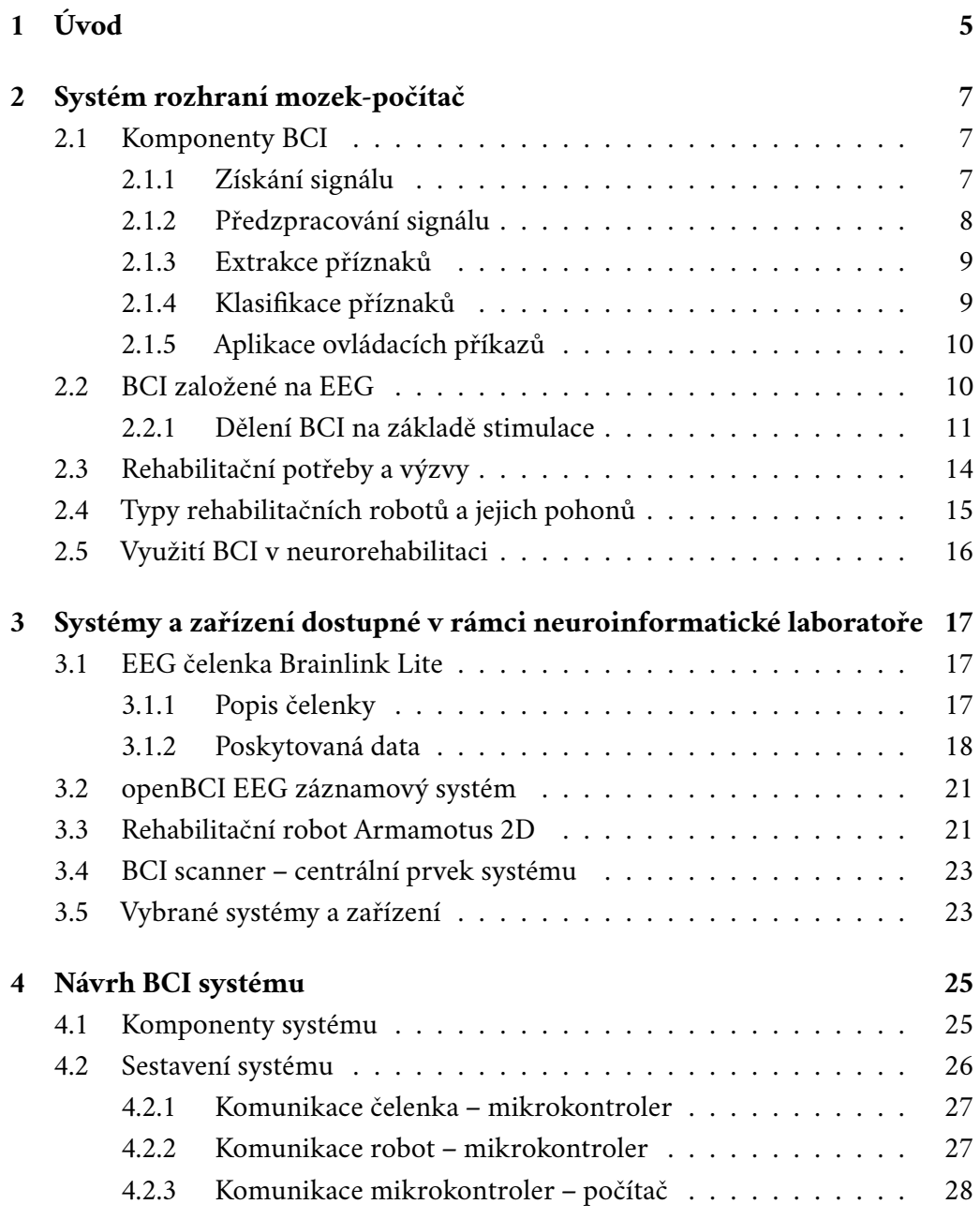

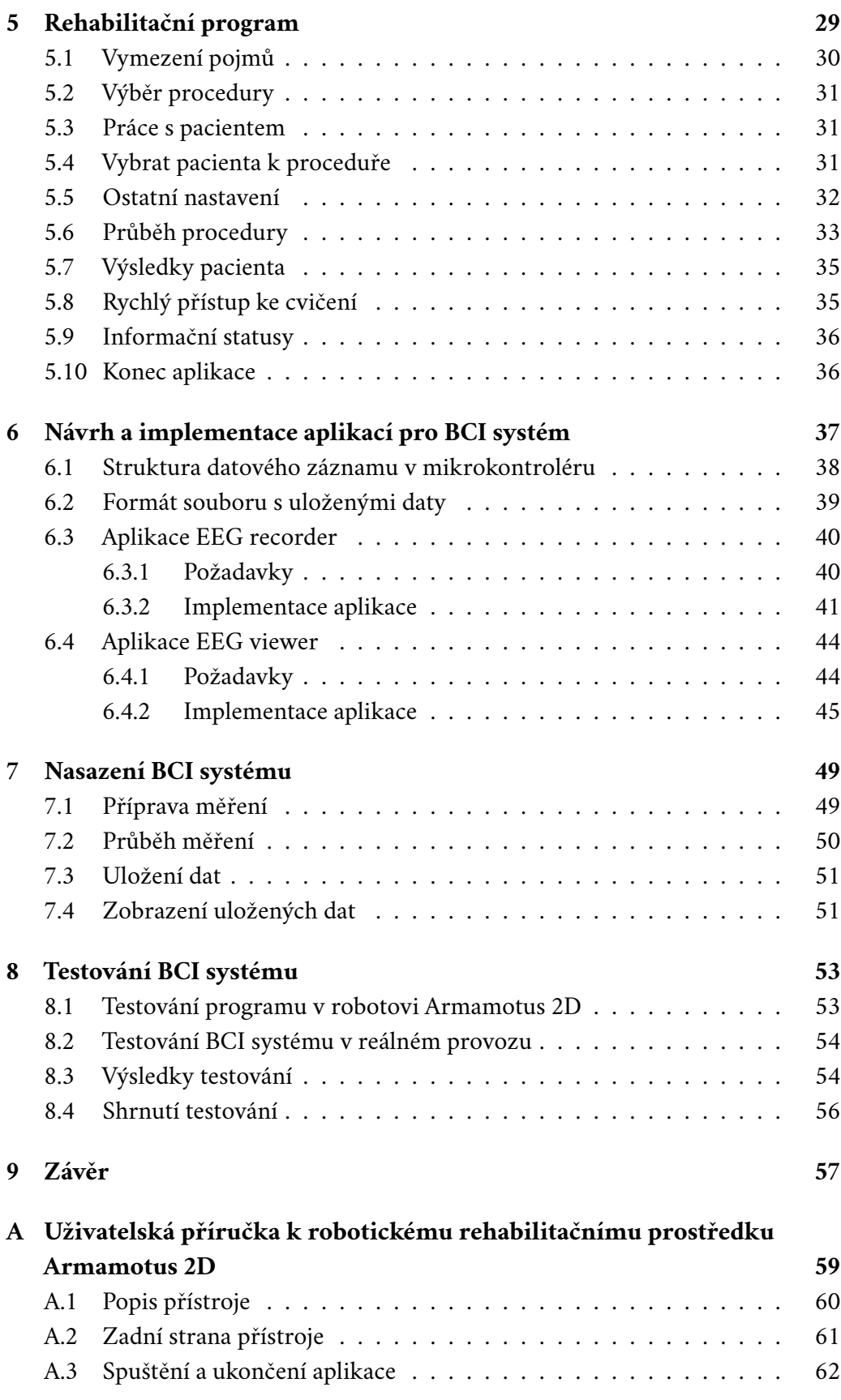

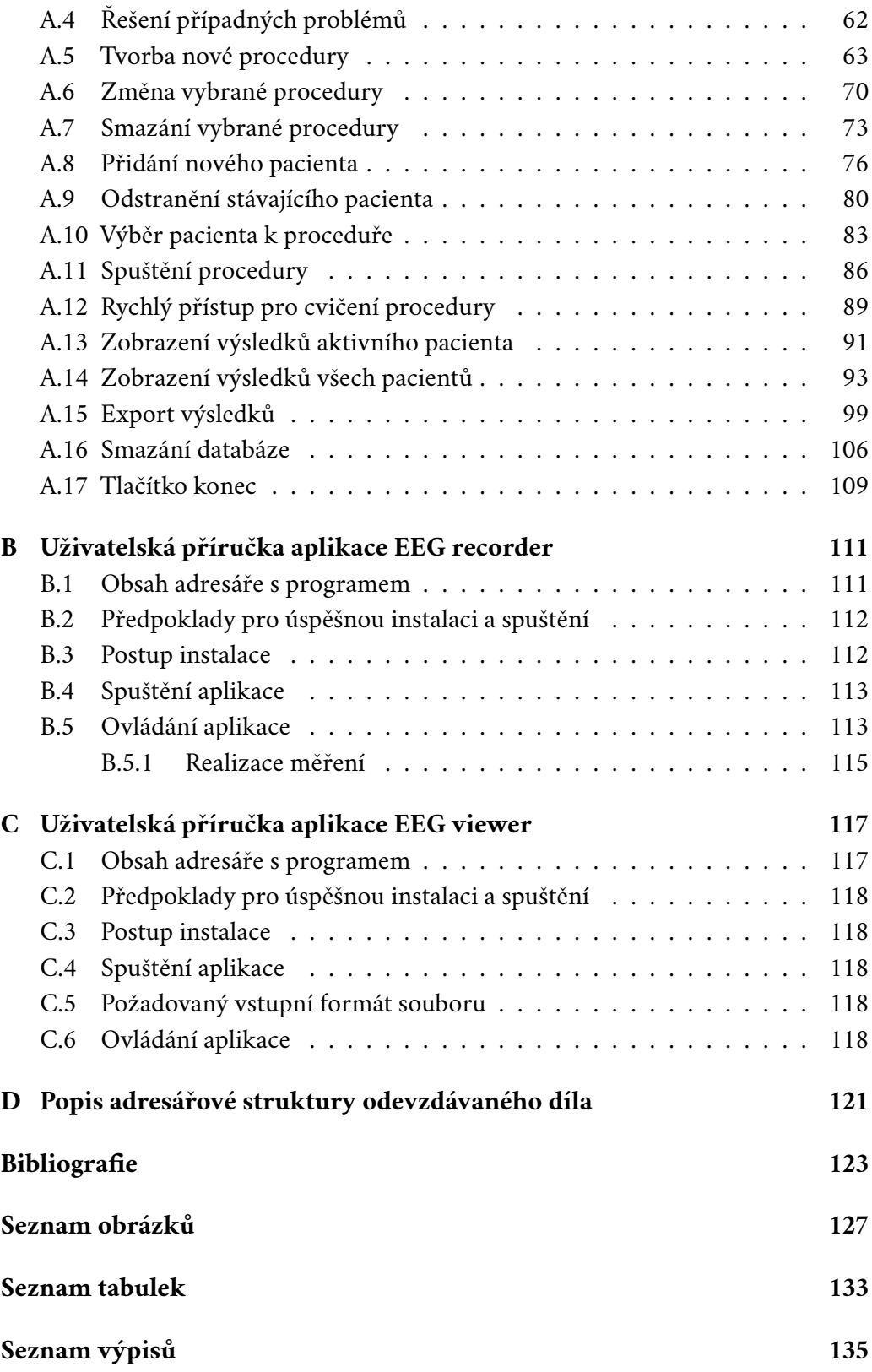

# <span id="page-14-0"></span>**Úvod 1**

Technologický pokrok v oblasti systémů rozhraní mozek-počítač (BCI systémy) přináší nové perspektivy do oblasti rehabilitace pohybového aparátu člověka a otevírá možnosti integrovat mentální rovinu do procesu rehabilitace uživatelů. Cílem této práce je seznámit čtenáře s principy a současnými technologiemi rozhraní mozekpočítač, s jednotlivými komponentami potřebnými pro jeho realizaci a s návrhem uceleného BCI systému. Vybrané části systému poté implementovat, otestovat systém za běžného provozu a zhodnotit dosažené výsledky. Současně je cílem textu objasnit fungování systému a jeho ovládání na takové úrovni, aby mohl být použit jako dostatečný zdroj informací pro budoucí uživatele, kteří nemají s tímto systémem žádnou předchozí zkušenost.

*V kapitole [2](#page-16-0)* jsou uvedeny jednotlivé komponenty obecného BCI systému a je blíže popsáno BCI založené na technologii EEG. Následně je vysvětlen význam použití BCI systému pro účely rehabilitace pohybového aparátu člověka. *V kapitole [3](#page-26-0)* jsou ukázány a popsány jednotlivé systémy a zařízení, které poskytuje neuroinformatická laboratoř katedry informatiky a výpočetní techniky Západočeské univerzity v Plzni. *V kapitole [4](#page-34-0)* je ukázán návrh uceleného BCI systému, který je vhodný pro neurorehabilitační účely. Jsou zde popsány jednotlivé komponenty potřebné pro jeho sestavení a je vysvětlena komunikace mezi nimi.

*Kapitola [5](#page-38-0)* se věnuje vysvětlení rehabilitačního programu, který je nainstalován v terapeutickém robotovi. Vytvořená uživatelská příručka s popsanými postupy jeho ovládání je uvedena v příloze [A.](#page-68-0) *V kapitole [6](#page-46-0)* je popsána implementace aplikací, které umožňují ukládat a vizualizovat naměřená data. Jsou popsány struktury dat, se kterými aplikace pracují, a posléze jsou uvedeny požadavky a stručný popis implementace obou aplikací. *Kapitola [7](#page-58-0)* se věnuje realizaci samotného měření. V rámci kapitoly jsou uvedené potřebné prerekvizity následované vysvětlením postupu, jak měření provést. *V kapitole [8](#page-62-0)* je popsáno testování systému a jeho výsledky.

# <span id="page-16-0"></span>**Systém rozhraní mozek-počítač 2**

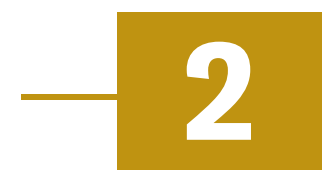

Systém rozhraní mozek-počítač (anglicky Brain Computer Interface, zkráceně BCI) je počítačový systém, umožňující zaznamenávání mozkových signálů, jejich analýzu a převod do počítačových příkazů, které jsou přenášeny na vstup cílového zařízení k vykonání požadované činnosti [\[SKW12\]](#page-134-0). Takto navržený systém tedy umožňuje interagovat s počítačem pomocí mozkové aktivity jeho uživatele.

# <span id="page-16-1"></span>2.1 **Komponenty BCI**

Každý systém rozhraní mozek-počítač se skládá z pěti základních komponent, kterými jsou: získání signálu, předzpracování signálu, extrakce příznaků, klasifikace příznaků a jejich aplikace [\[YM23\]](#page-134-1).

### <span id="page-16-2"></span>2.1.1 **Získání signálu**

Jedním ze základních úkolů systému BCI je získat hrubý signál mozkové aktivity. Pro sběr signálů se používají elektrody, jejichž typ je závislý na konkrétní aplikaci, dostupnosti, bezpečnosti jejich nasazení a pohodlí při jejich používání. Způsob sběru signálu se dělí na několik základních typů: *invazivní*, *semiinvazivní* a *neinvazivní* [\[YM23\]](#page-134-1).

Pro *invazivní* a *semiinvazivní* typ sběru je charakteristické, že jsou elektrody umístěny do různých částí mozku prostřednictvím operativního zákroku. V případě *invazivní* metody je elektroda operativně umístěna přímo do mozkové kůry a data lze měřit pouze z té oblasti mozku, kam byla elektroda umístěna. *Semiinvazivní* typ sběru využívá techniku zvanou Elektrokortikografie, zkráceně ECoG, která spočívá v umístění pásu, nebo mřížky elektrod na exponovanou část povrchu mozkové kůry. Tyto způsoby sběru mají výhodu ve velmi dobré kvalitě signálu, jsou zde však rizika spojená s poškozením mozkové tkáně během chirurgického zákroku a výzkum je nutné provádět v nemocničním prostředí [\[YM23\]](#page-134-1). Tyto metody jsou určeny především pro pacienty, jejichž pohybové postižení je velmi vážné, např. pacienti trpící

tetraplegií (disfunkcí všech čtyř končetin). Výzkum, který probíhal kolem roku 2011 s jedním z těchto pacientů, ukázal slibné výsledky v této oblasti. Pacient byl schopen ovládat robotickou paži, počítačový kurzor, světla a televizi pomocí představy pohybu ruky. Dále bylo ukázáno, že schopnost pohybovat kurzorem byly možné i 1000 dní po implantaci [\[SKW12\]](#page-134-0). Z hlediska aktuálního výzkumu, který probíhá v době psaní této práce, je vhodné zmínit především informace ohledně projektu společnosti Neuralink, kterou vlastní americký podnikatel Elon Musk. V lednu tohoto roku společnost provedla úspěšnou implantaci jejího čipu prvnímu lidskému pacientovi [\[Reu24a\]](#page-133-0), kterému je 29 let a po nehodě při potápění ochrnul od ramen dolů [\[Cut24\]](#page-132-1). V únoru bylo oznámeno, že se pacient po zákroku zotavil bez jakýchkoliv vedlejších účinků a je schopen ovládat počítačovou myš pouze pomocí svých myšlenek [\[Reu24b\]](#page-133-1). O měsíc později bylo zveřejněno, že pacient dokáže pomocí myšlenek hrát šachy [\[Cut24\]](#page-132-1). Dle informací z webových stránek společnosti Neuralink je k získání mozkové aktivity použit čip obsahující 1024 elektrod rozmístěných v 64 vláknech. Pro jejich implantaci je používán speciální robot s jehlou tenčí než lidský vlas, jelikož vzhledem k mikroskopickým rozměrům implantovaného zařízení není možné zákrok provést lidskou rukou.

*Neinvazivní* typ sběru spočívá v měření, které je realizovatelné z povrchu hlavy. Kvalita signálu není na takové úrovni jako u předchozích metod, ale nedochází zde k žádnému operativnímu zákroku. Existuje mnoho technik neinvazivního sběru signálu, např. elektroencefalografie (EEG), magnetoencefalografie (MEG), funkční magnetická rezonance (FMRI) a funkční blízká infračervená spektroskopie (FNIR). Z těchto technik sběru signálu je pro ovládání robotických zařízení nejpoužívanější technika EEG díky vynikajícímu časovému rozlišení, nízké ceně a vysoké přenositelnosti [\[FLZ22\]](#page-132-2). Sběr lze realizovat v laboratorních podmínkách za pomoci mnoha dostupných neinvazivních zařízení (čelenek a čepic osazených elektrodami) bez nutnosti speciálního zaškolení výzkumníků nebo lékařského dohledu [\[YM23\]](#page-134-1). Více informací ohledně sběru dat pomocí EEG je uvedeno v kapitole [2.2.](#page-19-0)

#### <span id="page-17-0"></span>2.1.2 **Předzpracování signálu**

V rámci předzpracování signálu se provádí analogově digitální (A/D) konverze, zesílení signálu a jeho filtrování. Během zaznamenávání signálu mozkové aktivity mohou být zaznamenány další, nežádoucí signály. Příkladem mohou být signály způsobené svalovou aktivitou nebo elektrické signály z okolí měření. Tyto nežádoucí signály se nazývají artefakty a je vhodné je odstranit, než započne extrakce příznaků. Některé implementace mohou však volit strategii, kdy budou pro extrakci příznaků předána data bez odstranění artefaktů s tím, že si klasifikační algoritmus i v takovémto případě poradí. Tato strategie může být volena např. v případě použití neuronových sítí.

Artefakty lze rozdělit na endogenní a exogenní. Endogenními artefakty mohou být signály způsobené svalovou aktivitou, srdeční činností, mrkáním a pohyby očí. Exogenní artefakty jsou způsobeny rušením ze zdrojů střídavého proudu [\[YM23\]](#page-134-1). V závislosti na návrhu BCI systému může být vhodné artefakty identifikovat a eliminovat. Pokud bude žádoucí provést odstranění artefaktů např. z EEG záznamu, mů-žou být použity např. filtry horní propust, dolní propust a tzv. "notch" filtr [\[FLZ22\]](#page-132-2). Dále mohou být užitečné filtry konečná impulsní odezva (FIR filtr) a infinitní impulsní odezva (IIR filtr), lineární filtrování, analýza hlavních komponent a analýza nezávislých komponent. [\[YM23\]](#page-134-1).

#### <span id="page-18-0"></span>2.1.3 **Extrakce příznaků**

Extrakce příznaků je proces, jehož účelem je analyzovat signál a identifikovat jeho charakteristické rysy, které lze poté použít pro převod do řídících příkazů [\[SKW12\]](#page-134-0). Samotné příznaky lze analyzovat z domény časové, frekvenční a časově-frekvenční [\[FLZ22\]](#page-132-2). Různé domény poskytují informace o různých aspektech sledovaného signálu. Extrakce příznaků z časové domény může být užitečná například pro vyšetřování EOG a EMG signálu. Extrakce z frekvenční domény může být vhodná především pro vyšetřování EEG a ECG signálu. Časově-frekvenční analýza je kombinovaná metoda, která dokáže extrahovat příznaky z obou domén. Pro každou doménu existují další techniky, s jejichž pomocí lze získat charakteristické příznaky. Pro EEG signály lze použít například Furierovu transformaci pro získání informací z frekvenční domény, tj. jaké frekvence jsou v signálu přítomny a jaký je jejich podíl [\[YM23\]](#page-134-1). Jiné přístupy mohou volit strategie, kdy se naopak extrakce příznaků neprovádí a časové záznamy EEG signálů se používají jako vstup pro neuronovou síť, která si s jejich vyhodnocením sama poradí.

#### <span id="page-18-1"></span>2.1.4 **Klasifikace příznaků**

<span id="page-18-2"></span>Hlavním úkolem klasifikátoru příznaků je převést charakteristiky extrahované ze signálu na ovládací příkazy [\[SKW12\]](#page-134-0). Klasifikační algoritmy lze rozdělit do dvou skupin: lineární a nelineární. Použití lineárního algoritmu může být vhodné v případě, že existuje přímý vztah mezi vstupními a výstupními vzory. Naopak nelineární klasifikátory je vhodné použít v případě, kdy tento vztah mezi vzory neexistuje [\[YM23\]](#page-134-1). Pro EEG signály lze použít klasifikátory LDA (lineární diskriminační analýza) a SVM (support vector machine), případně algoritmy z nich vycházející [\[FLZ22\]](#page-132-2). Moderní přístupy ke klasifikaci příznaků mohou zahrnovat různé metody strojového učení, jedná se především o konvoluční, rekurentní a hybridní neuronové sítě, pokud je dostatek dat pro jejich trénování. Pokud dostatek dat není, lze experimentovat s metodami typu transfer learning.

#### 2.1.5 **Aplikace ovládacích příkazů**

Ovládací příkazy jsou použity pro ovládání cílového zařízení, které poskytuje funkce závislé na jeho konkrétním využití. Příkladně se může jednat o zařízení generující písmena, umožňující pohybovat počítačovým kurzorem, rehabilitační roboty, případně robotické paže a aktivní exoskelety. Reakce cílového zařízení poté poskytuje zpětnou vazbu jeho uživateli, který na tuto zpětnou vazbu dále reaguje [\[SKW12\]](#page-134-0).

## <span id="page-19-0"></span>2.2 **BCI založené na EEG**

EEG (Elektroencefalografie) je neinvazivní technika, která umožňuje zaznamenávání elektrické aktivity mozku. Naměřená data jsou konkrétní změny elektrického potenciálu v čase. Jedná se o relativně levnou, cenově dostupnou, bezpečnou a snadno realizovatelnou metodu [\[YM23\]](#page-134-1). Nevýhody této metody však spočívají v ovlivnitelnosti vnějším šumem a náchylnosti ke vzniku artefaktů [\[YM23\]](#page-134-1). EEG záznam může být pořizován s různým počtem kanálů za pomoci čelenek a čepic obsahujících různé množství elektrod. Elektrody na čepici jsou umístěny na předem definovaných pozicích a každá z nich snímá elektrický signál. V jednoduché konfiguraci odpovídá každé elektrodě jeden kanál a součástí sestavy jsou také zemnící a referenční elektroda. Naměřená EEG data nejsou absolutní, ale relativní a jsou získána rozdílem s referenční hodnotou. Příkladem rozmístění jednotlivých elektrod může být tzv. systém 10–20 (obr. [2.1\)](#page-19-1). Tento systém je jednou z globálně akceptovaných konfigurací pro sběr dat [\[YM23\]](#page-134-1).

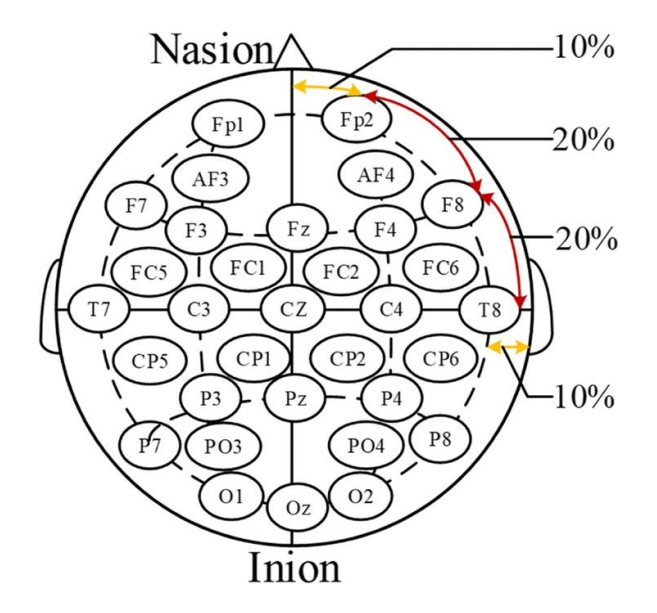

<span id="page-19-1"></span>Obrázek 2.1: Systém rozmístění elektrod 10–20 [\[YM23\]](#page-134-1)

Systém elektrod 10–20 snímá celou mozkovou kůru, existují však i jiné systémy pro sběr dat, které mohou snímat data jen z nějaké konkrétní oblasti. Příkladem takového systému je čelenka od společnosti Macrotellect, která je blíže popsána v kapitole [3.1.](#page-26-1)

Mozková kůra je rozdělena na dvě hemisféry, z nichž každá je rozdělena na čtyři laloky: čelní (frontální), temenní (parietální), spánkový (temporální) a týlní (okcipitální). Jednotlivé laloky jsou znázorněny na obrázku [2.2.](#page-20-1)

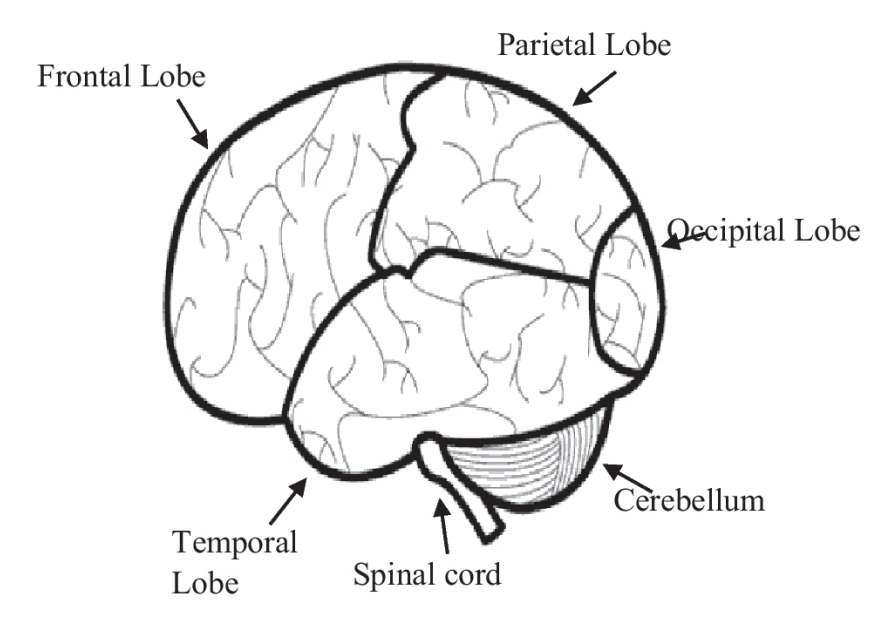

<span id="page-20-1"></span>Obrázek 2.2: Laloky mozkové kůry [\[YM23\]](#page-134-1)

Čelní lalok je spojen s plánováním, myšlením, řešením problémů a emoční kontrolou. Temenní lalok je spojen především se spánkem, pohybem, uvědomováním si a vnímáním. Se spánkovým lalokem je spojena paměť, vytváření emocí a týlní lalok je zodpovědný za všechny zrakové aktivity [\[YM23\]](#page-134-1).

#### <span id="page-20-0"></span>2.2.1 **Dělení BCI na základě stimulace**

<span id="page-20-2"></span>Jedním z úkolů BCI systému je klasifikovat zaznamenanou mozkovou aktivitu (případně charakteristické vzory v ní obsažené) a transformovat ji ve výstup odpovídající danému systému. BCI systémy lze dělit na základě původce vyvolané mozkové aktivity. Rozlišujeme, zda je sledovaná mozková aktivita vyvolána vlastní vůlí, výsledkem vnější stimulace, nebo měříme neustále přítomné charakteristiky (např. míru soustředění). Z tohoto hlediska lze BCI klasifikovat na *aktivní*, *reaktivní* a *pasivní* BCI systémy [\[HMP21\]](#page-132-3).

#### 2.2.1.1 **Aktivní BCI**

Pro *aktivní* BCI je charakteristické, že k jeho ovládání dochází prostřednictvím vědomé kontroly mozkové aktivity jejího uživatele prostřednictvím různých druhů představivosti. Může se jednat o různé typy úkonu, např. mentální počítání, motorické zobrazování (představování pohybu), nebo hudební zobrazování (představování hudby). V rámci BCI a neurorehabilitace je snaha především o výzkum v oblasti motorického zobrazování (motor imagery, zkráceně MI), které spočívá v představě pohybu končetiny [\[Ang+21\]](#page-132-0).

Pro detekci MI jsou sledovány senzomotorické rytmy (SMR), což jsou opakující se děje v EEG signálech pocházející z oblasti mozku spojených s přípravou, kontrolou a prováděním dobrovolného pohybu. Uživatel musí mít zájem a být schopen představit si pohyb, přičemž cílem BCI systému je představu pohybu detekovat a na tuto situaci reagovat. Vlny se vyskytují ve frekvenčním pásmu 7–13 Hz a bývají potlačeny během motorické aktivity. Při pohybu, nebo jeho představě, dochází ke snížení aktivity v SMR pásmu, což je známé jako desynchronizace související sudálostí (ERD). Naopak, pokud neprobíhá pohyb, ani jeho představa, dochází ke zvýšení mozkové aktivity v SMR pásmu, což označujeme jako synchronizaci související s událostí (ERS). EEG signál je monitorován po celou dobu cvičení a jednotlivé úseky signálu jsou pravidelně vyhodnocovány ve snaze pohyb, nebo jeho představu detekovat.

Pro proces neurorehabilitace je MI vhodné především z toho důvodu, že při provádění cvičení je skutečně sledován pacientův záměr vykonat pohyb. Nevýhodou je, že výkon SMR–BCI je značně ovlivněn neurofyziologickým a psychologickým stavem uživatele, přičemž ovládání aktivity SMR je pro mnohé uživatele náročné [\[Pad+19\]](#page-133-2). Navíc není všeobecně pochopen vztah mezi dobrou a špatnou úspěšností BCI a neuroanatomickým stavem uživatele. Tento vztah má potenciál významně ovlivnit BCI založené na SMR, protože úspěšnost těchto systémů závisí na schopnosti uživatele naučit se vědomě generovat požadované signály [\[Pad+19\]](#page-133-2). Závislost na mentálních schopnostech uživatele má velký vliv na výsledky klasifikace, která se může zásadně měnit i v poměrně krátkém časovém úseku. Byly prováděny testy, kde se uživatelé soustředili na MI úkol po dobu 4 sekund. Během prvních dvou sekund byla přesnost zpracování na vrcholu, avšak během dalších dvou sekund přesnost prudce klesla (pravděpodobně v důsledku ztráty koncentrace), což mělo za následek nekvalitní EEG signál [\[Pad+19\]](#page-133-2).

#### 2.2.1.2 **Reaktivní BCI**

*Reaktivní* BCI systémy detekují reakci mozku na základě vnější stimulace (vizuální, zrakové, sluchové) [\[HMP21\]](#page-132-3). Cílem takto navrženého BCI je vyvolat tzv. event related potential, který je reakcí mozku na vnější stimulaci. Jedná se o zastřešující

pojem, který zahrnuje velkou škálu podkategorií, přičemž v kontextu BCI systému jsou podstatné následující [\[HMP21\]](#page-132-3):

- Vizuální evokované potenciály (VEPs),
- Komponenta P300.

*Vizuálně evokované potenciály (VEPs)* jsou mozkové signály, které jsou generované v reakci na vizuální podmět. Mozek na takovouto stimulaci reaguje charakteristickým způsobem, který po vyhodnocení určí vůli uživatele. Na této metodě je založena metoda vizuálně evokované potenciály v ustáleném tvaru (SSVEPs), která je jednou z nejvíce prozkoumaných metod založených právě na VEP. Princip této metody spočívá ve výběru z n možností, přičemž každá možnost je charakterizována blikajícím stimulem na odlišné frekvenci. Uživatel poté vybírá možnost tím, že zaměří svou pozornost na konkrétní stimul. Byly ukázány testy této metody, kde 66 % uživatelů označilo tento systém za náročný na koncentraci a 52 % se domnívá že je tento systém obtěžující. Domněnku, že je tento systém snadno použitelný, vyjádřilo 48 % dotázaných [\[Pad+19\]](#page-133-2).

*Komponenta P300* je jedna z mnoha komponent, které lze detekovat z ERP vln. Vlna se objevuje v momentě, kdy dojde při pozorování k nějaké nečekané události. Příkladem lze uvést experiment, při kterém je cílem identifikovat konkrétní písmeno abecedy. Jednotlivá písmena jsou umístěna v mřížce, uvnitř které pseudonáhodně problikávají sloupce a řádky. Účastník experimentu má za úkol sledovat vybrané písmeno, které v neznámou chvíli problikne. Následně dochází ke vzniku vlny P300, kterou je cílem detekovat. Hodnocení toho, na které písmeno se osoba soustředila, je založeno na synchronizaci mezi vznikem této vlny a časem, kdy jednotlivá písmena byla zobrazena. Tento druh BCI tedy vyžaduje synchronizaci mezi snímanými EEG daty a vizuálním stimulem [\[Med+20\]](#page-133-3). Narozdíl od SSVEP zde nehraje roli frekvence, se kterou se mění problikávání řádků/sloupců, nýbrž fakt, že došlo ke zvýraznění méně častého stimulu.

#### <span id="page-22-0"></span>2.2.1.3 **Pasivní BCI**

*Pasivní BCI* umožňuje monitorovat mozkovou aktivitu bez cílené kontroly jejího uživatele. Tento druh BCI umožňuje získat informace o mentálním stavu uživatele, např. míru soustředění, emoční stav apod. Systém interpretuje spontánní aktuální mozkovou aktivitu uživatele, která se odehrává neustále bez nutnosti vystavení vnějším podnětům [\[HMP21\]](#page-132-3). Spontánní potenciál zahrnuje různé typy mozkových vln, přičemž na základě frekvenčního rozsahu mohou být rozděleny do následujících pěti základních skupin [\[NA23\]](#page-133-4):

- *Delta* vlny se pohybují v rozsahu od 0,5 do 4 Hz a jsou patrné především v hlubokém spánku. Signál je nejvýraznější ve frontocentrálních oblastech hlavy [\[NA23\]](#page-133-4).
- *Theta* vlny se pohybují mezi 4 až 7 Hz a jsou vyvolány především ospalostí a ranými fázemi spánku. Nejvýraznější jsou ve frontocentrálních oblastech hlavy obdobně jako delta vlny [\[NA23\]](#page-133-4), případně na spánkovém laloku.
- *Alfa* vlny se pohybují v rozsahu od 8 do 12 Hz a bývají zaznamenávány především se zavřenýma očima z týlního laloku. Obvykle bývají spojovány s relaxací a nízkou mírou soustředění. Jedním z typů alfa vln je tzv. *Mu rytmus*. Jedná se o alfa aktivitu zaznamenanou ze senzomotorické oblasti mozku. Tento typ vln se vyskytuje především u mladých a dospělých lidí v centrálních oblastech hlavy a je pro ně charakteristické, že bývají utlumovány během motorické aktivity nebo při pocitu únavy [\[NA23\]](#page-133-4).
- *Beta* vlny se pohybují mezi 13 a 30 Hz, přičemž se jedná o nejčastěji pozorovaný rytmus u normálních dospělých a dětí. Obecně je pro ně charakteristické, že se vykytuje během bdělosti a přemýšlení [\[HMP21\]](#page-132-3). Měří se především ve frontální a centrální oblasti hlavy. *Beta* aktivitu lze dále dělit na nízké beta vlny (13–15 Hz), které jsou spojovány s tichem, soustředěním a koncentrací. Střední beta vlny se pohybují mezi 15 až 20 Hz, přičemž jsou spojovány se zvýšenou energií, úzkostí a výkonem. Vysoké beta vlny (více jak 18 Hz) jsou spojovány se stresem, úzkostí, paranoiou, vysokou energií a vysokým vzrušením [\[M+19\]](#page-133-5).
- *Gama* vlny se pohybují v rozsahu od 30 do 80 Hz a lze je měřit po celém povrchu hlavy. Tento typ vln bývá spojován s pozorností, řešením problémů a pracovní pamětí [\[JK11\]](#page-132-4).

Výhodou pasivního BCI je možnost současně využívat libovolný počet pasivních detektorů, které sledují různé stavy lidského mozku (úroveň koncentrace, únavy, relaxace, pozornosti apod.), aniž by docházelo ke konfliktům mezi nimi [\[HMP21\]](#page-132-3). To je výrazně odlišné od aktivních a reaktivních BCI, kde je uživatel obvykle schopen soustředit se pouze na jeden podnět. Pasivní BCI mohou úspěšně fungovat jak v situacích, kdy probíhá běžná interakce mezi uživatelem a počítačem, tak i zcela nezávisle na této interakci [\[HMP21\]](#page-132-3).

# <span id="page-23-0"></span>2.3 **Rehabilitační potřeby a výzvy**

Jedním z příkladů neurorehabilitace pohybového aparátu člověka je léčba poruch způsobených částečným poškozením centrálního nervového systému. Typickým

příkladem je cévní mozková příhoda (CMP), která vzniká náhle v důsledku postižení konkrétní oblasti mozkové tkáně kvůli poruše jejího prokrvení. Tato porucha může být způsobena buď uzávěrem mozkové tepny, nebo krvácením z mozkové cévy [\[Wik24a\]](#page-134-2). Ročně dojde k více než 12 milionům případů cévní mozkové příhody, přičemž globálně se s ní setká každý čtvrtý člověk starší 25 let [\[Org22\]](#page-133-6). Pokrok ve zdravotnictví a snaha informovat širokou veřejnost o prevenci před mrtvicí může vést k vyššímu počtu přeživších po cévní mozkové příhodě, automaticky však vede také k vyššímu počtu lidí, kteří se potýkají s vážnými následky v podobě paralýzy nebo snížené funkčnosti některé z končetin. Jelikož cévní mozková příhoda vede k porušení některé části mozkové tkáně, signály, které v mozku vzniknou na základě chtění vykonat pohyb, nemohou použít dříve silné, ale nyní poškozené části mozku a místo nich jsou použity dráhy jiné, ale mnohem slabší. Signál, který putuje po těchto slabších drahách, dorazí do cílové končetiny velice slabý, což vede k výsledku, že pacient danou končetinou vůbec nepohne, nebo její pohyb činí velké obtíže. Pro pacienty, kteří jsou ovlivněni důsledky poškození nervového systému, je v mnoha případech vhodné včas a v dostatečné míře podstoupit rehabilitace, které mohou s použitím rehabilitačních robotů vzniklé problémy alespoň částečně zredukovat.

# <span id="page-24-0"></span>2.4 **Typy rehabilitačních robotů a jejich pohonů**

Rehabilitační roboti umožňují pomoci s pohybem, jehož vykonání je pro pacienta problematické. Lze je dělit z hlediska mechanické struktury na dvě základní kategorie: *end-effectory* a *exoskelety* [\[Lee+20\]](#page-132-5).

Roboti typu *exoskelet* jsou zařízení, která se podobají lidským končetinám, protože jsou s pacienty spojeny v několika bodech a jejich osy kloubů se shodují s osami lidských kloubů. Díky tomu je možný trénink konkrétních svalů řízením pohybů jednotlivých kloubů [\[Lee+20\]](#page-132-5). U robotů typu *end-effector* je kontakt s robotem realizován uchopením ramene (efektoru) robota rukou uživatele. Na rozdíl od *exoskeletu* se klouby robota neshodují s klouby pacienta. Síla generovaná na koncové části rehabilitované končetiny mění současně polohy ostatních kloubů, což ztěžuje izolovaný pohyb jediného kloubu [\[Lee+20\]](#page-132-5). Vhodná volba rehabilitačního zařízení je vždy závislá na potřebách konkrétního pacienta a závažnosti jeho motorické dysfunkce.

Rehabilitační roboty lze dále dělit z hlediska jejich pohonu na *aktivní* a *pasivní*. Součástí *aktivních* robotů jsou motory, které přímo pomáhají s provedením pohybu. Pohyb může být veden např. po předem stanovené křivce a robot může zároveň zajistit, pokud je takto zkonstruován, že se uživatel od stanovené dráhy neodchýlí. Jejich užití je cíleno především na uživatele, kteří mají vážnější pohybové dysfunkce a nezvládají vést pohyb samostatně bez vnější pomoci.

*Pasivní* roboti neobsahují žádný pohon a přímou pomoc s pohybem neumožňují. Jejich užití je vhodné především pro reedukaci hybnosti končetiny častým opakováním pohybu po stanovené dráze, přičemž bývá umožněno, aby se uživatel od stanovené dráhy odchýlil. Předpokládá se však, že jejich uživatel má zachovanou zbytkovou míru hybnosti v rehabilitované končetině a je schopen pohyb, do jisté míry, samostatně vykonávat. U pasivních robotů může být zpětná vazba realizována například průběžnou vizualizací výsledků na obrazovce robota.

## <span id="page-25-0"></span>2.5 **Využití BCI v neurorehabilitaci**

Cílem rehabilitace se systémem BCI je podpora tzv. mozkové neuroplasticity. Neuroplasticita je pojem, který označuje schopnost lidského mozku přizpůsobovat se na základě zkušeností, tedy se měnit, reorganizovat a rozvíjet neuronové sítě [\[Ken22\]](#page-132-6). Lidský mozek obsahuje cca 100 miliard neuronů. V případě, že dojde ke ztrátě tkáně části nervového systému, lidský mozek má schopnost přesunout funkci z poškozené oblasti do jiné, nepoškozené, avšak může dojít ke ztrátě určité míry již naučených motorických schopností. Prakticky veškeré naše každodenní chování, od mluvení po zavazování bot, zahrnuje projev nějaké získané motorické dovednosti. Vzhledem k tomu, že je do řízení pohybu zapojena velká část mozku, existuje při jeho poškození vysoká pravděpodobnost ztráty určité míry motorických schopností [\[Kle11\]](#page-132-7). Klasická rehabilitace poskytuje nástroje (robotická zařízení, viz kapitola [2.4\)](#page-24-0), které umožňují pomoci s pohybem končetiny, avšak smysl použití BCI systému spočívá v zapojení mentální roviny uživatele do celého procesu.

Zapojení BCI systému do procesu rehabilitace umožní sledovat mozkovou aktivitu uživatele během cvičení a vhodným způsobem na ni reagovat (např. začít, nebo přestat pomáhat s pohybem). Druh sledované aktivity záleží na typu BCI a typu použitého robota.

V případě aktivního BCI (viz kapitola [2.2.1.1\)](#page-20-2) by byla v ideálním případě detekována představa pohybu. Její detekce by signalizovala, že došlo k určité stimulaci neuronových cest (uživatel chce vykonat pohyb), avšak v důsledku jejich poškození není plnohodnotné vykonání pohybu možné. Robot s aktivním pohonem by však na základě detekce představy umožnil s pohybem pomoci. Mozek by poté získal zpětnou vazbu (pohyb byl vykonán) a došlo by k uzavření pomyslné smyčky.

U pasivních BCI (viz kapitola [2.2.1.3\)](#page-22-0) by byla sledována např. míra soustředění jeho uživatele během cvičení. U aktivních robotů by jednotlivé hodnoty určovaly, zda dojde k pomoci s pohybem ze strany robota. U pasivních by byly např. vizualizovány na obrazovce robota s cílem podpořit jeho motivaci ke cvičení.

# <span id="page-26-0"></span>**Systémy a zařízení dostupné v rámci neuroinformatické laboratoře**

Neuroinformatická laboratoř na katedře informatiky a výpočetní techniky Západočeské univerzity v Plzni poskytuje zařízení, které je možné použít pro realizaci uceleného BCI systému. Pro účely této bakalářské práce se jedná především o robota určeného k rehabilitaci horní končetiny *Armamotus 2D* a čelenku *Brainlink Lite* od společnosti *Macrotellect*. Dále je na fakultě vyvíjeno zařízení nazvané *BCI scanner* obsahující mikrokontrolér, který umožňuje řídit komunikaci mezi jednotlivými částmi BCI systému.

# <span id="page-26-1"></span>3.1 **EEG čelenka Brainlink Lite**

### <span id="page-26-2"></span>3.1.1 **Popis čelenky**

EEG čelenka *Brainlink Lite* od společnosti *Macrotellect* umožňuje zaznamenávání elektrické aktivity z frontální oblasti mozku. Zařízení se skládá z kožené čelenky a centrální jednotky, která je do ní připojena konektorem USB-C. Pomocí tohoto konektoru je také nabíjena. Centrální jednotka obsahuje tlačítko a LED indikátor pro zobrazování stavu připojení, UART socket pro komunikaci, baterii a počítačovou desku zajišťující celkovou funkčnost zařízení (obr. [3.1\)](#page-27-1). Součástí zařízení je dále integrovaný *ThinkGear AM chip (TGAM chip)*, který je dodaný od společnosti *NeuroSky*. Tento chip průběžně zpracovává naměřená hrubá data pomocí proprietárních algoritmů, čímž je umožněno spolu s výstupem hrubých dat získat i hodnoty míry soustředění, relaxace a energií v jednotlivých frekvenčních pásmech. Bližší popis dat, která jsou poskytována čelenkou, je uveden v kapitole [3.1.2.](#page-27-0) Čip zároveň umožňuje výstup dat prostřednictvím technologie Bluetooth. I když je tedy *Brainlink Lite* zařízení vyráběné společností *Macrotellect*, dokumenty, které se týkají

**3**

komunikačních protokolů, programátorské dokumentace a SDK jsou napsány pod hlavičkou společnosti *NeuroSky*, jejíž technologie *ThinkGear* je v čelence použita.

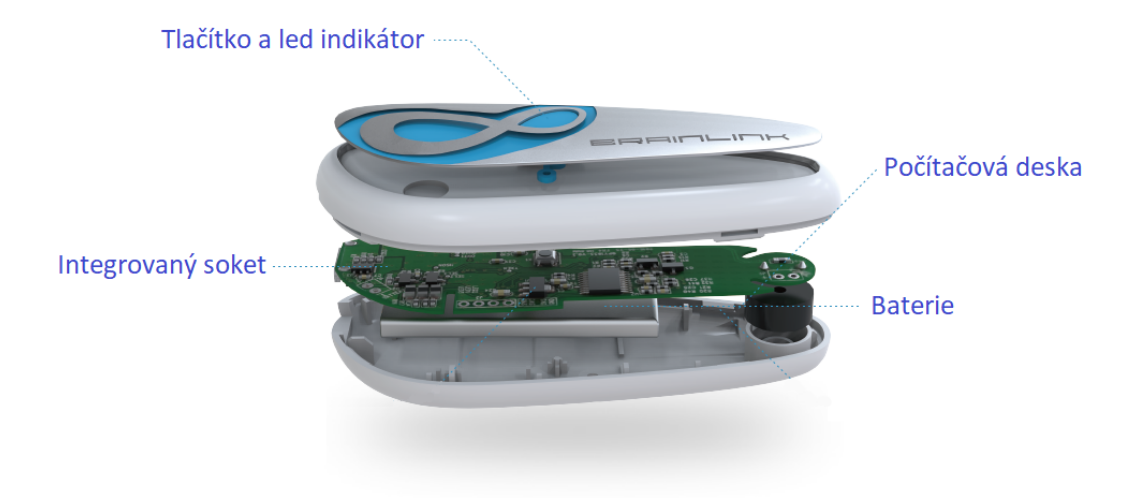

<span id="page-27-1"></span>Obrázek 3.1: Centrální jednotka Brainlink Lite [\[Ltd24\]](#page-133-7)

Centrální jednotka je připojena ke kožené čelence obsahující tři elektrody, z nichž jedna je použita k zaznamenávání EEG signálu, druhá slouží jako EEG shield a třetí funguje jako reference (obr. [3.2\)](#page-28-0). Pro samotné měření je tedy použit jeden EEG kanál, jehož data jsou zaznamenávána z pre-frontální elektrody označené jako *Fp1*.

#### <span id="page-27-0"></span>3.1.2 **Poskytovaná data**

V následujících podkapitolách jsou popsána data, která je čelenka *Brainlink Lite* schopná poskytnout.

#### 3.1.2.1 **Hodnota** POOR\_SIGNAL Quality

POOR\_SIGNAL Quality je jednobajtová celočíselná hodnota specifikující kvalitu signálu. Číslo se může pohybovat v rozmezí od 0 do 200, kde nenulová hodnota znamená detekovaný určitý druh šumu či znečištění signálu. Čím vyšší hodnota, tím více znečištění bylo detekováno. Speciální význam má hodnota 200, která znamená, že se elektrody nedotýkají pokožky jejího uživatele. Program v centrální jednotce čelenky je schopen filtrovat určité standardní množství šumu. Pokud je čelenka používána správně, hodnota POOR\_SIGNAL by se měla držet na nule. Růst hodnoty může být zapříčiněn především nenasazenou čelenkou, špatným kontaktem s kůží (např. vlasy mezi čelenkou a čelem), nadměrným pohybem, případně nadměrným elektrostatickým šumem z prostředí. Výchozí nastavení čelenky poskytuje hodnotu o kvalitě signálu jednou za sekundu [\[mas17\]](#page-133-8).

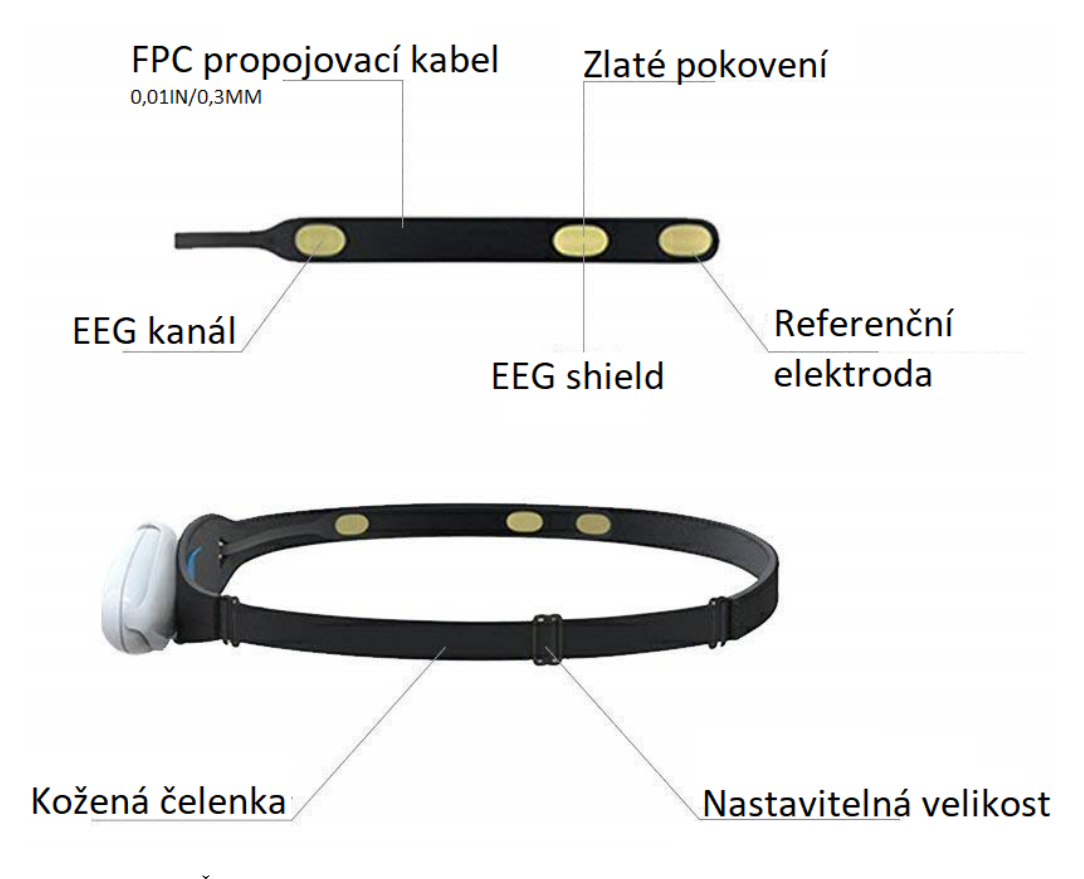

<span id="page-28-0"></span>Obrázek 3.2: Čelenka s připojenou centrální jednotkou. Obrázek poskytnut zákaznickou podporou společnosti *Macrotellect* a přeložen do češtiny autorem práce

#### 3.1.2.2 **Hodnoty** ATTENTION eSense **a** MEDITATION eSense

ATTENTION eSense a MEDITATION eSense jsou jednobajtové hodnoty bez znaménka pohybující se v rozsahu 0–100. Hodnota ATTENTION představuje míru pozornosti, která roste během koncentrace a stabilní mentální aktivity. Dojde-li k rozptýlení, bludným myšlenkám, ztrátě koncentrace či úzkosti, hodnota bude klesat [\[mas17\]](#page-133-8).

Hodnota MEDITATION představuje míru relaxace, resp. míru mentálního uvolnění. Vzhledem k tomu, že se jedná o mentální rovinu, pouhé uvolnění svalů po fyzické stránce nemusí stačit, může však k dosažení mentální relaxace pomoci. Pro zvýšení hodnoty MEDITATION může prospět zavření očí. Rozptýlení, bloudění v myšlenkách, úzkost či neklid mohou mít za následek snížení hodnoty MEDITATION stejně, jako tomu bylo u ATTENTION.

Pro obě hodnoty platí, že pokud je jejich hodnota 0, algoritmus nebyl schopen hodnotu spočítat. Hodnoty 1 – 20 jsou silně snížené, 20 – 40 mírně snížené, 40 – 60 jsou považovány za neutrální, 60 – 80 za mírně zvýšené a 80 – 100 za zvýšené. Výchozí nastavení čelenky poskytuje hodnotu soustředění a meditace jednou za sekundu [\[mas17\]](#page-133-8).

#### 3.1.2.3 **Hodnoty** ASIC\_EEG\_POWER\_INT

Hodnoty ASIC\_EEG\_POWER\_INT představují jednotlivá frekvenční pásma, která byla zmiňována již v kapitole [2.2.1.3,](#page-22-0) kde bylo popisováno pět jejich základních variant na základě zdrojů z vědeckých článků. Hodnot energií, které jsou poskytovány z čelenky *Brainlink Lite*, je osm. Jednotlivá frekvenční pásma jsou zde jemněji rozdělena a pro úplnost zde bude jejich výčet uveden spolu s jejich významem tak, jak ho prezentuje sama společnost [\[mas17\]](#page-133-8).

- *Delta vlny (0–3 Hz)*: velmi pomalé a ploché mozkové vlny, které souvisí s aktivitami během hlubokého spánku.
- *Théta vlny (4–7 Hz)*: vlny objevující se během stavů částečného probuzení, lehkého spánku, nebo ve fázi hluboké relaxace během meditace.
- *Nízké alfa vlny (7–9 Hz)*: vlny objevující se během klidného a relaxačního stavu při bdění.
- *Vysoké alfa vlny (10–12 Hz)* představují klidný a soustředěný stav, vhodný pro studium a cvičení.
- *Nízké beta vlny (13–17 Hz)* se objevují během rané fáze soustředění, při které se zvyšuje mozková spotřeba tělesné energie.
- *Vysoké beta vlny (18–30 Hz)* se objevují během vysokého soustředění či nervozity.
- *Nízké gama vlny (31–39 Hz)* jsou spojené s vysokou úrovní duševního poznání a výkonu. Někdy doprovázené extrémními emocemi, jako je nadměrné vzrušení nebo smutek.
- *Střední gama vlny (41–49 Hz)* jsou vzácné frekvence nalezené u dlouhodobě meditujících. Údajně mohou souviset s vysokou úrovní uvědomění a všímavostí.

Každá hodnota je ukládána na tři bajty, jedná se tedy o sérii osmi 3bajtových neznaménkových hodnot ve formátu big-engian. Výstup jednotlivých hodnot je uveden ve stejném pořadí jako ve výčtu uvedeném výše. Výstupní hodnoty jsou smysluplné jen pro srovnání mezi sebou navzájem. Výchozí nastavení čelenky poskytuje tuto osmici dat jednou za sekundu [\[mas17\]](#page-133-8).

#### 3.1.2.4 **Hodnoty** RAW Wave Value

Každá hodnota je reprezentována dvěma bajty a jedná se o hrubý naměřený záznam elektrické aktivity mozku. Hodnota je znaménkové 16bitové číslo v rozsahu od - 32768 do 32767. Výchozí nastavení čelenky poskytuje data  $512\times$  za sekundu, což naznačuje, že jsou měřena přibližně každé 2 milisekundy. Různé *ThinkGear* moduly mohou využívat různé rozsahy pro reprezentaci RAW dat, není tedy vždy pravidlem, že je plně využit rozsah od -32768 do 32767 [\[mas17\]](#page-133-8). Očištěná hrubá data naměřená čelenkou by se měla pohybovat v rozmezí  $\pm 300 \mu V$ . Budou-li hodnoty větší než  $\pm$ 1000 µV, je pravděpodobně přítomné znečištění způsobené mrkáním, pohyby očí nebo pohyby hlavy.

## <span id="page-30-0"></span>3.2 **openBCI EEG záznamový systém**

V budoucích fázích projektu je plánované využití čepice osazené elektrodami, která bude k měření a záznamu elektrické aktivity využívat řešení od společnosti *openBCI*. Společnost *openBCI* poskytuje open-source nástroje (počítačové desky, elektrody, čelenky, software) pro neurovědu. Díky technologiím této společnosti a schopnosti měřit EEG aktivitu ze senzomotorické oblasti mozku bude umožněn výzkum detekce představy pohybu prostřednictvím motor imagery.

### <span id="page-30-1"></span>3.3 **Rehabilitační robot Armamotus 2D**

Robot *Armamotus 2D* je pasivní rehabilitační robot typu *end-effector*. U robotů tohoto typu je kontakt s léčenou horní končetinou uskutečněn uchopením ramene (efektoru) robota rukou uživatele. Cílem zařízení je umožnit reedukaci hybnosti končetiny, která byla postižena. Jelikož je tento robot pasivní a neobsahuje žádný aktivní pohon, cílem není nahradit či usnadnit pohyb tak, jak to dělají asistivní roboti, nýbrž dopomoci obnově hybnosti častým opakováním pohybu po přesně stanovené dráze. Pro cvičení s tímto robotem je tedy nezbytné, aby měl uživatel zachovanou určitou míru zbytkové síly, hybnosti a byl schopen alespoň částečně manipulovat s ramenem robota. Zpětná vazba je realizována prostřednictvím vizualizace míry soustředění na obrazovce robota, což by mělo vést ke zvýšení motivace uživatele během cvičení. Konstrukčně se robot skládá ze čtyř základních částí, kterými jsou podstava, tělo robota, rameno (efector) a dotykový displej (obr. [3.3\)](#page-31-1).

Pro určení polohy ramene v prostoru je na jednom konci (strana s madlem) umístěn světelný zdroj a na druhém konci (uchycení ramene s robotem) je kamera, která světelný zdroj snímá. Uvnitř robota je umístěný počítač Raspberry Pi, který s využitím knihovny *openCV* zpracovává informace z kamery a počítá aktuální polohu ramene v rozsahu od 0  $\times$  0 do 640  $\times$  480.

*3. Systémy a zařízení dostupné v rámci neuroinformatické laboratoře*

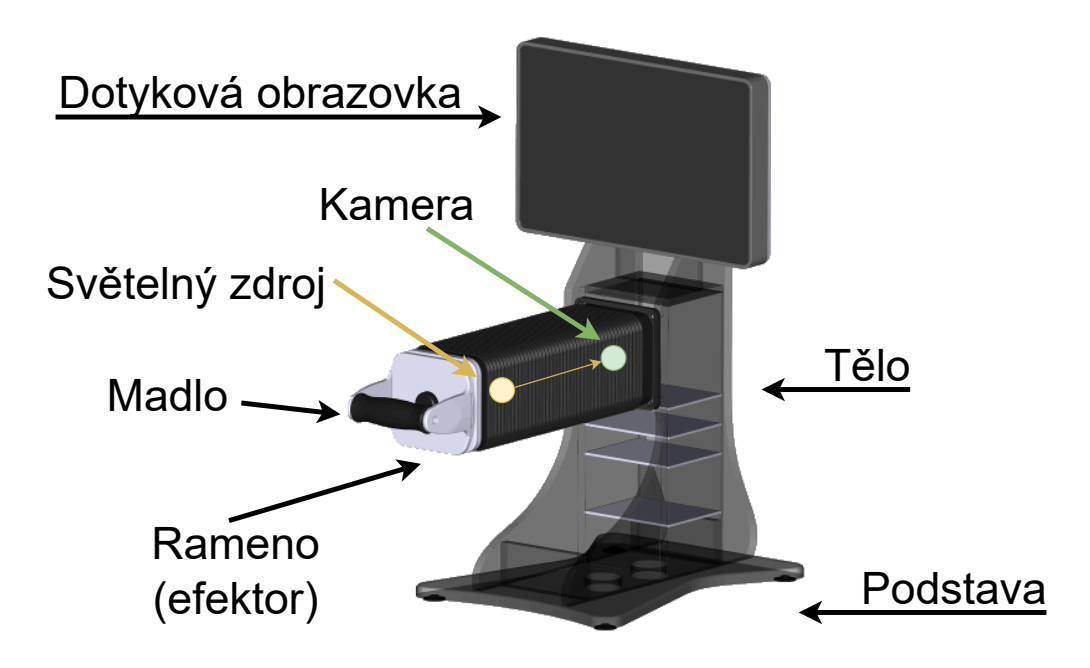

<span id="page-31-1"></span>Obrázek 3.3: Robot Armamotus 2D s vyznačenými hlavními částmi

Pro účely cvičení je v zařízení nainstalována aplikace, ve které je možné vytvořit jednotlivé cvičební procedury a přidat jim konkrétní křivky. Také lze přidat do databáze nové uživatele a ukládat výsledky o jednotlivých cvičeních. Během samotné procedury jsou na displeji zobrazovány křivky, které má uživatel za úkol co nejpřesněji obtahovat pohybem robotického ramene. Na základě přesnosti, kterou je křivka obtahována, je průběžně počítána kvalita cyklu a také kvalita celé procedury. Obě hodnoty jsou průběžně aktualizovány na obrazovce robota. Kvalita je počítána jako kvadratický průměr minimální vzdálenosti od cvičené křivky v každém bodě měření. Kvalita cyklu je počítána pouze v průběhu jednoho cyklu, kvalita procedury je počítána po celou dobu cvičení. Matematický zápis výpočtu je následující [\[Wik24b\]](#page-134-3) ( $n$  představuje počet měřených hodnot,  $x_i$  jsou jednotlivé minimální vzdálenosti mezi bodem a křivkou):

$$
K = \sqrt{\frac{1}{n} \sum_{i=1}^{n} x_i^2} = \sqrt{\frac{x_1^2 + x_2^2 + \dots + x_n^2}{n}}
$$
(3.1)

<span id="page-31-0"></span>Během cvičení se střídají fáze soustředění a fáze relaxace. Během fáze soustředění má uživatel za úkol soustředit se na právě probíhající cvičení, zatímco během fáze relaxace se na obrazovce začne přehrávat video se záznamem mořské hladiny a uživatel má za úkol pokusit se uvolnit při jeho sledování. Poté, co je procedura dokončena, jsou data o kvalitě cvičení uložena do vnitřní paměti robota.

# 3.4 **BCI scanner – centrální prvek systému**

V neuroinformatické laboratoři je vyvíjeno zařízení, pojmenované *BCI scanner* (obr. [3.4\)](#page-32-1), jehož součástí je mikrokontrolér, který slouží jako centrální komunikační prvek mezi jednotlivými zařízeními. Konkrétně komunikuje s rehabilitačním robotem *Armamotus 2D*, čelenkou *Brainlink Lite* a s počítačem. V kapitole [4.2](#page-35-0) je poskytnut podrobnější popis fungování komunikace mezi jednotlivými částmi BCI systému a jeho návrhu. V budoucnu bude do zařízení integrována počítačová deska, která bude sloužit k uchovávání předtrénované neuronové sítě. Tato síť bude využívána k vyhodnocování naměřených dat během cvičení. Pro provedení samotného měření může toto zařízení fungovat i bez připojeného rehabilitačního robota, pouze s připojenou čelenkou a počítačem. V nastavení lze zvolit, zda bude spuštění zaznamenávání dat z čelenky fungovat externě (u položky Timing bude zaškrtnuto Ext), tedy pokyn z robota odstartuje měření, nebo zda bude interní (u položky Timing bude zaškrtnuto Int) a měření se poté spustí přímo na mikrokontroléru.

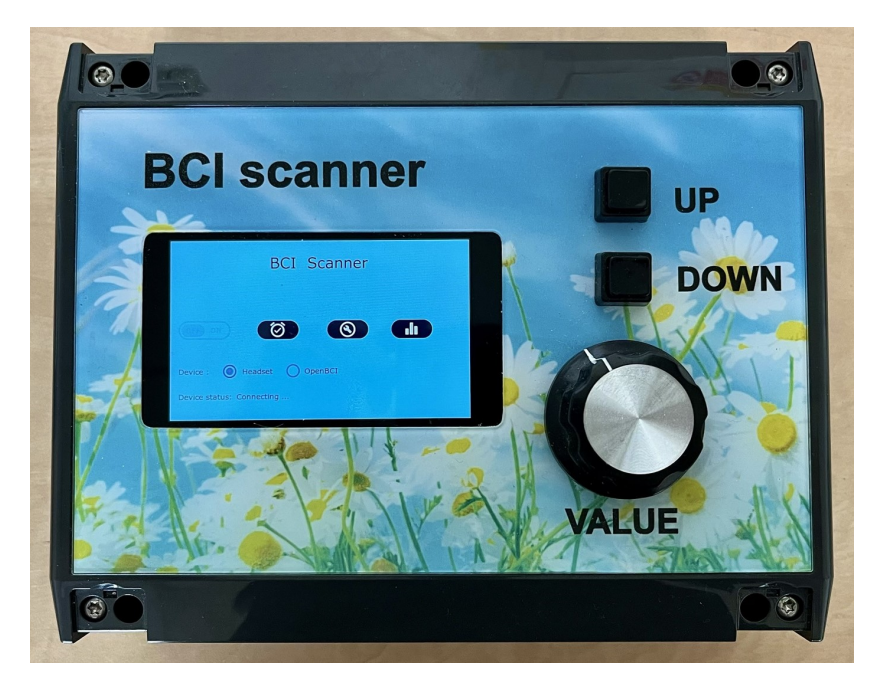

Obrázek 3.4: BCI scanner obsahující mikrokontrolér, který slouží jako centrální komunikační prvek BCI systému

# <span id="page-32-1"></span><span id="page-32-0"></span>3.5 **Vybrané systémy a zařízení**

*BCI scanner*, spolu s robotem *Armamotus 2D* a čelenkou *Brainlink Lite*, byly vybrány jako hlavní komponenty pro návrh uceleného BCI systému, který je popsán

v následující kapitole [4.](#page-34-0) Robot *Armamotus 2D* byl vybrán, jelikož se jedná o základní model robota, u kterého bylo žádoucí, aby byl v rámci práce otestován a jeho rehabilitační program mohl být poté rozšířen na ostatní, komplikovanější zařízení. Čelenka *Brainlink Lite* byla vybrána, jelikož poskytuje předzpracovaná data, která lze využít pro okamžité testování funkčnosti celého systému. Výběr byl také ovlivněn faktem, že se *BCI scanner* stále nachází ve fázi vývoje a není možné ho s ostatními systémy plnohodnotně využívat. Je proto vhodné použít výše zmíněné komponenty pro jeho opakované testování, nalezené problémy průběžně reportovat jeho vývojáři a až poté, co bude dokončen, přesunout jeho použití na další systémy.

# <span id="page-34-0"></span>**Návrh BCI systému 4**

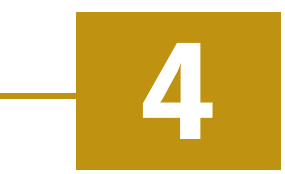

Cílem této kapitoly je ukázat návrh uceleného BCI systému, který bude využívat komponenty popsané v kapitole [3.](#page-26-0) Sestavený systém umožní zaznamenávat elektrickou aktivitu mozku během cvičení s rehabilitačním robotem, naměřená data předat mikrokontroléru k vyhodnocení a následně odeslat do počítače, kde budou uložena pro budoucí zpracování.

# <span id="page-34-1"></span>4.1 **Komponenty systému**

Hlavní hardwarové komponenty, které jsou využity pro realizaci uceleného BCI systému, jsou vyjmenovány v následujícím výčtu:

- robot *Armamotus 2D* určený pro rehabilitaci horní končetiny,
- čelenka *Brainlink Lite* pro sběr elektrické aktivity mozku,
- *BCI scanner* obsahující mikrokontrolér, který bude řídit komunikaci mezi jednotlivými prvky,
- počítač s operačním systémem Windows.

K propojení jednotlivých částí systému a jeho ovládání je potřeba další vybavení:

- napájecí adaptér do sítě 230 V/50 Hz pro robota *Armamotus 2D*,
- USB hub *Speedlink SL-7417-SBK* pro rozšíření portové výbavy robota,
- kabel s konektory USB–A a USB–B pro připojení hubu k robotovi,
- klávesnice, kterou lze připojit pomocí konektoru USB–A,
- napájecí adaptér do sítě 230 V/50 Hz pro *BCI scanner*,
- kabel s konektory USB–C (na obou stranách), nebo s konektorem USB–C (na straně jedné) a USB–A (na straně druhé), který slouží pro připojení *BCI scanneru* k počítači,
- sériový kabel s 9pinovým D–Sub konektorem DE–9 M (tedy samec) na obou koncích pro propojení robota s *BCI scannerem*,
- napájecí adaptér k počítači.

# <span id="page-35-0"></span>4.2 **Sestavení systému**

Centrálním prvkem BCI systému je *BCI scanner* obsahující mikrokontrolér, který je propojen s čelenkou *Brainlink Lite*, rehabilitačním robotem *Armamotus 2D* a počítačem. Diagram sestaveného systému je ukázán na obrázku [4.1.](#page-35-2) Tučný černý text označuje hlavní komponenty systému a obyčejný černý text popisuje příslušenství a kabeláž. Modrou barvou jsou popsány používané konektory jednotlivých zařízení a čísla  $(1, 2)$  a  $(3)$  označují komunikační cesty mezi nimi. Šipkami je naznačené, odkud kam jsou posílána data. Upřesňující popis jednotlivých částí je vysvětlen v následujících podkapitolách.

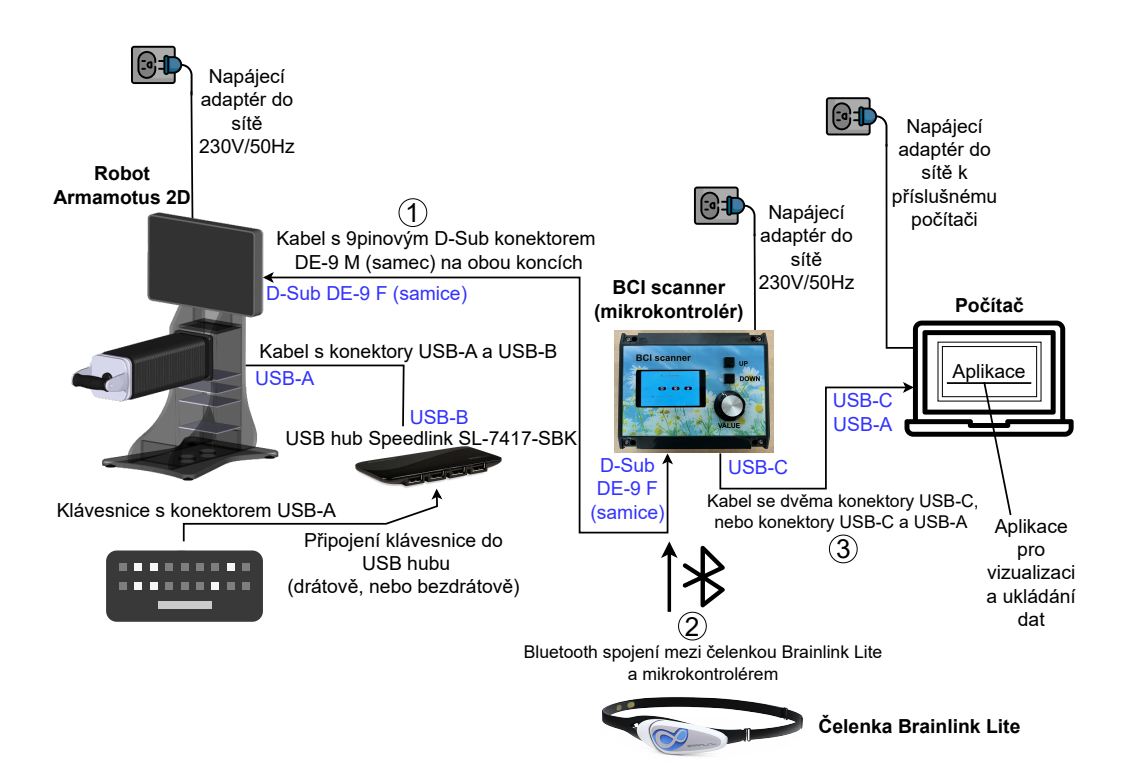

<span id="page-35-2"></span><span id="page-35-1"></span>Obrázek 4.1: Diagram sestaveného BCI systému. Tučný černý text označuje hlavní komponenty systému. Obyčejný černý text popisuje příslušenství a kabeláž. Modře jsou označeny používané porty jednotlivých zařízení. Čísla 1, 2 a 3 označují komunikační cesty mezi hlavními komponentami, kde šipky ukazují směr toku dat.
#### 4.2.1 **Komunikace čelenka – mikrokontroler**

Čelenka *Brainlink Lite* je s mikrokontrolérem propojena pomocí technologie Blue-tooth (na obrázku [4.1](#page-35-0) označeno číslem  $(2)$ ). Po zapnutí mikrokontroléru je na displeji zobrazen popisek *Connecting*, který signalizuje, že je opakovaně prohledáváno okolí ve snaze najít čelenku, jejíž MAC adresa je uložena v paměti zařízení. Poté, co je zapnuta čelenka (stisknutím a potržením tlačítka na centrální jednotce), mikrokontrolér sám detekuje její přítomnost a automaticky se k ní připojí. Popisek *Connecting* se změní na *Connected* a na čelence bude blikat led dioda modrou barvou. Zařízení jsou připravena pro následnou komunikaci, která probíhá jedním směrem z čelenky do mikrokontroléru. Data, která čelenka poskytuje, byla popsána v kapitole [3.1.2.](#page-27-0)

#### 4.2.2 **Komunikace robot – mikrokontroler**

Komunikace mikrokontroléru s robotem *Armamotus 2D* probíhá pomocí sériového kabelu s 9pinovými konektory DE-9 M typu samec (na obrázku [4.1](#page-35-0) označeno číslem 1 ). Konektory na mikrokontroléru a na robotovi jsou typu F, tedy samice. Komunikace mezi těmito dvěma zařízeními probíhá oběma směry. Řetězce, které zasílá robot do mikrokontroléru, jsou spolu s jejich významem, uvedeny v následujícím výčtu:

- S1 signalizuje spuštění procedury,
- R1 signalizuje ukončení procedury,
- S5 signalizuje začátek fáze soustředění,
- R5 signalizuje konec fáze soustředění,
- S6 signalizuje začátek fáze relaxace,
- R6 signalizuje konec fáze relaxace,
- \$i odpovědí na tuto zprávu je testováno spojení s mikrokontrolérem.

Naopak každou sekundu odesílá mikrokontrolér do robota informace o míře soustředění (číslo v rozsahu 0 až 100), která jsou v průběhu cvičení průměrována a vizualizována na obrazovce robota.

<span id="page-36-0"></span>K samotnému robotovi je dále připojen USB hub *Speedlink SL-7417-SBK* pomocí kabelu s konektory USB–A a USB–B. Strana s konektorem USB–A je připojena do robota a strana s USB–B je připojena do hubu. Rozšíření portové výbavy robota je nezbytné, jelikož je k jeho ovládání potřeba klávesnice a pro export dat musí být připojeno externí uložiště, např. flash disk. Jeden port USB-A, který robot poskytuje, tedy není dostatečný. Dále se k hubu může dle potřeby připojit např. samostatná myš.

### 4.2.3 **Komunikace mikrokontroler – počítač**

Komunikace mezi mikrokontrolérem a počítačem umožňuje předávat naměřená data z čelenky do počítače. Předpokládá se, že součástí systému bude aplikace, která bude naměřená data ukládat do souboru v počítači. Propojení může být realizováno kabelem s konektory USB–C na obou stranách, nebo lze použít kabel, který má na jedné straně konektor USB–C a na druhé konektor USB–A. Na obrázku [4.1](#page-35-0) je propojení označeno číslem (3). Komunikace je jednosměrná z mikrokontroléru do počítače a data jsou odesílána jednou za sekundu.

# <span id="page-38-1"></span>**Rehabilitační program**

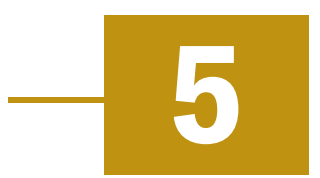

Pro účely rehabilitace je v robotovi Armamotus 2D nainstalovaný program, který umožňuje evidovat pacienty, tvořit pro ně cvičební procedury, realizovat samotné cvičení a ukládat jeho výsledky. Jednotlivé možnosti, které program nabízí, jsou popsány v následujících podkapitolách. Tematicky jsou podkapitoly členěny podle jednotlivých prvků hlavního okna, které je ukázáno na obrázku [5.1.](#page-38-0) V rámci bakalářské práce dále vznikla uživatelská příručka, která konkrétně ukazuje, jak krok po kroku jednotlivé činnosti provést (např. jak vytvořit novou proceduru). Každý krok je doplněn příslušným snímkem obrazovky. Uživatelská příručka je uvedena v příloze [A.](#page-68-0)

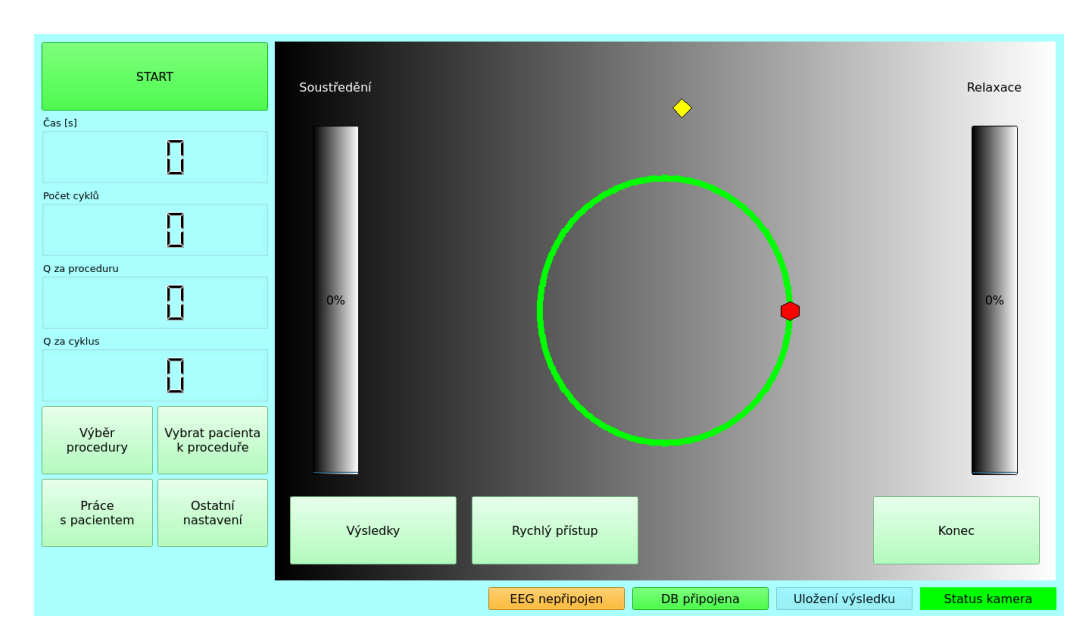

<span id="page-38-0"></span>Obrázek 5.1: Hlavní okno rehabilitačního programu

### 5.1 **Vymezení pojmů**

Ještě před popisem jednotlivých možností, které program nabízí, je vhodné vysvětlit některé základní pojmy, které se s jeho používáním pojí:

- *Křivka* geometrický tvar, každý je v rámci programu definovaný svým typem, velikostí a natočením.
- *Procedura* pojem, který představuje množinu křivek v konkrétním pořadí. Každé křivce je nastaven čas v minutách, po který bude cvičena.
- *Cyklus* jedno obtažení vyobrazené křivky. Po spuštění procedury se uživatel přesune pohybem robotického ramene na počáteční bod křivky, ve kterém cyklus začíná. Poté se co nejpřesněji vedeným pohybem pokusí tvar křivky obtáhnout. Je-li křivka uzavřená (např. kruh), jejím obtažením se uživatel automaticky dostane zpět do počátečního bodu a cyklus je dokončen. Není-li křivka uzavřená (např. úsečka), pohyb musí být veden směrem ke konci křivky a poté po stejné dráze zpět do počátečního bodu. V případě uzavřených křivek si lze vybrat směr pohybu, je však vhodné tento směr následně neměnit.
- *Q za cyklus* číslo, které hodnotí kvalitu posledního provedeného cyklu. Počítá se jako kvadratický průměr minimální vzdálenosti od cvičené křivky v každém bodě měření. Pro výpočet kvadratického průměru je použit vzorec [3.1,](#page-31-0) který byl ukázán v kapitole [3.3.](#page-30-0) Výsledné číslo se pohybuje v rozsahu od 0 do 40, kde nižší hodnota značí vyšší kvalitu cvičení a vyšší hodnota naopak horší kvalitu cvičení.
- *Q za proceduru* číslo, které hodnotí kvalitu celé procedury. Výpočet je stejný jako v případě výpočtu kvality cyklu (pomocí kvadratického průměru minimální vzdálenosti od cvičené křivky v každém bodě měření), s tím rozdílem, že je kvalita počítána po celou dobu cvičení. Pro výpočet kvadratického průměru viz vzorec [3.1](#page-31-0) v kapitole [3.3.](#page-30-0) Výsledné číslo se pohybuje v rozsahu od 0 do 40, kde nižší hodnota značí vyšší kvalitu cvičení a vyšší hodnota naopak horší kvalitu cvičení.
- *Fáze soustředění* fáze cvičení, během které má uživatel za úkol se co nejintenzivněji soustředit na provádění co nejpřesněji vedeného pohybu po vyobrazené křivce.
- *Fáze relaxace* fáze cvičení, během které je po stanovenou dobu přehráváno video mořské hladiny a uživatel má za úkol se uvolnit a relaxovat.

### 5.2 **Výběr procedury**

Stisknutím tlačítka *Výběr procedury* se otevře okno, ve kterém je možné přidávat a spravovat cvičební procedury. Každé proceduře je možné vybrat křivky, které se bude uživatel snažit obtahovat co nejpřesněji vedeným pohybem. K dispozici je osm typů křivek: kruh, elipsa, úsečka, lemniskáta, kardioida, archimedova spirála, trojúhelník a čtverec. Pro každý typ jsou k dispozici dvě velikosti (velká a malá) a čtyři možnosti úhlu natočení (0°, 45°, 90° a 135°), které je orientováno v protisměru hodinových ručiček. Každá procedura musí obsahovat vždy jednu, nebo více křivek a u každé křivky je možnost nastavit, kolik minut čistého času by měl uživatel strávit jejím cvičením. Důvod, proč je explicitně zmíněn pojem cvičení čistého času je podrobněji vysvětlen v kapitole [5.6,](#page-42-0) která se věnuje průběhu cvičení. Nyní lze říci, že cvičení je přerušováno fázemi relaxace, jejichž trvání není započítáno do času stráveného cvičením dané křivky. Jednotlivé procedury lze po jejich vytvoření upravovat a mazat. Úprava zahrnuje možnost přejmenovat proceduru, přidat do ní další křivky, upravit stávající, nebo vybranou křivku z procedury smazat.

### <span id="page-40-0"></span>5.3 **Práce s pacientem**

Program umožňuje vést základní evidenci pacientů, kteří přístroj využívají, a ukládat data o všech provedených procedurách. Tlačítko *Práce s pacientem* otevře okno, ve kterém jsou záložky *Pacienti*, *Výsledky* a *Databáze*. V záložce *Pacienti* lze přidat nové pacienty do aplikace. Pro přidání pacienta je nezbytné zadat jeho jméno, příjmení, datum narození a identifikační číslo. Volitelně lze doplnit popis pacientovy diagnózy. V systému je vždy přítomný výchozí (*default*) pacient. Jeho použití je doporučené v případě, kdy nechceme přiřadit výsledky procedury konkrétnímu pacientovi. Na rozdíl od manuálně přidaných pacientů nelze výchozího pacienta odstranit. V záložce *Výsledky* je možné zobrazit si data o všech provedených procedurách. Po každém cvičení se do databáze ukládá id pacienta, pořadí procedury (hodnota globálního počítadla, které po spuštění libovolné procedury navýší svou hodnotu o jedna), aktuální datum, počet provedených cyklů, doba trvání fáze soustředění a kvalita procedury. Uložená data lze zobrazit, filtrovat (dle pacienta) a exportovat na externí diskové zařízení (např. flash disk). Exportovat lze všechny výsledky nebo jen právě vyfiltrované. V záložce *Databáze* je tlačítko, které umožňuje smazat celou databázi se všemi výsledky, pacienty i procedurami.

### 5.4 **Vybrat pacienta k proceduře**

Před realizací samotného cvičení je vhodné vybrat k proceduře konkrétního pacienta, který bude cvičení provádět. Samotný výběr procedury a pacienta je však na

sobě zcela nezávislý. Nezáleží na tom, zda bude první vybraná procedura a k ní pacient, nebo naopak. Pro realizaci cvičení je potřeba mít vybranou libovolnou proceduru a libovolného pacienta. Tlačítko *Vybrat pacienta k proceduře* otevře okno, ve kterém je možné vybírat ze seznamu pacientů dostupných v zařízení (viz kapitola [5.3\)](#page-40-0). Vybranému pacientovi budou ukládány výsledky následujících cvičení, dokud nebude změněn za jiného. Nechceme-li vybrat konkrétního pacienta k proceduře, lze zvolit výchozího (*default*) pacienta a výsledky budou přiřazeny jemu.

### <span id="page-41-1"></span>5.5 **Ostatní nastavení**

V rámci nastavení lze upravit několik parametrů, které mají vliv na průběh cvičení procedury. Nastavení lze otevřít kliknutím na tlačítko *Ostatní nastavení*. Okno s nastavením je ukázáno na obrázku [5.2.](#page-41-0) Nastavení v tomto okně jsou platná pro všechny procedury. Význam jednotlivých položek nastavení je následující:

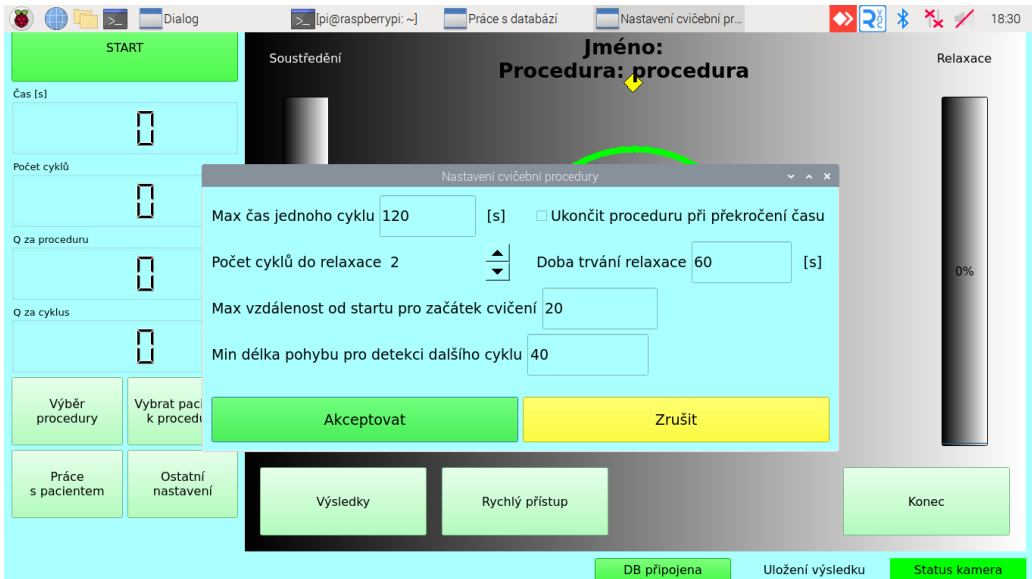

<span id="page-41-0"></span>Obrázek 5.2: Okno s nastavením

- *Max čas jednoho cyklu [s]* číslo udávající maximální počet sekund, za které by měl cvičící stihnout udělat jeden cyklus (jedno obtažení křivky).
- *Ukončit proceduru při překročení času* zaškrtávací políčko, které definuje, jak se bude aplikace chovat, pokud bude *Max čas jednoho cyklu [s]* překročen. Pokud bude zaškrtnuto, procedura se automaticky ukončí, pokud zaškrtnuto nebude a dojde k překročení času, zobrazí se na displeji vyskakovací okno s dotazem, jestli se má v proceduře pokračovat dále, nebo má být ukončena.
- *Počet cyklů do relaxace* číslo udávající, po kolika cyklech se přeruší fáze soustředění a začne fáze relaxace.
- *Doba trvání relaxace [s]* číslo udávající, kolik sekund bude trvat fáze relaxace.
- *Max vzdálenost od startu pro začátek cvičení* číslo udávající toleranci, jak daleko může být uživatel od startovního bodu, aby byl kontakt s tímto bodem detekován, i když bude uživatel mimo něj. Čím nižší číslo, tím blíž se musí uživatel ke startovnímu bodu přiblížit. Výběr vhodné hodnoty lze učinit dle potřeb konkrétního pacienta. Její snížení vyžaduje od pacienta, aby pohyb vedl přesně přes startovní bod. Zvýšení hodnoty umožňuje detekovat kontakt, i když je pohyb veden nepřesně a zajišťuje tak jistou míru tolerance zohledňující konkrétní pohybovou dysfunkci. Detekce kontaktu s počátečním bodem je důležitá, jelikož zajišťuje spuštění času po startu procedury, opětovné spouštění času po skončení relaxace a detekuje provedené cykly během fáze soustředění.
- *Min délka pohybu pro detekci dalšího cyklu* hodnota stanovuje, jaká je minimální délka (počítáno v pixelech) vykonaného pohybu od výchozího bodu pro detekci dalšího cyklu. Hodnota tohoto parametru je klíčová pro eliminaci nežádoucího vlivu třesu ruky blízko výchozího bodu. Přítomnost třesu v této oblasti by mohla vést k neúmyslnému zaznamenání a navýšení počtu cyklů, i když se cvičení skutečně neprovádí. Nižší hodnota tohoto parametru umožňuje, aby i drobný pohyb v blízkosti výchozího bodu spustil nový cyklus. Naopak vyšší hodnota vyžaduje delší pohyb, což minimalizuje vliv třesu ruky a zajišťuje přesnější detekci pohybu. Obecně lze doporučit ponechat toto číslo na hodnotě *40*, případně se s jeho chováním blíže seznámit během praktického používání přístroje.

### <span id="page-42-0"></span>5.6 **Průběh procedury**

Každá procedura obsahuje vždy jednu či více křivek, přičemž každá křivka má nastaveno, kolik minut by měl pacient strávit jejím cvičením. Situace může vypadat, jako je znázorněno na obrázku [5.3,](#page-43-0) kde je proceduře přiděleno pět křivek, přičemž u každé křivky je uvedeno, kolik minut čistého času ji bude pacient cvičit.

Záměrně byl uveden pojem čistého času, jelikož během průběhu procedury se střídají fáze *soustředění* a *relaxace*. Jejich střídání je definováno počtem cyklů do relaxace. Toto číslo udává, po kolika cyklech (obtaženích křivky) bude fáze soustředění přepnuta do fáze relaxace.

#### *5. Rehabilitační program*

|                | > pi@raspberrypi: ~<br>Dialog                                    | Dialog<br><b>Dialog</b>          | 23:13<br>$\frac{1}{2}$ $\sim$ $\times$ |  |
|----------------|------------------------------------------------------------------|----------------------------------|----------------------------------------|--|
|                | axace<br>Seznam procedur<br>Seznam použitých cvičebních úloh pro |                                  |                                        |  |
| Čas [s]        | Jméno procedury                                                  | Typ cvičební úlohy               | Čas[min]                               |  |
|                | 1 procedura                                                      | 1 Elipsa, velká, natočení 0      | $\overline{2}$                         |  |
| Počet cyklů    |                                                                  | 2 Kružnice, malá, natočení 0     | 1                                      |  |
|                |                                                                  | 3 Úsečka, velká, natočení 45     | 3                                      |  |
| Q za proce     |                                                                  | 4 Trojúhelník, malá, natočení 90 | 4                                      |  |
|                |                                                                  | s Čtverec, velká, natočení 0     | 2%                                     |  |
| Q za cyklus    |                                                                  |                                  |                                        |  |
| Výl<br>proce   |                                                                  |                                  |                                        |  |
| Prá<br>s paci- | Nová procedura Vymazat proceduru                                 | Nová křivka<br>Vymazat křivku    | Uložit                                 |  |
|                | Akceptovat                                                       |                                  | kamera<br>Zrušit                       |  |

<span id="page-43-0"></span>Obrázek 5.3: Ukázka křivek přiřazených proceduře spolu s počtem minut, po které budou cvičeny

Procedura se spouští stisknutím tlačítka *START*. V průběhu cvičení jsou sledovány hodnoty vyobrazené v levém sloupci pod tímto tlačítkem. Je měřen čas v sekundách, ale jen během obtahování křivky. Spouští se v momentě, kdy se cvičící přiblíží dostatečně blízko ke startovnímu bodu a během relaxace je vždy pozastaven. Dále je počítán počet provedených cyklů, číslo *Q za proceduru*, které hodnotí celkovou kvalitu procedury, a číslo *Q za cyklus*, které hodnotí kvalitu posledního provedeného cyklu. V obou případech je číslo v rozsahu od 0 do 40, kde nižší hodnota značí vyšší kvalitu cvičení a vyšší hodnota naopak horší kvalitu cvičení.

Pro lepší představu lze uvést příklad. Mějme proceduru obsahující křivky znázorněné na obrázku [5.3.](#page-43-0) Dále předpokládejme, že je nastaveno pět cyklů do relaxace. Procedura se spustí stisknutím tlačítka *START*. Po startu se začne s křivkou číslo 1 (elipsa), která by se měla cvičit 2 minuty. V momentě, kdy se pacient přiblíží k počátečnímu bodu křivky dostatečně blízko (definováno v nastavení, více kapitola [5.5\)](#page-41-1), začne se počítat čas cvičení. Počet cyklů do relaxace je nastaven na pět, znamená to tedy, že se po pěti provedených obtaženích elipsy přeruší fáze soustředění, pozastaví se počítadlo času a začne fáze relaxace. Během této fáze je pacientovi promítán videozáznam mořské hladiny po dobu stanovenou v nastavení (viz [5.5\)](#page-41-1). Poté co relaxace skončí, pacient se opět přesune k počátečnímu bodu křivky, počítadlo času se spustí a pacient bude pokračovat s obtahováním. V momentě, kdy je naplněna doba, po kterou má být daná křivka cvičena (pro tuto elipsu jsou to 2 minuty), dojde k přepnutí na křivku následující (kružnice), přičemž počet cyklů se počítá dál bez přerušení. Pokud tedy po fázi relaxace byly provedeny další 3 cykly a poté

došlo k výměně křivky, po následných dvou obtaženích kružnice to bude již dalších 5 cyklů a bude opět zahájena fáze relaxace.

Takto se pokračuje dál, dokud nejsou odcvičeny všechny křivky po stanovenou dobu, poté se procedura sama ukončí. Během cvičení se na displeji zobrazuje průměrná hodnota soustředění a relaxace, kterých uživatel dosahuje. Hodnota soustředění se průměruje pouze během fáze soustředění a aktualizace probíhá při každém obdrženém záznamu, tedy jednou za sekundu. Ve fázi relaxace je průměrována pouze převrácená hodnota soustředění a je aktualizována poté, co relaxace skončí. Důvodem, proč jsou v obou případech počítány a vizualizovány průměry, jsou především skokové změny v naměřených datech, které by pro uživatele neměly vypovídající hodnotu a mohly by ho rozptylovat při cvičení.

### 5.7 **Výsledky pacienta**

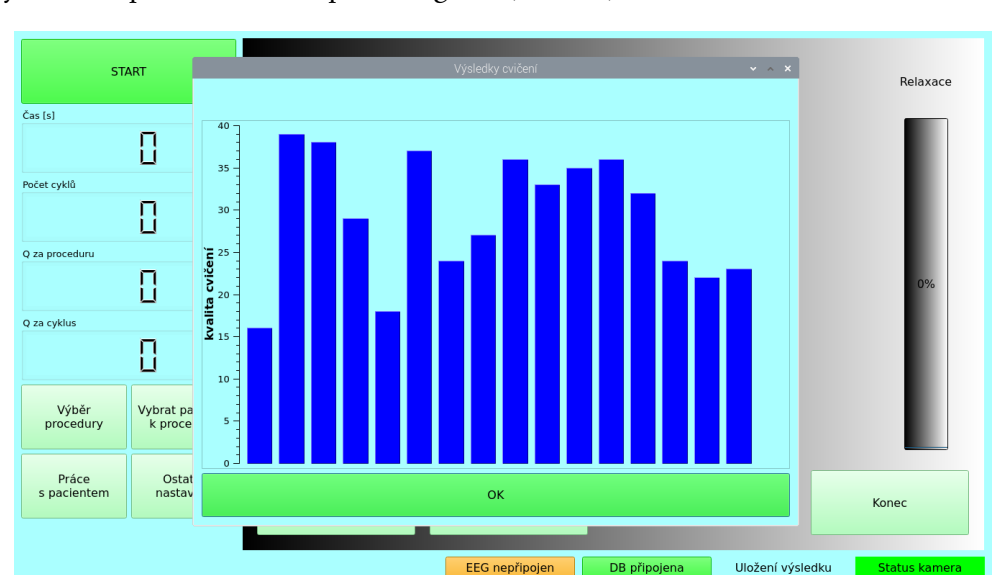

Stisknutím tlačítka *Výsledky* lze zobrazit výsledky odcvičených procedur právě vybraného pacienta ve sloupcovém grafu (obr. [5.4\)](#page-44-0).

<span id="page-44-0"></span>Obrázek 5.4: Výsledky procedur pacienta vybraného k proceduře. Sloupce představují provedené procedury, výška udává jejich kvalitu. Nižší čísla představují lepší kvalitu cvičení, zatímco vyšší čísla nižší kvalitu cvičení

### 5.8 **Rychlý přístup ke cvičení**

Použití rychlého přístupu umožňuje začít cvičit bez nutnosti tvorby nebo použití konkrétní procedury. To má však jistá omezení. Rychlý přístup umožňuje dva způsoby, jak provést cvičení. První z nich spočívá ve výběru jen jedné křivky, která

se bude cvičit tak dlouho, dokud nebude cvičení manuálně ukončeno stisknutím tlačítka *KONEC*. Procedura tedy nebude ukončena poté, co doba strávená cvičením křivky dosáhne nějakého limitu, jak je tomu u standartního běhu, viz kapitola [5.6.](#page-42-0) Druhým způsobem je zaškrtnout políčko *Randomizovat křivku* spolu s vyplněním počtu cyklů pro změnu křivky. V tomto případě se budou křivky generovat ve zcela náhodných konfiguracích a pravidelně se měnit dle zadané hodnoty. Cvičení lze ukončit opět jen manuálně stisknutím tlačítka *KONEC*. Doba trvání cvičení tedy záleží jen na uživateli. Střídání fází soustředění a relaxace funguje tak, jak bylo uvedeno v [5.6.](#page-42-0) Po nastaveném počtu provedených cyklů započne na stanovanou dobu fáze relaxace. Po jejím ukončení se pokračuje ve cvičení dál.

### 5.9 **Informační statusy**

V pravém dolním rohu aplikace jsou umístěny čtyři informační statusy (obr. [5.5\)](#page-45-0).

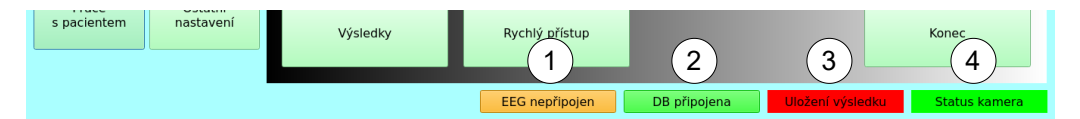

<span id="page-45-0"></span>Obrázek 5.5: Informační statusy aplikace

Status označený číslem  $(1)$  informuje, zda robot detekoval připojený mikrokontrolér a může se nacházet ve stavu EEG připojen/nepřipojen. Je-li status ve stavu EEG nepřipojen (obr. [5.5\)](#page-45-0), je třeba připojit mikrokontrolér pomocí sériového kabelu a počkat přibližně 10 sekund, než robot připojení detekuje. Odpojení mikrokontroléru je detekováno zhruba za 15 sekund po vytažení kabelu. Status označený číslem 2 informuje, že je připojena databáze pro ukládání výsledků. Status označený číslem <sup>3</sup> není pro robota **Armamotus 2D** podstatný, jelikož je určený pro odesílání dat na vzdálený server a tato funkce není pro tento model robota podporována. Poslední status označený číslem  $\overline{4}$  signalizuje, že je kamera a světelný zdroj v ramenu robota funkční (více o kameře a světelném zdroji viz [3.3\)](#page-30-0). z hlediska užívání je podstatný hlavně status  $(1)$ , kvůli kontrole propojení robota s mikrokontrolérem. Statusy  $(2)$  a  $(4)$  by měly být vždy označeny zelenou barvou. Případné technické problémy, které nevyřeší restart zařízení, nejsou uživatelsky řešitelné.

### 5.10 **Konec aplikace**

Pro ukončení aplikace slouží tlačítko *Konec*. Po jeho stisknutí se zobrazí okno, do kterého je nutné zadat administrátorské heslo, a pokud bude správné, lze učinit volbu, zda se má ukončit aplikace, vypnout počítač, nebo se vrátit zpět bez provedení jakékoliv změny.

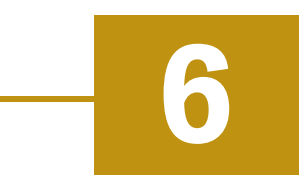

## **Návrh a implementace aplikací pro BCI systém**

<span id="page-46-0"></span>Ucelený BCI systém musí umožňovat ukládání naměřených dat do souboru pro budoucí zpracování. K tomuto účelu slouží propojení mikrokontroléru s počítačem, jak bylo ukázáno v kapitole [4.2.3.](#page-36-0) Dále by bylo vhodné, aby existovala aplikace, která vizualizuje již uložená data. Její použití by umožnilo sledovat změny hodnot soustředění, relaxace a jednotlivých energií v různých fázích cvičení a také porovnávat jednotlivá měření. Za tímto účelem vznikly dvě aplikace. Aplikace *EEG recorder* umožňuje ukládat data přijatá ze sériové komunikace do souboru a vizualizovat jejich průběh v reálném čase. Druhá aplikace *EEG viewer* umožňuje načíst vybrané soubory do paměti a vizualizovat všechny hodnoty získané během cvičení v samostatných grafech. V kapitole [6.1](#page-46-0) je nejprve ukázána a vysvětlena struktura, ve které mikrokontrolér ukládá jeden datový záznam (data, která jsou získána za 1 sekundu měření); a její znalost je klíčová pro správnou deserializaci dat ze sériové komunikace. V kapitole [6.2](#page-48-0) je vysvětlen formát souboru, do kterého bude aplikace *EEG recorder* ukládat data a aplikace *EEG viewer* z něj bude data číst a vizualizovat. Implementace samotných aplikací je poté popsána v kapitolách [6.3](#page-49-0) (*EEG recorder*) a [6.4](#page-53-0) (*EEG viewer*). Obě aplikace byly realizovány v programovacím jazyce Python. Python umožňuje rychlou a efektivní instalaci knihoven pro práci s daty a jejich vizualizaci. Aplikace využívají, mimo jiné, knihovny *PyQt5* pro tvorbu grafického rozhraní, *Pandas* pro práci s daty, *Matplotlib* pro vizualizaci grafů a *PySerial* pro sériovou komunikaci.

### 6.1 **Struktura datového záznamu v mikrokontroléru**

Datový záznam obsahuje data získaná z čelenky po dobu jedné sekundy měření. V mikrokontroléru jsou uloženy ve struktuře, která je ukázána ve zdrojovém kódu [6.1.](#page-47-0) Popis jednotlivých komponent je uveden v následujících paragrafech.

<span id="page-47-0"></span>Zdrojový kód 6.1: Struktura obsahující data naměřená za jednu sekundu měření

```
1 typedef struct EEGDATA {
2 uint8_t type ;
3 uint8_t class ;
4 uint32_t counter
5 uint16_t nr ;
6 int16_t raw [520];
7 uint8_t quality ;
8 uint8_t attention ;
9 uint8_t relaxation ;
10 uint32_t power [8];
11 } eegData_t;
```
**Komponenta** type. Komponenta type je neznaménkové 8bitové číslo a představuje typ přijatého záznamu. Může být přijat jeden z následujících čtyř znaků: b, s, e a w. Znak b signalizuje, že se jedná o první zaslaný balík dat aktuálního měření. Znak s představuje standardní datový záznam. Znak e signalizuje, že cvičení bylo ukončeno ze strany uživatele robota kliknutím na tlačítko *Stop*. Záznam w signalizuje, že byla přerušena komunikace mezi čelenkou a mikrokontrolérem. Jakákoliv jiná hodnota se považuje za nevalidní. Následující komponenty struktury obsahují validní data pouze v případě, že je záznam typu s. U ostatních typů záznamů není obsah relevantní.

**Komponenta** class. Komponenta class je neznaménkové 8bitové číslo a představuje znak fáze, ve které byl záznam pořízen. Může být přijat znak \*, který reprezentuje fázi soustředění, nebo znak +, který reprezentuje fázi relaxace. Jakýkoliv jiný znak/hodnota se považuje za nevalidní.

**Komponenta** counter. Komponenta counter je neznaménkové 32bitové číslo, které představuje počítadlo přijatých záznamů z mikrokontroléru. Pomocí počítadla je možné testovat, zda jsou přijatá data ve správném pořadí. Počítadlo nemusí nutně začínat od hodnoty nula.

**Komponenta** nr. Komponenta nr je neznaménkové 16bitové číslo, které představuje počet RAW dat, která jsou uložena v následující komponentě.

**Komponenta** raw[520]. Komponenta raw[520] je pole obsahující 520 znaménkových 16bitových čísel. Každé číslo představuje jednu hodnotu napětí v  $\mu$ V. Ne všechny hodnoty v poli mohou být validní, je třeba přečíst jen tolik hodnot, kolik je specifikováno komponentou nr. Pole je vytvořeno o něco větší než počet hodnot, které do něj byly uloženy.

**Komponenta** quality. Komponenta quality je neznaménkové 8bitové číslo, které představuje kvalitu signálu, se kterou byla data naměřena. Hodnota je v rozsahu 0 – 255, přičemž 0 signalizuje, že kvalita signálu je v pořádku, jakákoliv jiná hodnota představuje nějaký druh problému. Více o kvalitě signálu pojednává kapitola [3.1.2.1.](#page-27-1)

**Komponenta** attention. Komponenta attention je neznaménkové 8–bitové číslo, které představuje hodnotu soustředění v rozsahu 0–100 (viz [3.1.2.2\)](#page-27-2).

**Komponenta** relaxation. Komponenta relaxation je neznaménkové 8bitové číslo, které představuje hodnotu relaxace v rozsahu 0–100 (viz [3.1.2.2\)](#page-27-2).

**Komponenta** power[8]. Komponenta power[8] je pole osmi neznaménkových 32bitových čísel, kde každá hodnota představuje hodnotu energie (viz. [3.1.2.3\)](#page-28-0). Pořadí hodnot je: delta, theta, low alpha, high alpha, low beta, high beta, low gamma, mid gamma. V mikrokontroléru byly hodnoty normalizovány na rozsah 0 – 1000.

### <span id="page-48-0"></span>6.2 **Formát souboru s uloženými daty**

Textový soubor s uloženými daty je ve formátu .csv s následující hlavičkou:

QoS,Att,Rel,e1,e2,e3,e4,e5,e6,e7,e8,class,raw\_len,raw

Uložena jsou všechna data uvedená v kapitole [6.1](#page-47-0) s výjimkou typu záznamu type a počítadla counter. Jednotlivé položky jsou oddělené čárkou. Položka QoS představuje kvalitu signálu (0–255), Att hodnotu soustředění (0–100) a Rel hodnotu relaxace (0–100). Hodnoty e1–e8 jsou jednotlivé energie v pořadí delta, theta, low alpha, high alpha, low beta, high beta, low gamma, mid gamma. Pro všechny je rozsah hodnot (0–1000). Položka class je znak soustředění (\*), nebo znak relaxace +. Počet raw dat je uložen jako raw\_len a ve sloupci raw je uložená množina čísel představující raw data, oddělená středníkem. Jeden záznam může vypadat např. takto:

0,56,74,544,530,486,466,468,574,564,482,\*,512,-10;...;25

Raw záznamů by v tomto případě bylo 512, v ukázce je však uveden pouze první a poslední záznam.

### <span id="page-49-0"></span>6.3 **Aplikace EEG recorder**

#### 6.3.1 **Požadavky**

#### 6.3.1.1 **Výběr portu a názvu souboru**

Uživatel bude mít k dispozici seznam portů dostupných na zařízení a tlačítko, které po stisknutí seznam aktualizuje. Prvotní naplnění seznamu se provede hned při spuštění aplikace. Dále bude k dispozici textové pole, do kterého uživatel zadá název souboru. Při uložení bude k vybranému názvu programem přidána časová značka pro zamezení přepisování již existujících souborů.

#### 6.3.1.2 **Spuštění a zastavení naslouchání na portu**

Uživatel stisknutím tlačítka signalizuje, že chce vytvořit soubor se zadaným názvem a začít naslouchat na vybraném portu. Aplikace bude validně reagovat příslušným chybovým hlášením na špatný výběr portu (jiný než ten, který realizuje komunikaci s mikrokontrolérem) a na nezadaný název souboru. Je-li port vybrán správně a zadán název, soubor se vytvoří a bude se čekat na příchozí data ze sériového portu, která se každou sekundu zpracují. Prostřednictvím tlačítka pro zastavení nahrávání bude zastaveno naslouchání a bude uzavřen soubor s daty.

#### 6.3.1.3 **Zpracování a uložení přijatých dat**

Každou sekundu jsou z mikrokontroléru odeslána data, jejichž struktura je popsána v kapitole [6.1.](#page-46-0) Sériovým portem je odeslána celá struktura v binární podobě. Aplikace musí takto definovanou strukturu periodicky číst ze sériového portu, správně deserializovat zpět do textové podoby a uložit do souboru, jehož formát je definovaný v kapitole [6.2.](#page-48-0)

#### 6.3.1.4 **Průběžná vizualizace získaných dat**

Hodnoty soustředění, relaxace a jednotlivé energie budou v reálném čase vizualizovány v grafu. K aktualizaci bude docházet při každém nově obdrženém záznamu. Tím bude umožněno sledovat změny hodnot živě přímo při měření. Současně bude možné vybrat formou zaškrtávacích tlačítek, jaká data budou vizualizována.

#### 6.3.1.5 **Podpora více jazyků**

V aplikaci bude možné přepínat mezi českým a anglickým jazykem. Při změně jazyka dojde k aktualizaci všech textových prvků zobrazených v okně a do vybraného jazyka budou přeložena i chybová a informační hlášení.

#### 6.3.2 **Implementace aplikace**

Program je tvořen sedmi soubory, jejichž stručný význam je uveden v následujících podkapitolách. Bližší popis jednotlivých tříd a metod je součástí programátorské dokumentace, která byla vygenerována nástrojem *Doxygen* a přiložena k aplikaci.

#### <span id="page-50-1"></span>6.3.2.1 **Soubor** translations.json

Soubor translations. json obsahuje překlady do češtiny (reprezentováno klíčemcz) a angličtiny (reprezentováno klíčemen) pro všechny texty v aplikaci. Ukázka souboru je uvedena v kódu [6.2.](#page-50-0) Každý jazyk obsahuje množinu klíčů a k nim přiřazených textů v daném jazyce.

Zdrojový kód 6.2: Ukázka souboru translations. json

```
1 {
2 "en": {
3 " mw_push_button_start ": " Start ␣ recording ",
4 " mw_push_button_stop ": " Stop ␣ recording ",
5 " mw_label_energy ": " Filters ␣for␣ plot ␣ visualisation :"
6 },
7 "cz": {
8 "mw_push_button_start": "Spustit_nahrávání",
9 " mw_push_button_stop ": " Zastavit ␣ nahr ávání",
10 "mw_label_energy": "Filtry_pro_vizualizaci:"
11 }
12 }
```
#### 6.3.2.2 **Soubor** Main.py

Soubor Main.py je spouštěcí script programu. Uvnitř je přečten soubor translations. json s překlady a vytvořena instance třídy MainWindow, která představuje hlavní okno programu. Objekt s překlady je hlavnímu oknu předán prostřednictvím konstruktoru.

#### 6.3.2.3 **Soubor** EegData.py

Obsahuje třídu EegData.py, která obaluje jednotlivé atributy datového záznamu přečteného ze sériové komunikace. Jedná se o ekvivalent struktury ukázané v kódu [6.1.](#page-47-0)

#### 6.3.2.4 **Soubor** MainWindow.py

Soubor MainWindow.py obsahuje třídu MainWindow, která dědí od QMainWindow a představuje hlavní okno programu. V konstruktoru jsou vytvořeny jednotlivé komponenty, jejichž obsluhu zajišťují příslušné metody třídy. Výsledná podoba hlavního okna je ukázána na obrázku [6.1.](#page-52-0) Důležitým požadavkem bylo periodické čtení dat ze sériového portu v pravidelných intervalech. K tomuto účelu slouží vytvořený časovač a instance třídy DataProcessor, která realizuje zpracování dat. Po stisknutí tlačítka Start Recording je instance vytvořena, čímž je navázáno sériové spojení, a je spuštěn časovač, který tiká každých 950ms. Obsluhou časovače je metoda handle\_timer\_tick, která při každém tiku volá metodu read\_serial\_data ze třídy DataProcessor. Návratovou hodnotou je trojice: návratový kód, zpráva a instance třídy EegData. Je-li návratový kód 0, data ze sériového portu byla úspěšně zpracována a instance třídy EegData obsahuje data odeslaná z mikrokontroléru (viz [6.1\)](#page-46-0). Atributy soustředění, relaxace a jednotlivé energie se použijí pro aktualizaci příslušných grafů. Vrácení jiné hodnoty než 0 znamená, že nastala nějaká nestandardní situace, v proměnné zpráva je její stručný popis, ale místo instance EegData je vráceno None. Přesný popis všech možných návratových hodnot je uveden ve vygenerované dokumentaci.

#### 6.3.2.5 **Soubor** DataProcessor.py

V souboru je umístěna třída DataProcessor a třída SerialPortOpenException. Třída DataProcessor slouží ke zpracovávání dat přečtených ze sériového portu. Konstruktoru je předán název souboru, do kterého se budou ukládat přečtená data, a port, ze kterého se budou číst. Následuje pokus o otevření portu, který vyvolá výjimku SerialPortOpenException, pokud nebude úspěšný. Třída obsahuje veřejnou metodu read\_serial\_data, která realizuje proces zpracování dat ze sériového portu pomocí volání dílčích privátních metod. Metoda kontroluje, zda velikost přijatých binárních dat odpovídá struktuře popsané v kapitole [6.1,](#page-46-0) dále převádí data zpět do textové podoby prostřednictvím funkce unpack, zkontroluje validitu dat a provádí operace odpovídající typu obdrženého záznamu. Existují čtyři typy záznamů označené znaky b, s, e a w. Znak b signalizuje první záznam; na základě jeho přijetí je otevřen soubor pro zápis následujících dat. Znak s signalizuje, že je přijat záznam s naměřenými daty. Z tohoto druhu záznamu metoda vytvoří instanci třídy EegData a uloží jednotlivé hodnoty do souboru dle formátu definovaného v kapitole [6.2.](#page-48-0) Znak e signalizuje, že procedura byla ukončena, a tedy nebudou obdržena další data. Znak w slouží k signalizaci výpadku mezi čelenkou a mikrokontrolérem. Při jeho obdržení je soubor uzavřen, je-li však spojení obnoveno, aplikace soubor opět otevře a bude pokračovat s ukládáním dat. Jsou-li data ze záznamu typu s v pořádku zpracována, je formou návratové hodnoty vrácena trojice návratový kód 0,

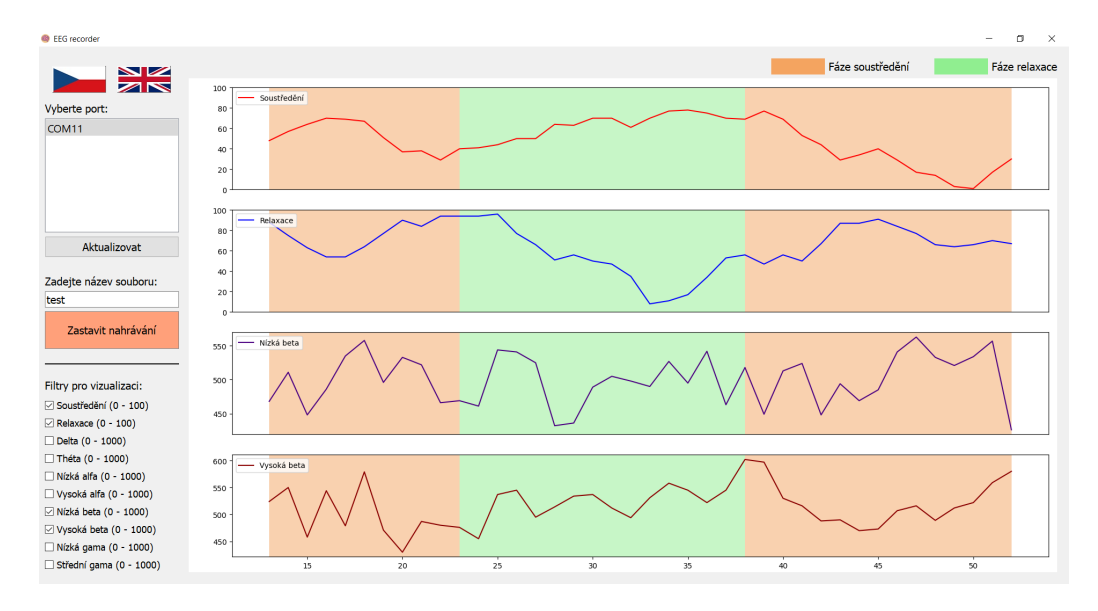

<span id="page-52-0"></span>Obrázek 6.1: Ukázka hlavního okna aplikace *EEG recorder* během měření. V levé horní části okna je pro komunikaci vybrán port COM11 a je zadaný název souboru test. Je navázané komunikační spojení s mikrokontrolérem a jsou přijímána data. Pro vizualizaci jsou prostřednictvím zaškrtávacích tlačítek umístěných v levé dolní části okna vybrány hodnoty soustředění, relaxace, nízké bety a vysoké bety. Tomuto výběru odpovídá vizualizace čtyř spojnicových grafů v prostřední části okna, kde je v každém zobrazeno posledních 40 přijatých hodnot. Oranžové pozadí v grafu označuje data přijatá během fáze soustředění, světle zelené pozadí označuje data přijatá během fáze relaxace

zpráva a instance třídy EegData. Dojde-li k nestandardní situaci, je vrácen nenulový návratový kód, zpráva a None. Výčet všech možných návratových kódů je uveden ve vygenerované programátorské dokumentaci.

#### 6.3.2.6 **Soubor** DefAndKonst.py

V souboru DefAndKonst.py jsou definovány konstanty používané v aplikaci. Jedná se především o definici hlavičky souboru s uloženými daty a definici popisků jednotlivých grafů spolu s jejich barvou. Jelikož je možné střídat jazyky v rámci aplikace, popisek křivky není přímo text, který bude vypsán, nýbrž klíč do souboru s překlady.

#### 6.3.2.7 **Soubor** CustomPlot.py

Soubor CustomPlot.py obsahuje třídy WidgetPlot a PlotCanvas potřebné pro tvorbu a vykreslování grafů. Třída WidgetPlot slouží jako widget, do kterého bude umístěn canvas grafu. Canvas je komponenta realizovaná prostřednictvím

třídy PlotCanvas, do které se jednotlivé grafy vykreslují. Aby bylo možné vykreslovat grafy v reálném čase a navíc bylo možné vybírat, jaké grafy budou vizualizovány, je třeba udržovat pro každý atribut (soustředění, relaxace, jednotlivé energie, znak fáze) několik posledních přijatý hodnot, jejichž počet je definován konstantou KEEP\_LEN. Každý další přijatý záznam se přidá nakonec (realizuje funkce add\_line\_to\_data\_lists) a zároveň vyřadí první prvek z kolekce. Samotná práce s grafy je rozdělená na dvě části, metoda recreate\_plots grafy vytváří, zatímco metoda realtime\_plot je naplní daty a zobrazí. Z hlavního okna aplikace je volána funkce realtime\_plot, které je parametrem předáno pole s indexy vybraných dat. Datům jsou přiřazeny následující indexy: soustředění = 0, relaxace = 1, delta = 2, theta = 3, low alpha = 4, high alpha = 5, low beta = 6, high beta = 7, low gamma = 8, mid gamma = 9. Funkce uvnitř porovná indexy z předchozího a aktuálního kroku, aby vyhodnotila, zda došlo ke změně ve výběru dat pro vizualizaci, a případně nechala vytvořit nové grafy prostřednictvím funkce recreate\_plots. Následuje vyčištění původního obsahu grafů a jejich naplnění aktuálními daty. Z optického hlediska se data posunou o jeden záznam doleva. Aktualizace grafů z hlavního okna tedy zahrnuje volání funkce add\_line\_to\_data\_lists pro přidání nově obdrženého záznamu a poté funkce recreate\_plots pro aktualizaci vykreslení.

### <span id="page-53-0"></span>6.4 **Aplikace EEG viewer**

#### 6.4.1 **Požadavky**

#### 6.4.1.1 **Načtení dat**

Uživatel může načíst do programu jeden či více souborů v .csv formátu, které obsahují naměřená data. Během načítání bude kontrolován formát dat, který musí odpovídat popisu v kapitole [6.2.](#page-48-0) Soubory splňující požadavky budou přidány na seznam souborů, pro ostatní bude zobrazeno chybové hlášení.

#### 6.4.1.2 **Zobrazení nápovědy**

Uživatel si může zobrazit nápovědu, ve které je popsáno, jak má formát vstupních dat vypadat, aby byl programem načten a zpracován.

#### 6.4.1.3 **Odebrání vybraných souborů ze seznamu**

Uživatel může označený počet souborů odebrat ze seznamu načtených souborů. Vybrat může jeden nebo více souborů.

#### 6.4.1.4 **Zobrazení dat v grafu**

Data ze souboru se zobrazují v grafech. Uživatel si může vybrat formou zaškrtávacích tlačítek, jaká data si přeje zobrazit. Grafy se zobrazují nad sebou, každý graf obsahuje jednu křivku. Bude-li zaškrtnuto zobrazení např. relaxace, alfa energie a beta energie, budou nad sebou zobrazeny tři grafy, v každém jedna příslušná křivka. V grafech jsou barevně odlišeny části soustředění a relaxace. Vždy lze zobrazit data pouze jednoho vybraného souboru. Aplikace bude vhodným způsobem reagovat na situace, kdy nebude možné grafy vykreslit, a bude uživatele informovat o důvodu.

#### 6.4.1.5 **Podpora více jazyků**

V aplikaci bude možné vybrat její jazyk. Na výběr bude mezi angličtinou a češtinou, přičemž při změně jazyka dojde k aktualizaci všech textových prvků zobrazených v okně, a volba jazyka bude mít vliv i na chybová, případně informační hlášení uživateli v podobě vyskakovacích oken.

#### 6.4.2 **Implementace aplikace**

Program je tvořen sedmi soubory, jejichž výčet a význam je uveden v následujících kapitolách.

#### 6.4.2.1 **Soubor** translations.json

Soubor translations. json obsahuje překlady do jednotlivých jazyků pro všechny texty v aplikaci. Struktura souboru je stejná, jako bylo v případě aplikace *EEG recorder* (viz [6.3.2.1\)](#page-50-1).

#### 6.4.2.2 **Soubor** Main.py

Soubor Main.py je spouštěcí script programu. Uvnitř je přečten soubor translations.json s překlady a vytvořena instance třídy MainWindow, která představuje hlavní okno programu. Objekt s překlady je hlavnímu oknu předán prostřednictvím konstruktoru.

#### 6.4.2.3 **Soubor** MainWindow.py

Soubor MainWindow.py obsahuje třídu MainWindow, která dědí od QMainWindow. Třída představuje hlavní okno programu. V konstruktoru jsou vytvořeny jednotlivé komponenty hlavního okna a metody třídy zajišťují jejich obsluhu. Výsledná podoba okna je ukázána na obrázku [6.2.](#page-55-0)

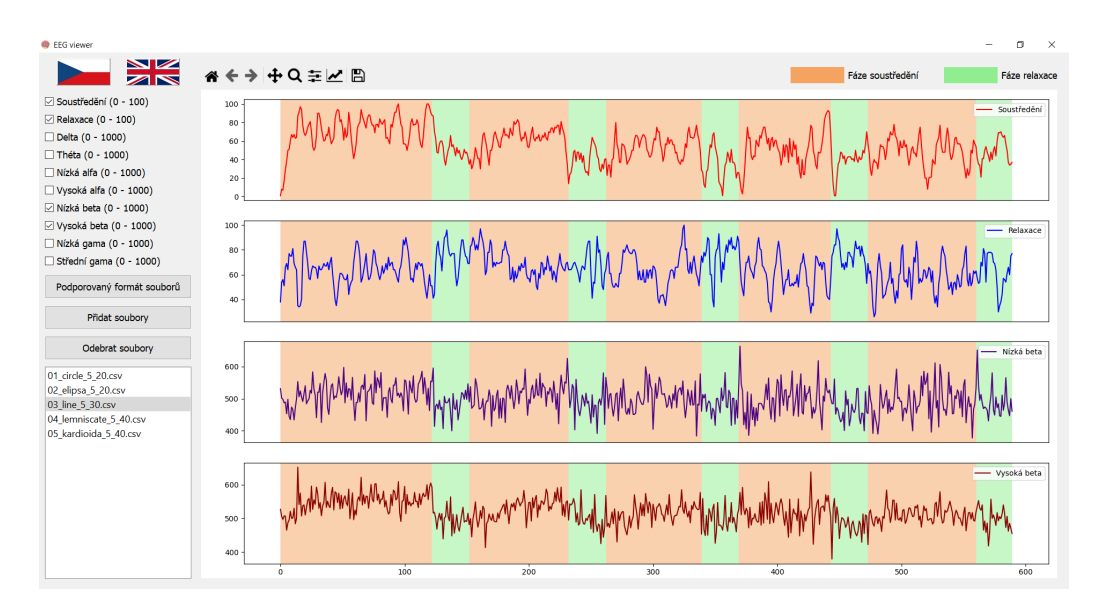

<span id="page-55-0"></span>Obrázek 6.2: Hlavní okno aplikace *EEG viewer* se zobrazenými grafy. Pro vizualizaci jsou prostřednictvím zaškrtávacích tlačítek v levé horní části okna vybrány hodnoty soustředění, relaxace, nízké bety a vysoké bety. V levé dolní části okna je seznam načtených souborů, z nichž vybraný je třetí z nich. Uprostřed okna jsou vyobrazeny grafy výše vyjmenovaných energií z vybraného souboru. Oranžové pozadí v grafu označuje data přijatá během fáze soustředění, světle zelené pozadí označuje data přijatá během fáze relaxace

#### 6.4.2.4 **Soubor** CustomPlot.py

Soubor CustomPlot.py obsahuje dvě třídy. První třída je WidgetPlot, která dědí od QWidget a představuje vlastní implementaci prostředí (widgetu), ve kterém bude umístěn canvas grafu. Druhá třída je PlotCanvas, která dědí od FigureCanvas a představuje prostředí, do kterého se již vykreslují konkrétní grafy. Obsahuje metodu empy\_plot, která vykresluje prázdný graf se zprávou předanou jako parametr, a metodu plot, která vykresluje grafy na základě předaných parametrů. Těmi jsou:

- lang objekt s překlady do aktuálního jazyka,
- selected\_columns pole s hlavičkami energií, které byly vybrány za pomocí checkboxů (např. pro zaškrtnutou relaxaci, deltu a nízkou gamu bude předáno ["Rel", "e1", "e7"]),
- file instance třídy File představující soubor.

Metoda následně vytvoří grafy prostřednictvím knihovní funkce add\_subplot a plní je daty ze souboru, které odpovídají vybraným energiím.

#### 6.4.2.5 **Soubor** CustomDialogs.py

Soubor CustomDialogs.py obsahuje třídy představující vlastní implementaci informačních dialogů. Třída ReadErrorDialog dědí od QDialog a představuje okno zobrazující chybová hlášení, která se týkají chyb způsobených načítáním souborů s nevalidním formátem. Prostřednictvím konstruktoru je parametrem error\_msq\_list předána kolekce s chybami a parametrem language objekt obsahující překlady pro aktuálně nastavený jazyk. Jelikož je možné vybrat více souborů pro načtení, chyby, které nastanou, jsou popsány jednotlivě pro každý soubor. Druhou třídou je FileInfoDialog dědící od QDialog, která představuje okno s upřesňujícími informacemi o správném formátu dat. Parametrem konstruktoru je předán pouze objekt obsahující překlady do aktuálně nastaveného jazyka.

#### 6.4.2.6 **Soubor** FileModel.py

Soubor FileModel.py obsahuje funkce a třídy potřebné pro práci s daty. V rámci souboru je funkce read\_csv\_file umístěná mimo jakoukoli třídu a realizuje čtení souboru za použití knihovny pandas. Třída File představuje jeden načítaný soubor, který je definovaný svým jménem name, cestou path, obsahem content, kolekcí indexů, kde dochází k přechodu mezi jednotlivými fázemi transition\_indexes, a identifikátorem první fáze first\_sep. V rámci tvorby instance je prováděna kontrola správného formátu souboru; je–li špatný, bude vyvolána výjimka, kterou reprezentuje třída WrongInputFileFormat. Poslední třídou v tomto souboru je FileModel dědící od QAbstractListModel, který představuje implementaci modelu, který je provázán s komponentou QListView v hlavním okně aplikace a který zajistí, že změna v modelu (přidání, odebrání souboru) se automaticky projeví v komponentě QListView.

#### 6.4.2.7 **Soubor** Konsts.py

Soubor Konsts.py obsahuje konstanty a definice používané v rámci programu. Jedná se především o definici hlaviček jednotlivých energií. V rámci souboru je také definován slovník, který přiřazuje klíči (hlavičce energie) barvu křivky a popisek. Jelikož je možné střídat jazyky v rámci aplikace, popisek křivky není přímo text, který bude vypsán, nýbrž klíč do souboru s překlady. Přesněji tedy slovník obsahuje pro každou hlavičku (klíč), dvojici: klíč do souboru s překlady pro popisek a barvu křivky.

## **Nasazení BCI systému 7**

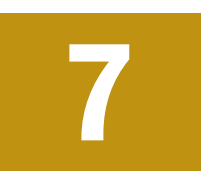

Tato kapitola se věnuje problematice nasazení BCI systému do reálného provozu. Je popsáno, jaké požadavky jsou kladeny na přípravu systému, jak probíhá samotné měření, kam se ukládají naměřená data a jakou aplikaci lze použít k jejich zobrazení.

### 7.1 **Příprava měření**

Pro realizaci měření je třeba splnit následující předpoklady:

- 1. *Korektně zapojený systém.* Systém musí být správně propojený, viz popis v kapitole [4.2.](#page-35-1)
- 2. *Připravený mikrokontrolér.* Příprava mikrokontroléru zahrnuje jeho zapojení do el. sítě, spuštění přepínačem na zadní straně zařízení a kontrolu nastavení, kde musí být položka Timing nastavena na hodnotu Ext, Inp Mode Pin nastaven na Cn4 (Rx), Out Mode Pin nastaven na Cn3 (Tx) a Ext Start/Stop nastaveno na Cn3 (Tx). Status zařízení je *Connecting*, který signalizuje prohledávání okolí ve snaze detekovat čelenku *Brainlink Lite*.
- 3. *Zapnutá čelenka Brainlink Lite* Čelenka se zapne stisknutím a podržením tlačítka, dokud nezazní dvojité zapípání. Následně se rozbliká modro-červená LED dioda. Zapnutý mikrokontrolér se k čelence sám připojí a status *Connecting* se změní na *Connected*. Po nasazení čelenky na hlavu zazní další dvojité zapípání, které signalizuje, že čelenka detekovala kontakt s pokožkou hlavy.
- 4. *Připravený rehabilitační robot Armamotus 2D.* Robot je připojen do elektrické sítě 230 V/50 Hz, zapnutý a na obrazovce je zobrazeno hlavní okno rehabilitační aplikace (viz [A.3\)](#page-70-0). V dolní části obrazovky je zeleně podbarven status *EEG připojen*, který signalizuje, že s mikrokontrolérem je možné komunikovat.
- 5. *Příprava rehabilitační aplikace.* Obecně se předpokládá, že je uživatel obeznámen s ovládáním aplikace (viz kapitola [5\)](#page-38-1) a je schopen s ní samostatně, nebo s využitím uživatelské příručky pracovat (viz příloha [A\)](#page-68-0). Základní příprava aplikace před cvičením zahrnuje následující tři kroky.
	- Je vybrána procedura ke cvičení, případně je vytvořena nová. Postup výběru procedury je uveden v kapitole [A.6](#page-79-0) a postup přidání nové v kapitole [A.5.](#page-72-0)
	- Je vhodné zkontrolovat nastavení, zda vyhovuje potřebám vybrané procedury. Především počet cyklů do relaxace a doba trvání relaxace. Pro procedury složené z jednodušších tvarů (kruh, elipsa, úsečka, trojúhelník, čtverec) může být vhodné nastavit větší počet cyklů do relaxace (např. 10 a více). U procedur obsahujících náročnější křivky (kardioida, lemniskáta, archimedova spirála) může být vhodné nastavit nižší počet cyklů do relaxace (např. 5 a méně).
	- Prostřednictvím tlačítka *Vybrat pacienta k proceduře* je z tabulky vybrán uživatel, který se právě chystá cvičit, nebo je vybrán výchozí (*default*) pacient. Postup výběru je ukázán v kapitole [A.10.](#page-92-0)
- 6. *Připravená aplikace EEG recorder na PC.* Předpokládá se zapnutý a napájený počítač, který na ploše obsahuje složku eeg\_recorder, ze které je spuštěna aplikace pro zaznamenávání a ukládání dat (viz příloha [B\)](#page-120-0).

### <span id="page-59-0"></span>7.2 **Průběh měření**

V aplikaci *EEG recorder* je nutné vybrat port, ke kterému je připojený mikrokontrolér, a název souboru, do kterého budou ukládána přijatá data. Dále je vhodné vybrat typ dat (zaškrtnutím příslušných zaškrtávacích tlačítek), která se budou vizualizovat v grafech.

V aplikaci *EEG recorder* jsou vždy ukládána všechna data! Zaškrtávací tlačítka slouží pouze pro účely vizualizace a nemají na podobu uložených dat žádný vliv. Jejich zaškrtnutí lze kdykoliv měnit.

Mikrokontrolér je ve stavu *Connected* a je zobrazeno hlavní okno s modrým pozadím. Měření je vždy spuštěno nejprve v aplikaci *EEG recorder* stisknutím tlačítka *Start recording*. Poté lze spustit proceduru na obrazovce robota stisknutím tlačítka *START*. V momentě, kdy se uživatel pohybem robotického ramene přiblíží k počátečnímu bodu křivky, rehabilitační aplikace začne počítat čas cvičení, mikrokontrolér změní barvu svého displeje z modré na oranžovou a *EEG recorder* začne

přijímat a vizualizovat naměřená data. V průběhu cvičení se barevné pozadí obrazovky mikrokontroléru a grafů v aplikaci *EEG recorder* mění dle právě probíhající fáze. Fáze soustředění je reprezentována oranžovou barvou, fáze relaxace zelenou barvou. Při přechodu z fáze relaxace do fáze soustředění se změní barva obrazovky nejprve ze zelené na modrou, a až poté, co se uživatel přiblíží pohybem robotického ramene k počátečnímu bodu křivky, se změní barva na oranžovou.

Příjem a ukládání dat v aplikaci *EEG recorder* je ukončen, pokud se procedura sama ukončí po jejím docvičení, pokud bude kliknuto na tlačítko *STOP* v aplikaci robota, nebo pokud se stiskne tlačítko *Stop recording* v aplikaci *EEG recorder*. Ukončení procedury ze strany robota vždy vede automaticky k ukončení zaznamenávání dat v počítači a zároveň vyvolá změnu barvy pozadí obrazovky mikrokontroléru zpět na modrou. Je-li zaznamenávání ukončeno ze strany *EEG recorderu*, nevede k ukončení procedury. Uživatel může cvičit dál, jen data nebudou přijata ani uložena.

Dojde-li během měření k přerušení kontaktu mezi čelenkou a pokožkou hlavy (např. si uživatel sundá čelenku), bude po zhruba 5 sekundách přerušen příjem dat. Spojení s mikrokontrolérem se však nepřeruší a opětovné nasazení čelenky odesílání dat obnoví.

### 7.3 **Uložení dat**

Uvnitř adresáře eeg\_recorder je pro naměřená data vyhrazen adresář measured\_data. Do tohoto adresáře jsou ukládány .csv soubory ve formátu popsaném v kapitole [6.2.](#page-48-0) Aplikace k názvu souboru vybraného uživatelem přidá časovou značku pro eliminaci problému s přepisováním souborů se stejným názvem.

### 7.4 **Zobrazení uložených dat**

Pro zobrazení uložených dat je použita aplikace *EEG viewer*. Vstupem jsou soubory vytvořené aplikací *EEG recoder*. Uživatelská příručka k aplikaci je v příloze [C.](#page-126-0)

# **Testování BCI systému 8**

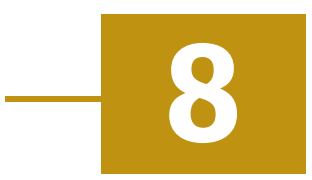

Cílem testování je nejprve samostatně ověřit správnou funkčnost rehabilitačního programu v robotovi *Armamotus 2D* a poté otestovat celý systém za běžného provozu. U rehabilitačního robota bude testováno grafické uživatelské rozhraní, aby byla ověřena jeho správná funkčnost a program mohl být poté rozšířen na ostatní roboty v laboratoři. Testy BCI systému jsou zaměřeny na ověření reakce připojení a odpojení jednotlivých částí sytému a poté na správné chování systému během střídání fází soustředění a relaxace. Jedná se o zcela základní chování systému, jehož chyby je nutné detekovat. Součástí testu průběhu měření je posléze i kontrola úspěšného zapsání dat aplikací *EEG recorder*. Aplikace *EEG viewer* je testována na reakci při načítání špatného formátu vstupních dat. Testování je realizováno prostřednictvím testovacích scénářů, pro jejichž tvorbu byl použit nástroj *Squash TM* ve verzi 6.0.1.

### 8.1 **Testování programu v robotovi Armamotus 2D**

Cílem testování rehabilitačního programu v robotovi *Armamotus 2D* bylo ověřit funkčnost grafického uživatelského rozhraní při jeho používání, identifikovat nestandardní chování systému a nalezené chyby předat vývojáři aplikace. Dojde-li k jejich opravě, systém poté opětovně otestovat. Jelikož se jedná o testování grafického uživatelského rozhraní, bylo vybráno testování podle scénářů. Příprava testování zahrnovala tvorbu testovacích požadavků, které specifikují nároky kladené na program, a vytvoření testovacích případů pro ověření jejich splnění. Požadavky byly vytvořeny na základě vlastního seznámení s rehabilitačním programem a zkušeností získaných během tvorby jeho dokumentace (příloha [A\)](#page-68-0). Užitečné byly také zkušenosti získané během prvního testovacího měření. Toto měření samo ukázalo chyby během cvičení procedur, na které jsou nyní testovací případy pro průběh cvičení již přímo orientovány. Z hlediska přehlednosti jsou jednotlivé testovací požadavky členěny do podskupin, jejichž volba byla inspirována jednotlivými tlačítky hlavního

okna aplikace, které bylo ukázáno na obrázku [5.1.](#page-38-0) Každý požadavek je pokryt alespoň jedním testovacím případem, který je sestaven z jednotlivých akcí, které musí uživatel vykonat, a jejich očekávaných výsledků. Tester po každé provedené akci potvrzuje očekávaný výsledek klikáním na tlačítka *Passed* (akce prošla) a *Failure* (akce neprošla). Celkem bylo realizováno 41 testovacích případů.

### 8.2 **Testování BCI systému v reálném provozu**

Cílem tohoto druhu testování je ověřit funkčnost celého systému během procesu měření. Testování ukáže, zda se během měření jednotlivé komponenty systému chovají očekávaným způsobem. Sledovány budou především reakce na změny fází, ke kterým dochází během cvičení. Testovací případy jsou postaveny na postupu měření popsaného v kapitole [7.2.](#page-59-0) Na základě výsledku testování bude možné určit, zda lze označit celý systém za funkční.

### 8.3 **Výsledky testování**

Při závěrečném testování rehabilitačního programu úspěšně prošlo 37 testů ze 41 (90,2 %). Zbylé 4 testy (9,8 %) selhaly. Celkové počty testů pro jednotlivé kampaně a jejich výsledky jsou uvedeny v tabulce [8.2.](#page-64-0) Testovací případy selhaly během přidávání nového pacienta do systému (sekce *Práce s pacientem*) a během práce s nastavením (sekce *Ostatní nastavení*). Ani v jednom případě se však nejednalo o selhání, které by bránilo v použití programu. Během přidávání nového pacienta nebyla vyprázdněna vstupní textová pole, jedná se tak o estetickou chybu, která nemá vliv na funkčnost. Obdobná situace nastala v případě selhání testů v sekci *Ostatní nastavení*. V okně s nastavením bylo v prvním případě umožněno uložit prázdné vstupy a ve druhém uložit znak +. Standardně by mělo být možné zadat a uložit pouze číselné hodnoty. Chyba má vliv na průběh procedury (především v kontextu nefunkční fáze relaxace), avšak pouze pokud nebude uživatel vyvíjet cílenou snahu vytvářet potencionální problémy. V průběhu testování nebyla shledána žádná chyba, která by měla vliv na funkčnost přístroje za standardního používání. Nebyly nalezeny ani žádné chyby, které by mohl uživatel vyvolat svou nepozorností, překlepy nebo neznalostí systému.

Během testování systému jako celku se ukázalo, že je možné úspěšně realizovat proces měření, nicméně byla nalezena jedna závažná a několik mírně závažných chyb spojených s funkcí mikrokontroléru. Za předpokladu, že byl mikrokontrolér pouze spuštěn a nebylo s ním dále manipulováno, se povedlo měření úspěšně realizovat. Během tohoto scénáře se však projevily dvě chyby. První z nich spočívala

v prohození barev, které mají být použity pro jednotlivé fáze cvičení. Jednalo se však o estetickou chybu, datový výstup odesílaný do počítače vždy obsahoval správný identifikátor právě probíhající fáze. Druhá chyba spočívala ve spuštění odesílání dat do počítače ihned po spuštění procedury. Správně by měl mikrokontrolér počkat, dokud se uživatel nepřiblíží k počátečnímu bodu, a teprve poté začít odesílat data do počítače. Ani jedna ze zmíněných chyb však nebrání samotné realizaci měření, jedná se však o chování, které není žádoucí. Výsledky testování jsou ukázány v tabulce [8.1.](#page-64-1) Závažnější chyba, která již měla na měření zásadní vliv, byla vyvolána při otevření a uzavření nastavení v mikrokontroléru. I když nebylo nastavení změněno, reakce na jeho uzavření způsobila, že po spuštění procedury již nebyl mikrokontrolér schopen reagovat na změny během cvičení a bylo nutné jej restartovat.

<span id="page-64-1"></span>Tabulka 8.1: Výsledky jednotlivých kampaní. Ve sloupci kampaň jsou uvedeny jednotlivé sekce, které byly testovány. Pro každou sekci je uvedený počet úspěšných testů, počet selhaných testů a celkový počet prováděných testů. K selhání testů došlo pouze v sekci práce s pacientem, kde selhaly dva testy a v sekci ostatní nastavení, kde selhaly také dva testy

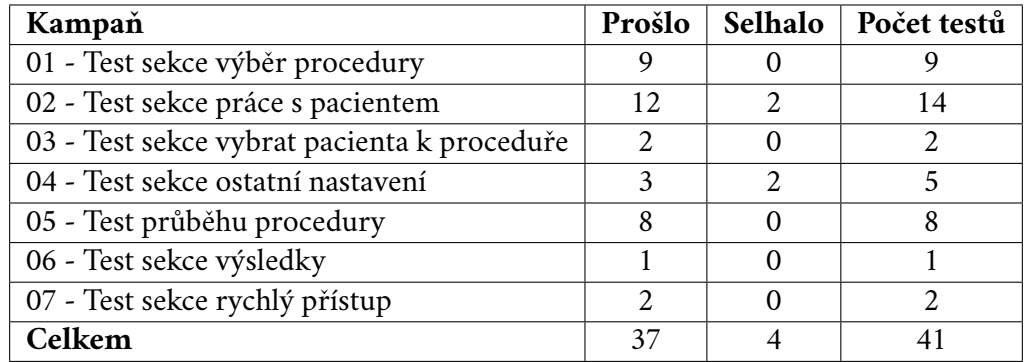

<span id="page-64-0"></span>Tabulka 8.2: Výsledky testování systému během reálného provozu. Testováno bylo spojení mezi jednotlivými částmi systému, dále průběh měření a aplikace EEG viewer na nevalidní vstupní data. Selhané testy souvisejí s přehozenou barevnou reprezentací jednotlivých fází na displeji mikrokontroléru

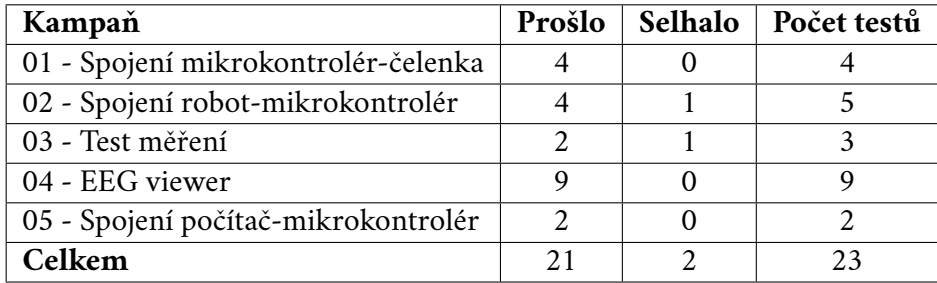

### 8.4 **Shrnutí testování**

Výsledky testování rehabilitačního programu v robotovi *Armamotus 2D* obsahovaly 4 selhání, jejichž charakter však neomezuje funkčnost při běžném používání. Testování systému při reálném použití ukázalo, že lze systém použít pro cvičení, měření dat a jejich ukládání, nicméně také odhalilo chyby, které jeho použití znemožňují, bude-li uživatel nahlížet do nastavení (i v případě, kdy neprovede žádné změny). Výsledky ukázaly, že je systém použitelný pro měření, ale v budoucnu je nutné opravit nalezené chyby pro bezproblémové použití. Zároveň je třeba opravit chování nastavení na mikrokontroléru.

# **Závěr 9**

V rámci této práce byl vysvětlen pojem systém rozhraní mozek-počítač, byly obecně popsány komponenty, ze kterých se skládá, a byl objasněn smysl použití takového systému v rámci neurorehabilitace. Následně byly popsány hlavní komponenty systému, které jsou dostupné v neuroinformatické laboratoři na katedře informatiky a výpočetní techniky Západočeské univerzity v Plzni. Jedná se o terapeutického robota *Armamotus 2D* pro rehabilitaci horní končetiny, čelenku *Brainlink Lite* pro sběr mozkové aktivity a centrální komunikační zařízení *BCI scanner* pro řízení komunikace. Jednotlivá zařízení tvořila základ uceleného BCI systému, který byl popsán a vysvětlen. Pro budoucí uživatele navrženého systému byly následně vysvětleny funkce rehabilitačního programu terapeutického robota a byl vytvořen uživatelský manuál, který obsahuje konkrétní popisy, jak s programem zacházet, doplněné o snímky obrazovek každého prováděného kroku.

Aby bylo možné ucelený systém plnohodnotně využívat, byly pro něj vytvořeny dvě aplikace v programovacím jazyce Python. Aplikace *EEG recoder* byla vytvořena s cílem přijímat naměřená data z *BCI scanneru* a ukládat je do počítače. Aplikace *EEG viewer* poté umožňuje naměřená data vizualizovat do jednotlivých grafů. Díky použití dostupných komponent, a implementaci programu pro ukládání dat, bylo možné nasadit systém do reálného provozu, otestovat rehabilitační program a následně otestovat celý systém. Výsledky testů ukázaly, že navržený systém je funkční, lze ho použít pro realizaci měření, ale také ukázaly závažnější chybu s *BCI scannerem*, kterou způsobovalo okno s nastavením. Nalezené chyby byly zaznamenány, aby mohly být v budoucnu opraveny.

Budoucí využití této práce je zamýšleno jako podrobný informační dokument pro potenciální uživatele navrženého BCI systému. Tento dokument jim umožní detailně se seznámit s jednotlivými komponenty systému, jejich funkcemi a vzájemnými vazbami. Dále by měli být schopni samostatně systém propojit a využít k měření dat.

Z hlediska dalšího rozvoje projektu je možné zvážit přidání dalšího systému pro sběr dat elektrické aktivity mozku. Jedná se především o řešení od společnosti *openBCI*, které by bylo plně kompatibilní s *BCI scannerem*. Dále by bylo možné vyvinout aplikaci pro počítač, která umožní evidovat pacienty a přidělovat jim výsledky měření přímo do interní databáze. Součástí rozšíření by mohlo být také přidání dalších možností vizualizace výsledků cvičení a evidování pokroku jednotlivých uživatelů.

Systém může být také použit pro rozsáhlý sběr dat, a tedy pro tvorbu nových datasetů obsahujících záznamy elektrické aktivity mozku během cvičení s terapeutickým robotem.

# <span id="page-68-0"></span>**Uživatelská příručka k robotickému rehabilitačnímu prostředku Armamotus 2D**

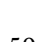

**A**

### A.1 **Popis přístroje**

Základní části přístroje jsou podstava, tělo, rameno s madlem a dotyková obrazovka (obr. [A.1\)](#page-69-0).

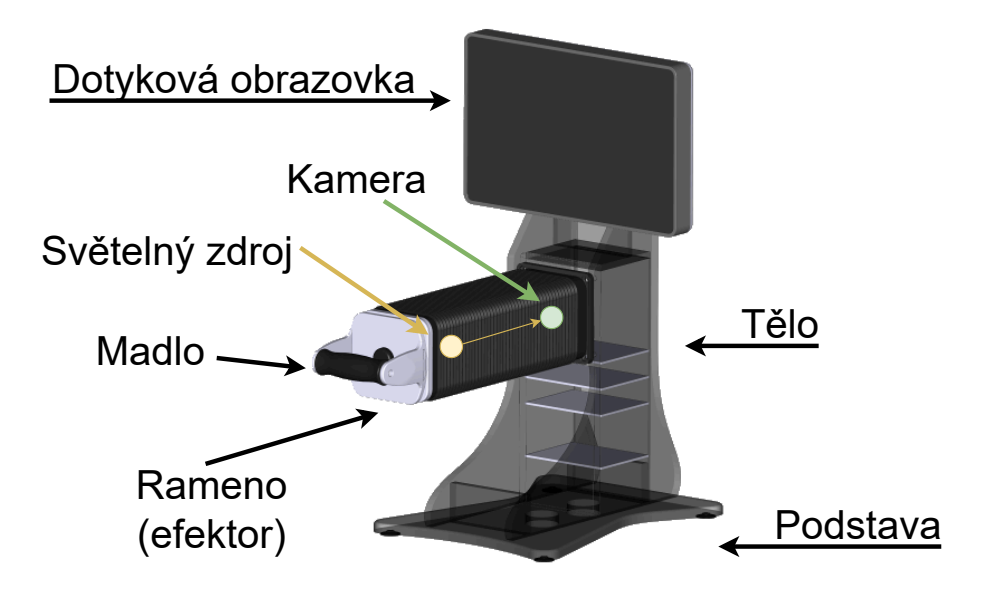

<span id="page-69-0"></span>Obrázek A.1: Robot Armamotus 2D s vyznačenými hlavními částmi

### A.2 **Zadní strana přístroje**

Zadní strana přístroje je ukázána na obrázku [A.2.](#page-70-1) Obsahuje konektor USB-A pro připojení USB hubu, dále konektor D-sub DE-9 F pro připojení mikrokontroléru, konektor pro připojení napájení a přepínač pro zapnutí a vypnutí přístroje. K napájení je použit 12 V napájecí adaptér do elektrické sítě 230 V/50 Hz (obr. [A.3\)](#page-70-2).

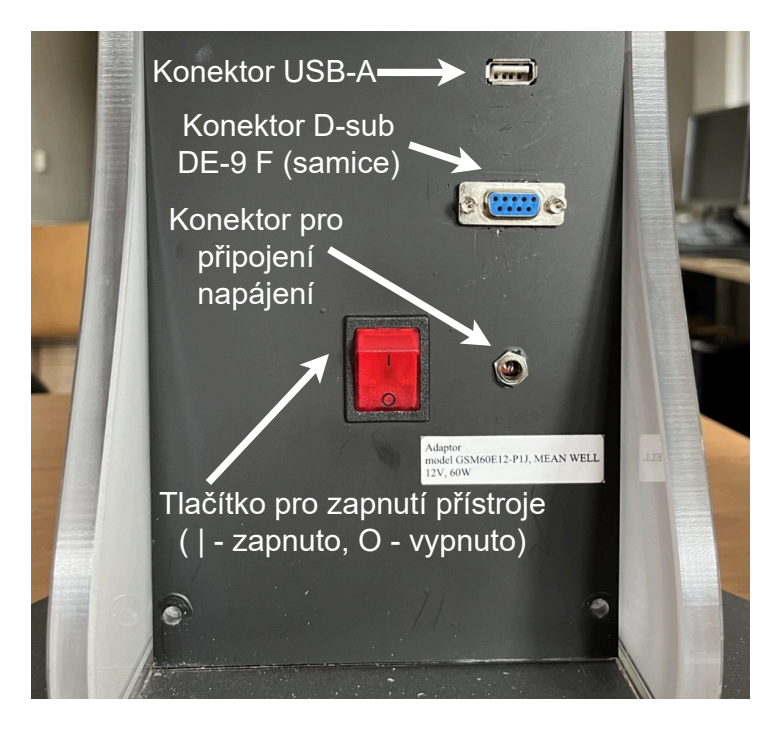

<span id="page-70-1"></span>Obrázek A.2: Popis zadní strany přístroje

<span id="page-70-2"></span><span id="page-70-0"></span>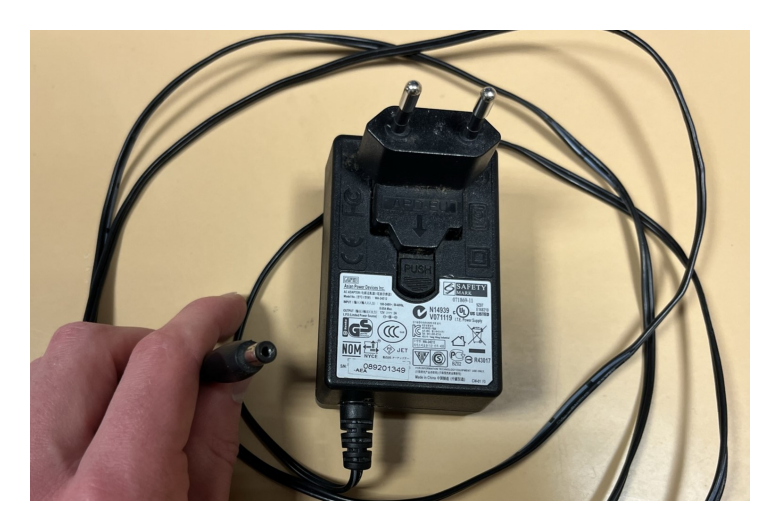

Obrázek A.3: Napájecí adaptér

### A.3 **Spuštění a ukončení aplikace**

Před zapnutím přístroje je třeba se ujistit, že je vidlice napájecího adaptéru připojena do elektrorozvodné sítě 230 V/50 Hz a že je přívodka elektrického napětí zasunuta do konektoru označeného: Adapter (GSM60E12-P1J, výrobce MEAN WELL, příkon 60W). Zapnutí robota je realizováno výhradně použitím červeného přepínače na zadní straně zařízení. Pro zapnutí stiskněte přepínač do pozice |. Spuštění robota trvá několik desítek sekund. Po spuštění robota je automaticky spuštěna také rehabilitační aplikace (obr. [A.4\)](#page-71-0). Vypnutí je realizováno opět výhradně použitím červeného přepínače stisknutím do pozice  $\bigcirc$ . Součástí robota je záložní energeticky zdroj, který stroj bezpečně vypne. Není třeba se tedy obávat, že je robot vypínán tzv. "na tvrdo".

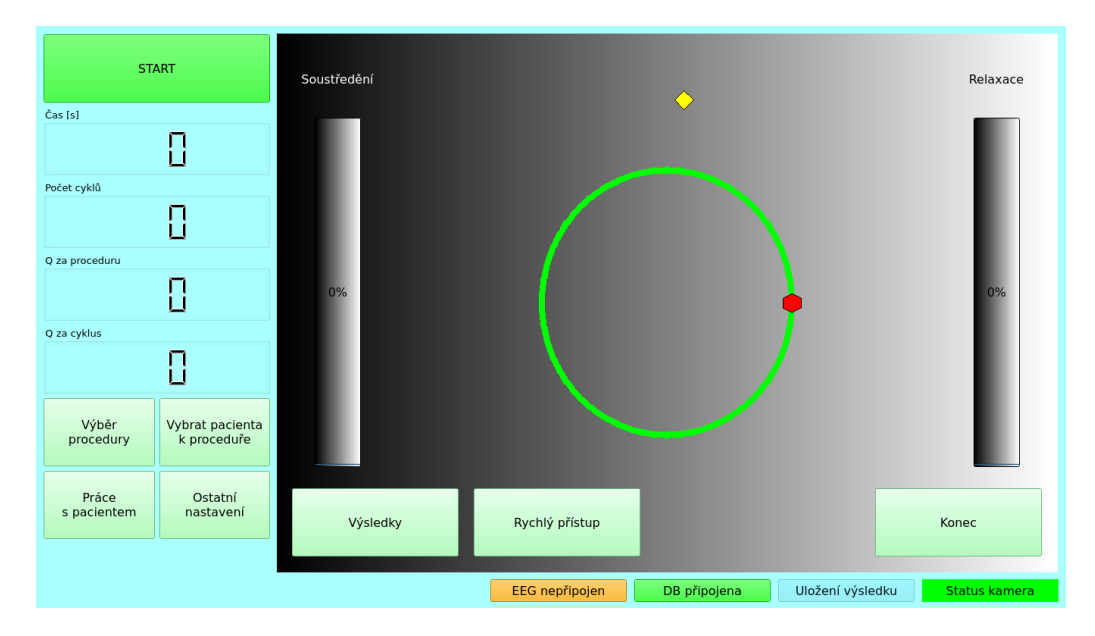

<span id="page-71-0"></span>Obrázek A.4: Hlavní okno rehabilitační aplikace, která se automaticky otevře po spuštění přístroje

### A.4 **Řešení případných problémů**

Dojde-li během používání aplikace k nějakému nečekanému problému, pokuste se jej vyřešit restartem robota pomocí přepínače na zadní straně zařízení. Po vypnutí přístroje vyčkejte 1–2 minuty, než ho opět spustíte. Problémy, které nebude schopen restart opravit, nejsou pravděpodobně uživatelsky řešitelné. Dojde-li během používání aplikace k chybě, která způsobí její pád (okno s aplikací se uzavře), vyčkejte 5–10 sekund, aplikace by se měla automaticky opět otevřít.
## <span id="page-72-2"></span>A.5 **Tvorba nové procedury**

Pro tvorbu nové procedury stiskněte v hlavním okně aplikace tlačítko *Výběr procedury* (obr. [A.5\)](#page-72-0)

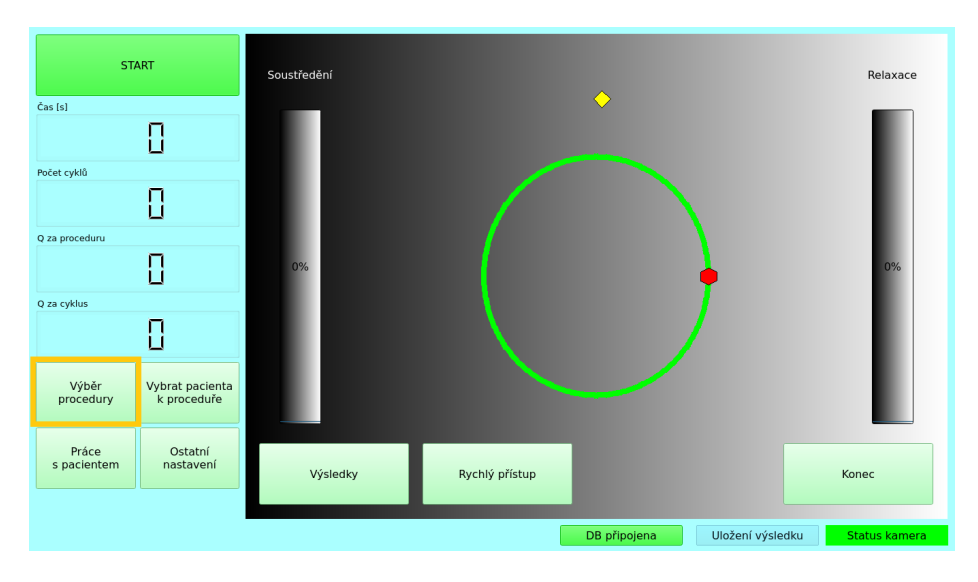

<span id="page-72-0"></span>Obrázek A.5: Hlavní okno s vyznačeným tlačítkem *Výběr procedury*

Otevře se okno ukázané na obrázku [A.6.](#page-72-1) V tomto okně klikněte na tlačítko *Nová procedura* a zadejte název dle svého výběru.

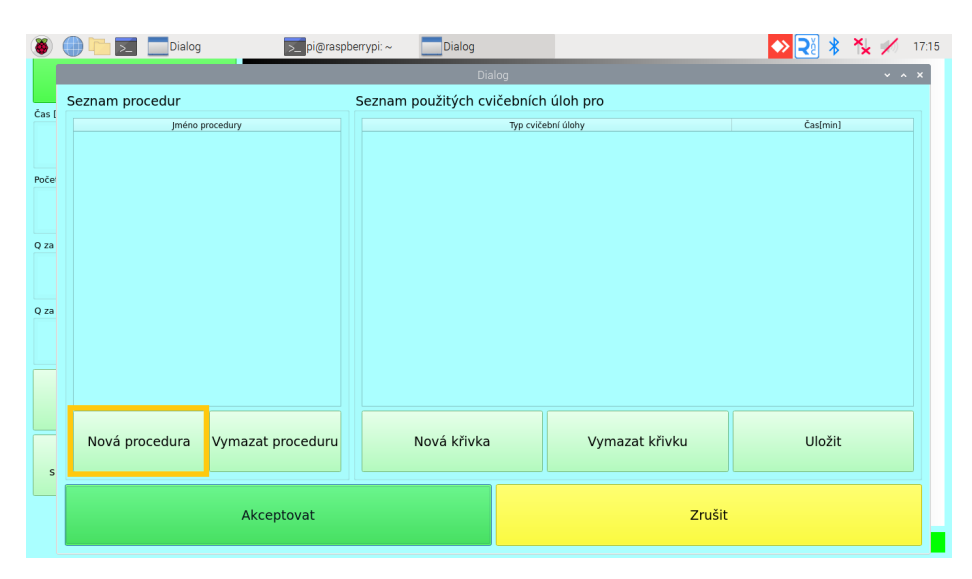

<span id="page-72-1"></span>Obrázek A.6: Okno se seznamem procedur

> pi@raspberrypi: ~ Dialog Nové jméno seznam... → 2 \* \* × / 17:16  $\overline{a}$ Seznam procedur Seznam použitých cvičebních úloh pro Iméno Typ cyjčební úlohy Časĺminl  $\mathbf{p}_{\alpha}$ mu křivek **a province province (\* 1930)** п Nové jméno položky  $Q$ za Q za Akceptovat Zrušit Uložit Nová procedura Vymazat proceduru Nová křivka Vymazat křivku  $\overline{\phantom{a}}$ Akceptovat Zrušit

Poté stiskněte tlačítko *Akceptovat* (obr. [A.7\)](#page-73-0).

<span id="page-73-0"></span>Obrázek A.7: Pojmenování nově vytvářené procedury

Nová procedura byla vytvořena a přidána do seznamu procedur (obr. [A.8\)](#page-73-1).

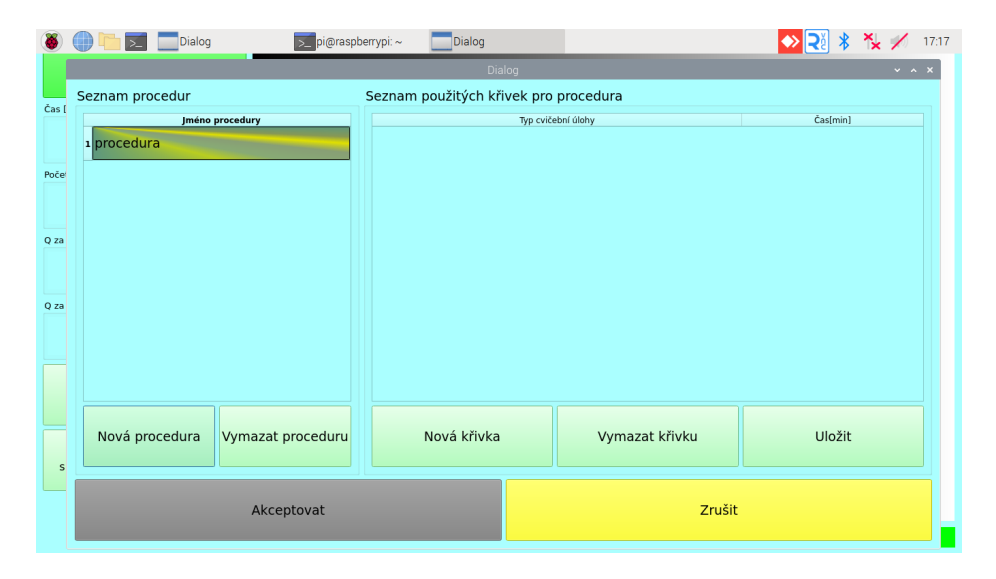

<span id="page-73-1"></span>Obrázek A.8: Procedura přidána do seznamu procedur

V následujícím kroku je nutné přidat proceduře křivku (každá procedura musí obsahovat alespoň jednu). Pro přidání křivky stiskněte tlačítko *Nová křivka* (obr. [A.9\)](#page-74-0).

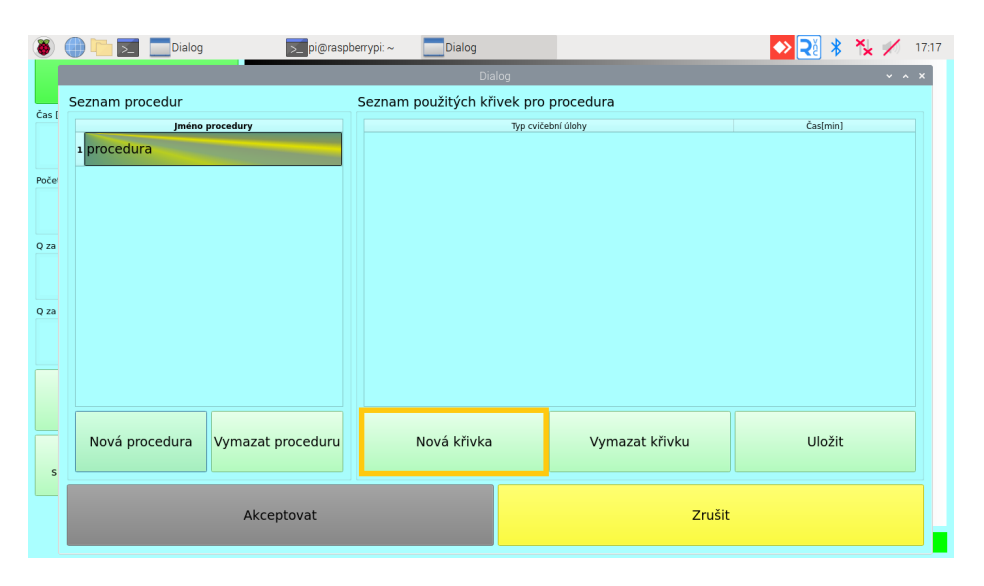

<span id="page-74-0"></span>Obrázek A.9: Vytvoření nové křivky pro proceduru

Po jeho stisknutí se přidá nová křivka do seznamu křivek vybrané procedury. Nyní je třeba nastavit konkrétní vlastnosti této křivky. Pro nastavení stiskněte dvojklikem danou křivku (obr. [A.10\)](#page-74-1).

|              | pi@raspberrypi: ~]<br>Dialog        | Dialog<br>Dialog                     |                    | 17:31<br>$~\vee~$ $~\wedge~$ $~\times$ |
|--------------|-------------------------------------|--------------------------------------|--------------------|----------------------------------------|
|              | Seznam procedur                     | Seznam použitých cvičebních úloh pro |                    |                                        |
| Čas [        | Jméno procedury                     |                                      | Tvo cvičební úlohy | Čas[min]                               |
|              | 1 procedura                         | 1 Vybrat křivku dvojklikem           |                    |                                        |
| Poče         |                                     |                                      |                    |                                        |
|              |                                     |                                      |                    |                                        |
| Q za         |                                     |                                      |                    |                                        |
|              |                                     |                                      |                    |                                        |
| Q za         |                                     |                                      |                    |                                        |
|              |                                     |                                      |                    |                                        |
|              |                                     |                                      |                    |                                        |
|              |                                     |                                      |                    |                                        |
|              | Nová procedura<br>Vymazat proceduru | Nová křivka                          | Vymazat křivku     | Uložit                                 |
| $\mathsf{s}$ |                                     |                                      |                    |                                        |
|              | Akceptovat                          |                                      | Zrušit             |                                        |
|              |                                     |                                      |                    |                                        |

<span id="page-74-1"></span>Obrázek A.10: Otevření okna s nastavením vlastností křivky

Otevře se okno s možnostmi nastavení křivky (obr [A.11\)](#page-75-0). V tomto okně lze vybrat typ křivky, její velikost a úhel sklonu. Výběr je učiněn vždy stisknutím příslušného tlačítka. Poté, co je výběr dokončen, stiskněte tlačítko *Akceptovat*.

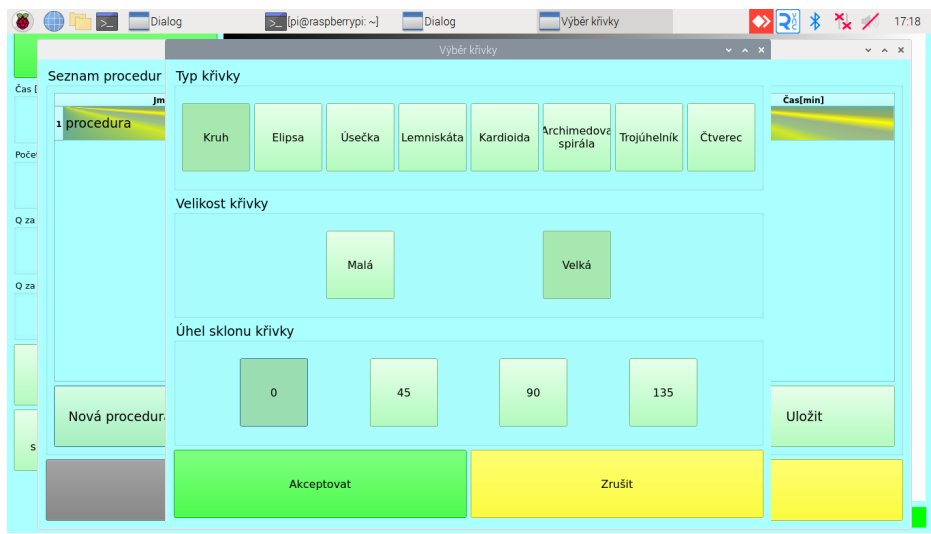

<span id="page-75-0"></span>Obrázek A.11: Okno s možnostmi nastavení křivky

Okno se zavře a v seznamu křivek bude aktualizovaný popis editované křivky (obr. [A.12\)](#page-75-1).

|       | > pi@raspberrypi: ~]<br>Dialog      | Dialog<br>Dialog                      |                    | 17:18<br>$\sim$ $\sim$ $\times$ |
|-------|-------------------------------------|---------------------------------------|--------------------|---------------------------------|
|       | Seznam procedur                     | Seznam použitých křivek pro procedura |                    |                                 |
| Čas [ | <b>Jméno procedury</b>              |                                       | Typ cvičební úlohy | Čas[min]                        |
|       | 1 procedura                         | 1 Kružnice, velká, natočení 0         |                    | 1                               |
| Poče  |                                     |                                       |                    |                                 |
|       |                                     |                                       |                    |                                 |
| Q za  |                                     |                                       |                    |                                 |
|       |                                     |                                       |                    |                                 |
|       |                                     |                                       |                    |                                 |
| Q za  |                                     |                                       |                    |                                 |
|       |                                     |                                       |                    |                                 |
|       |                                     |                                       |                    |                                 |
|       |                                     |                                       |                    |                                 |
|       | Nová procedura<br>Vymazat proceduru | Nová křivka                           | Vymazat křivku     | Uložit                          |
|       |                                     |                                       |                    |                                 |
| s     |                                     |                                       |                    |                                 |
|       | Akceptovat                          |                                       | Zrušit             |                                 |
|       |                                     |                                       |                    |                                 |

<span id="page-75-1"></span>Obrázek A.12: Křivka s aktualizovaným popisem

Obdobným způsobem lze přidávat další křivky a nastavit jim jejich vlastnosti. Dále je vhodné nastavit každé křivce čas v minutách, po kterou bude cvičena, než dojde k výměně za následující křivku. Toho lze docílit dvojklikem na políčko Čas[min] konkrétní křivky (obr [A.13\)](#page-76-0).

|              | pi@raspberrypi: ~]<br>Dialog        | Dialog                                          |                    | 17:44    |
|--------------|-------------------------------------|-------------------------------------------------|--------------------|----------|
|              | Seznam procedur                     | Dialog<br>Seznam použitých křivek pro procedura |                    |          |
| Čas          | Jméno procedury                     |                                                 | Typ cvičební úlohy | Čas[min] |
|              | 1 procedura                         | 1 Kružnice, velká, natočení 0                   |                    | 1        |
| Poče         |                                     | 2 Elipsa, velká, natočení 0                     |                    | 5        |
|              |                                     | <sup>3</sup> Úsečka, malá, natočení 90          |                    | 1        |
| Q za         |                                     |                                                 |                    |          |
|              |                                     |                                                 |                    |          |
| Q za         |                                     |                                                 |                    |          |
|              |                                     |                                                 |                    |          |
|              |                                     |                                                 |                    |          |
|              |                                     |                                                 |                    |          |
|              | Nová procedura<br>Vymazat proceduru | Nová křivka                                     | Vymazat křivku     | Uložit   |
| $\mathsf{s}$ |                                     |                                                 |                    |          |
|              |                                     |                                                 |                    |          |
|              |                                     |                                                 |                    |          |
|              | Akceptovat                          |                                                 | Zrušit             |          |

<span id="page-76-0"></span>Obrázek A.13: Přidání dalších křivek a nastavení času pro křivku číslo 2

Křivky je možné také mazat. Vybranou křivku lze smazat stisknutím tlačítka *Vymazat křivku* (obr. [A.14\)](#page-76-1).

|              | pi@raspberrypi: ~]<br>Dialog        | Dialog<br><b>Dialog</b>                |                    | 17:44        |
|--------------|-------------------------------------|----------------------------------------|--------------------|--------------|
|              | Seznam procedur                     | Seznam použitých křivek pro procedura  |                    |              |
| Čas          | Jméno procedury                     |                                        | Typ cvičební úlohy | Čas[min]     |
|              | 1 procedura                         | 1 Kružnice, velká, natočení 0          |                    | $\mathbf{1}$ |
| Poče         |                                     | 2 Elipsa, velká, natočení 0            |                    | 5            |
|              |                                     | <sup>3</sup> Úsečka, malá, natočení 90 |                    |              |
| Q za         |                                     |                                        |                    |              |
|              |                                     |                                        |                    |              |
| Q za         |                                     |                                        |                    |              |
|              |                                     |                                        |                    |              |
|              |                                     |                                        |                    |              |
|              |                                     |                                        |                    |              |
|              | Nová procedura<br>Vymazat proceduru | Nová křivka                            | Vymazat křivku     | Uložit       |
| $\mathsf{s}$ |                                     |                                        |                    |              |
|              | Akceptovat                          |                                        | Zrušit             |              |
|              |                                     |                                        |                    |              |

<span id="page-76-1"></span>Obrázek A.14: Smazání vybrané křivky

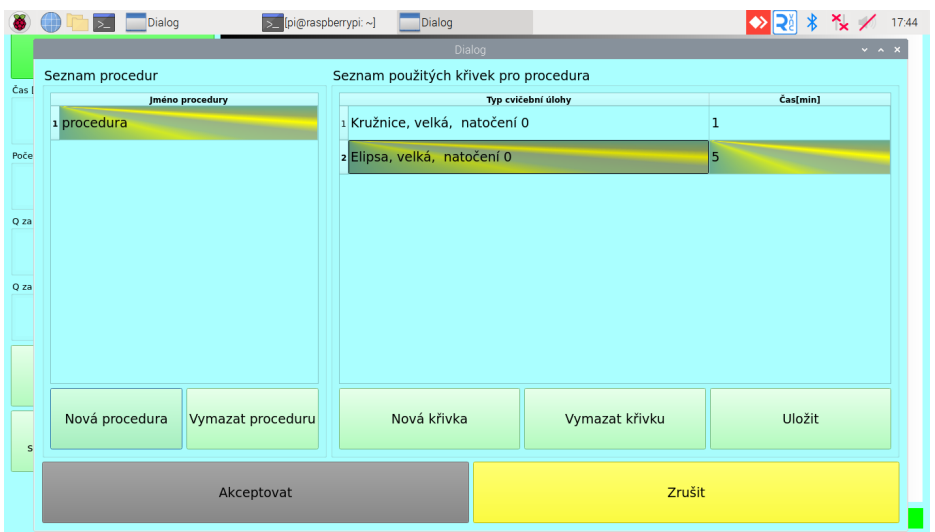

Po smazání byla křivka odstraněna ze seznamu křivek (obr. [A.15\)](#page-77-0).

<span id="page-77-0"></span>Obrázek A.15: Vybraná křivka byla odstraněna ze seznamu křivek

Po dokončení úprav jednotlivých křivek, stiskněte tlačítko *Uložit*, které změny provedené v rámci křivek uloží (obr. [A.16\)](#page-77-1).

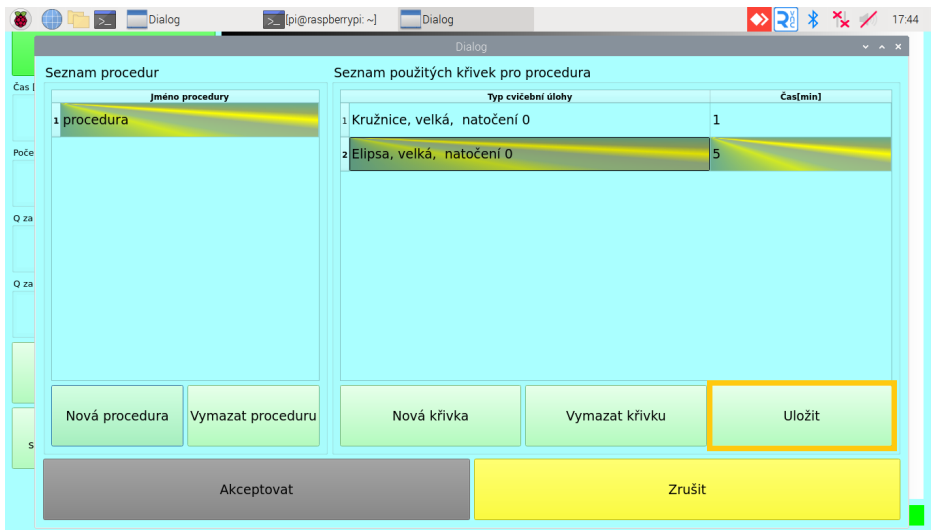

<span id="page-77-1"></span>Obrázek A.16: Uložení změn provedených v rámci křivek

A poté klikněte na tlačítko *Akceptovat*.

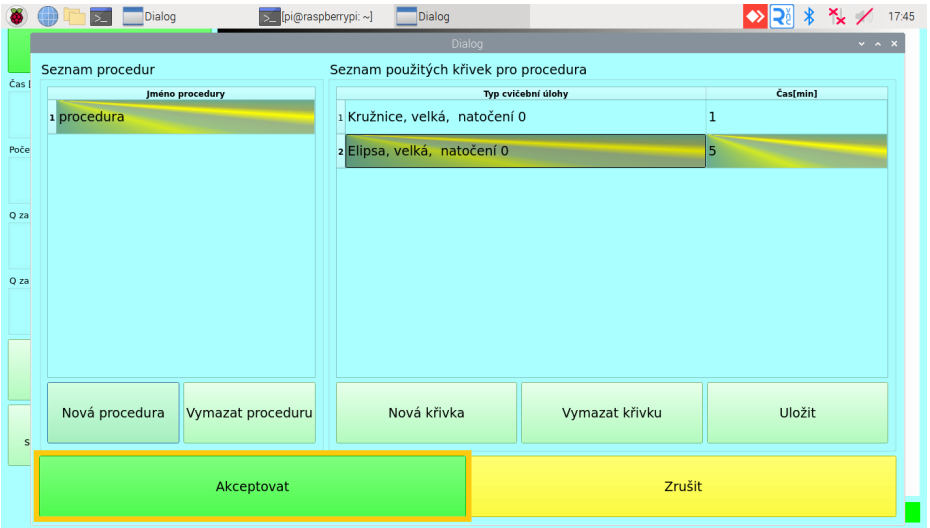

Obrázek A.17: Potvrzení všech provedených změn

V hlavním okně se nyní objeví jako aktivní procedura ta, která byla vytvořena, a v náhledu je vidět první křivka, kterou obsahuje (obr. [A.18\)](#page-78-0).

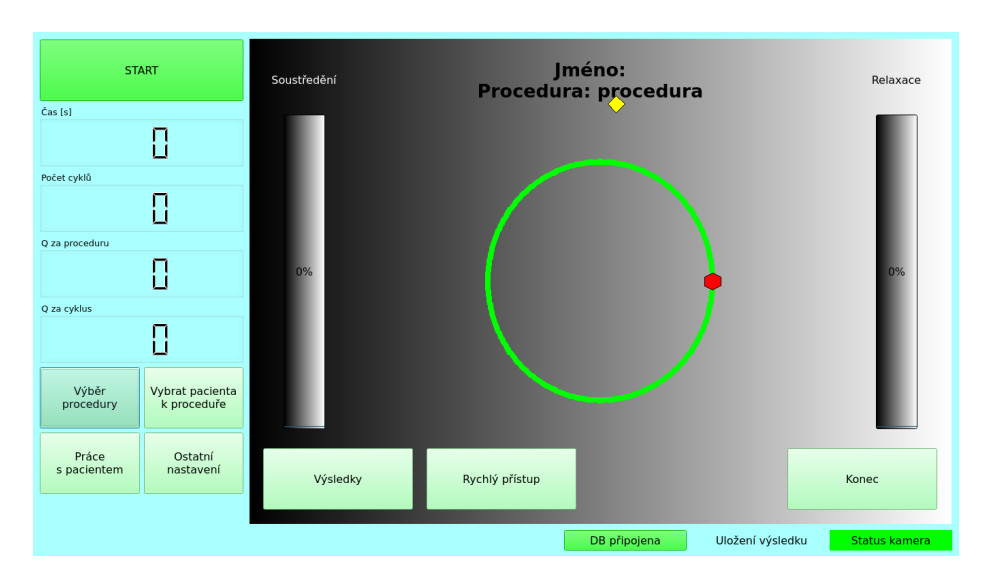

<span id="page-78-0"></span>Obrázek A.18: Vzhled hlavního okna po provedení změn

## A.6 **Změna vybrané procedury**

Je-li v aplikaci přidáno více procedur (postup přidání procedury je popsán v kapitole [A.5\)](#page-72-2), je možné měnit, která procedura je aktuálně vybrána ke cvičení.

Pro změnu procedury stiskněte v hlavním okně tlačítko *Výběr procedury* (obr. [A.19\)](#page-79-0)

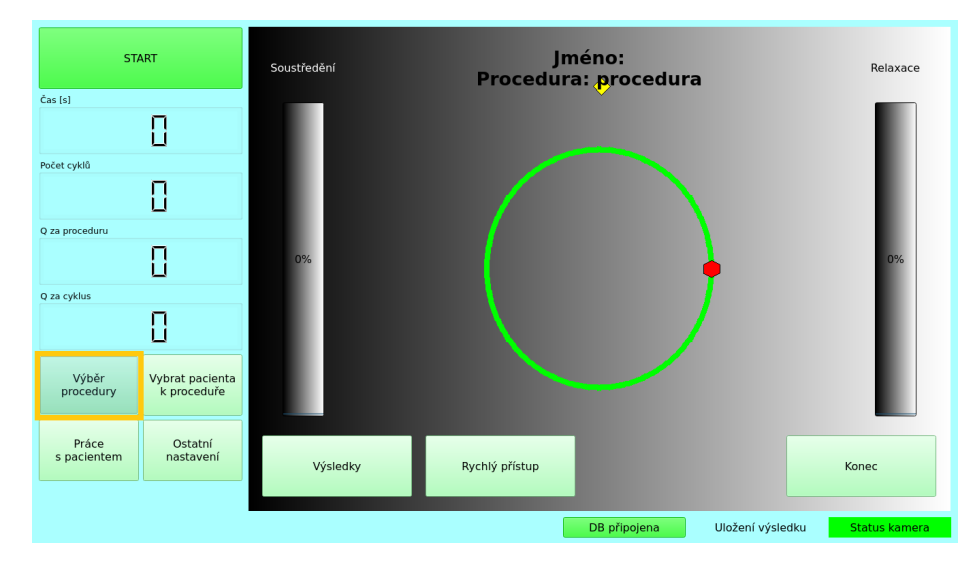

<span id="page-79-0"></span>Obrázek A.19: Hlavní okno s vyznačeným tlačítkem *Výběr procedury*

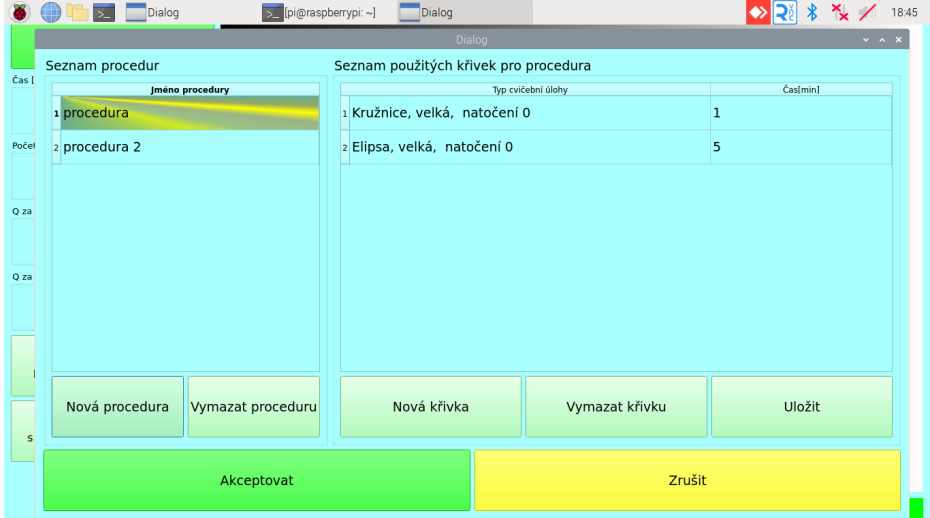

Otevře se okno se seznamem procedur (obr. [A.20\)](#page-79-1).

<span id="page-79-1"></span>Obrázek A.20: Okno se seznamem procedur

Klikněte na proceduru, kterou chcete vybrat ke cvičení. Vybraná procedura se podbarví žluto-zelenou barvou. V ukázce (obr. [A.21\)](#page-80-0) je kliknuto na proceduru s názvem *procedura 2*.

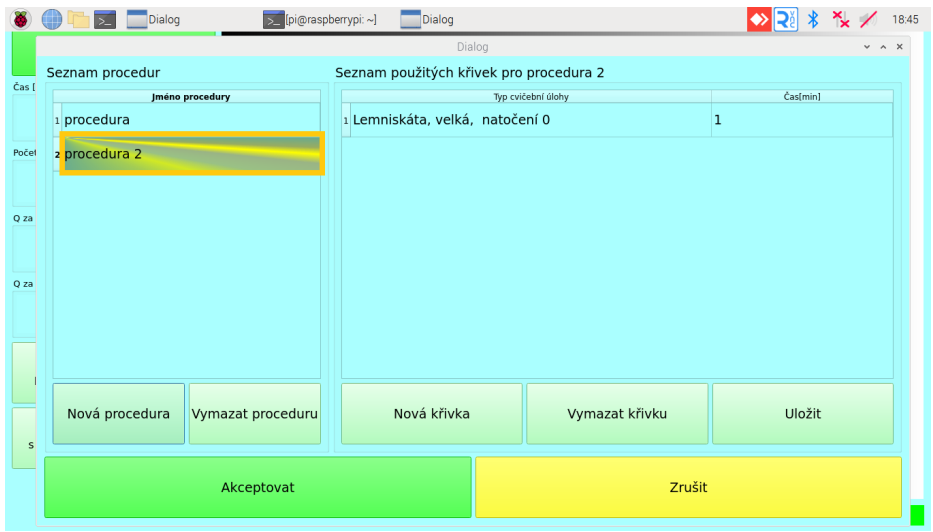

<span id="page-80-0"></span>Obrázek A.21: Výběr procedury ke cvičení

Pro uložení změn stiskněte tlačítko *Akceptovat* (obr. [A.22\)](#page-80-1).

|         | [pi@raspberrypi: ~]<br>Dialog<br>$\overline{\phantom{a}}$<br>$\geq$ | Dialog                                  |                    |                |          | 18:45                      |
|---------|---------------------------------------------------------------------|-----------------------------------------|--------------------|----------------|----------|----------------------------|
|         |                                                                     | Dialog                                  |                    |                |          | $\times$ $\times$ $\times$ |
| Čas [   | Seznam procedur                                                     | Seznam použitých křivek pro procedura 2 |                    |                |          |                            |
|         | <b>Jméno procedury</b>                                              |                                         | Typ cvičební úlohy |                | Čas[min] |                            |
|         | 1 procedura                                                         | 1 Lemniskáta, velká, natočení 0         |                    |                | 1        |                            |
| Počet   | 2 procedura 2                                                       |                                         |                    |                |          |                            |
|         |                                                                     |                                         |                    |                |          |                            |
| Q za    |                                                                     |                                         |                    |                |          |                            |
|         |                                                                     |                                         |                    |                |          |                            |
|         |                                                                     |                                         |                    |                |          |                            |
| Q za    |                                                                     |                                         |                    |                |          |                            |
|         |                                                                     |                                         |                    |                |          |                            |
|         |                                                                     |                                         |                    |                |          |                            |
|         |                                                                     |                                         |                    |                |          |                            |
|         |                                                                     |                                         |                    |                |          |                            |
|         | Nová procedura<br>Vymazat proceduru                                 | Nová křivka                             |                    | Vymazat křivku | Uložit   |                            |
| $\sf s$ |                                                                     |                                         |                    |                |          |                            |
|         |                                                                     |                                         |                    |                |          |                            |
|         | Akceptovat                                                          |                                         |                    | Zrušit         |          |                            |
|         |                                                                     |                                         |                    |                |          |                            |

<span id="page-80-1"></span>Obrázek A.22: Uložení změn

Okno se seznamem procedur se zavře a v hlavním okně se v náhledu objeví název námi vybrané procedury spolu první křivkou, kterou obsahuje (obr. [A.23\)](#page-81-0).

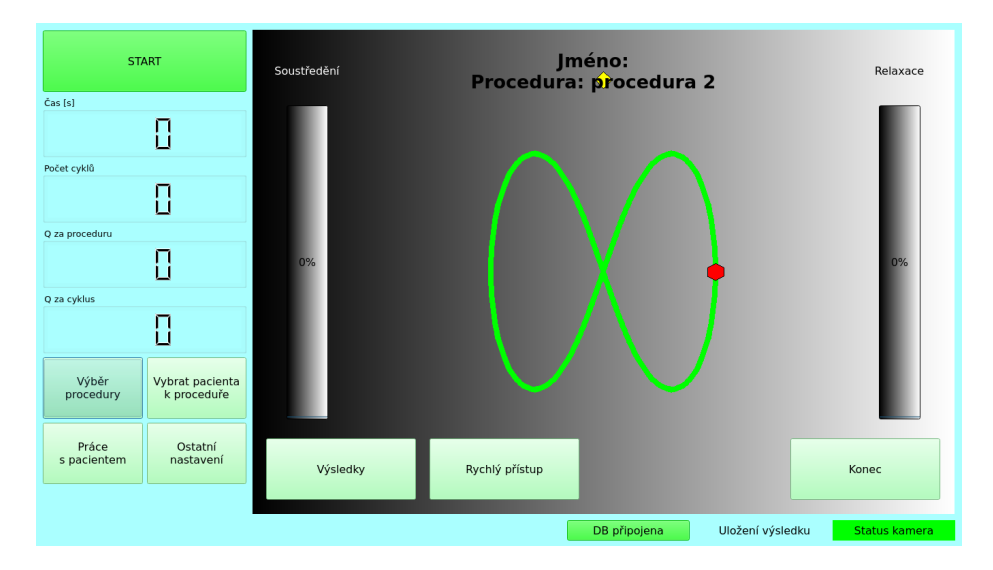

<span id="page-81-0"></span>Obrázek A.23: Nově vybraná procedura v náhledu hlavního okna

## A.7 **Smazání vybrané procedury**

Přidané procedury lze kdykoliv ze seznamu procedur smazat. Pro smazání procedury stiskněte tlačítko *Výběr procedury* v hlavním okně (obr. [A.24\)](#page-82-0).

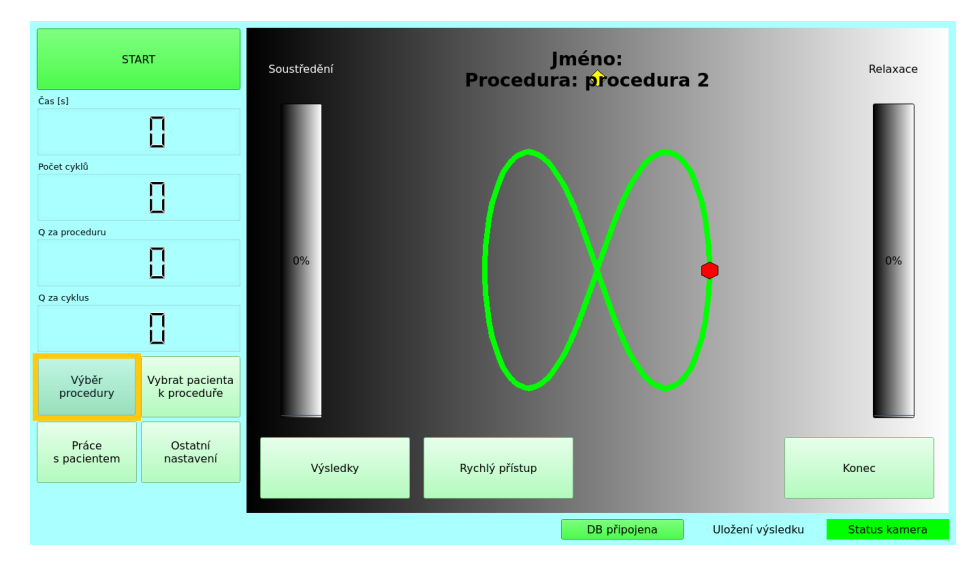

<span id="page-82-0"></span>Obrázek A.24: Hlavní okno s vyznačeným tlačítkem *Výběr procedury*

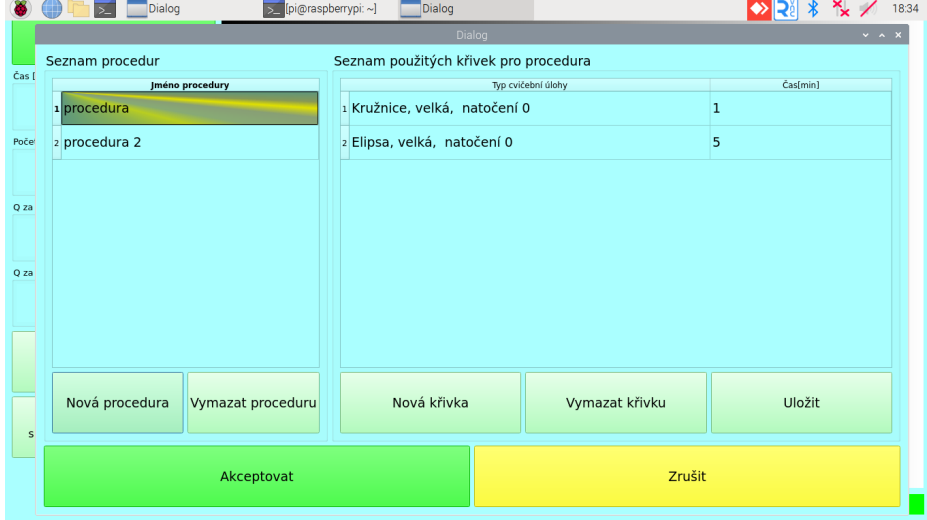

Otevře se okno se seznamem procedur (obr. [A.25\)](#page-82-1).

<span id="page-82-1"></span>Obrázek A.25: Okno se seznamem procedur

Klikněte na proceduru, kterou chcete odstranit. Vybraná procedura se podbarví žluto-zelenou barvou. V ukázce je kliknuto na proceduru s názvem *procedura 2*. Poté stiskněte tlačítko *Vymazat proceduru* (obr. [A.26\)](#page-83-0).

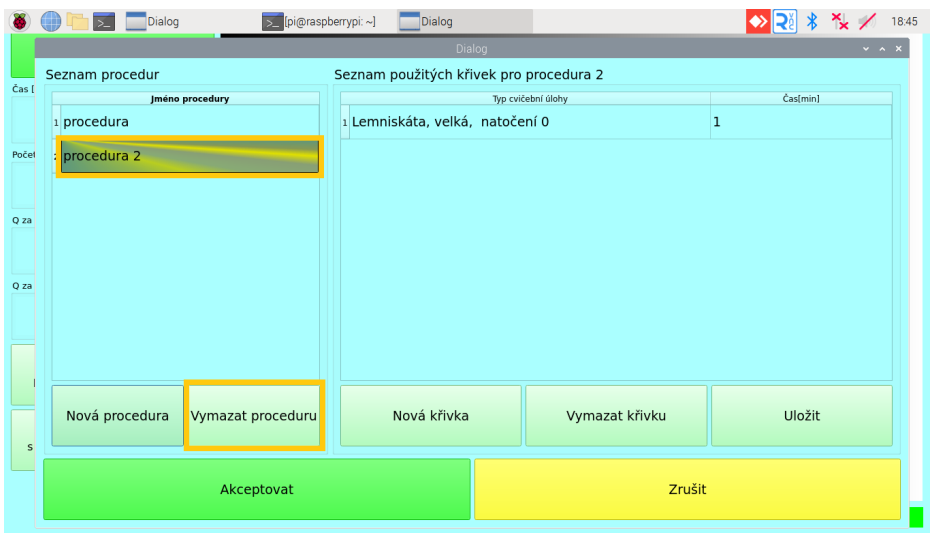

<span id="page-83-0"></span>Obrázek A.26: Výběr procedury ke smazání a její smazání

Vybraná procedura byla smazána a odebere se ze seznamu procedur (obr. [A.27\)](#page-83-1).

|         | pi@raspberrypi: ~]<br>Dialog        | Dialog                                |                    | 18:35                  |
|---------|-------------------------------------|---------------------------------------|--------------------|------------------------|
|         |                                     | Dialog                                |                    | $\sim$ $\sim$ $\times$ |
| Čas [   | Seznam procedur                     | Seznam použitých křivek pro procedura |                    |                        |
|         | <b>Jméno procedury</b>              |                                       | Typ cvičební úlohy | Čas[min]               |
|         | 1 procedura                         | 1 Kružnice, velká, natočení 0         |                    | 1                      |
| Poče    |                                     | 2 Elipsa, velká, natočení 0           |                    | 5                      |
|         |                                     |                                       |                    |                        |
| Q za    |                                     |                                       |                    |                        |
|         |                                     |                                       |                    |                        |
|         |                                     |                                       |                    |                        |
| Q za    |                                     |                                       |                    |                        |
|         |                                     |                                       |                    |                        |
|         |                                     |                                       |                    |                        |
|         |                                     |                                       |                    |                        |
|         | Nová procedura<br>Vymazat proceduru | Nová křivka                           | Vymazat křivku     | Uložit                 |
| $\sf s$ |                                     |                                       |                    |                        |
|         |                                     |                                       |                    |                        |
|         | Akceptovat                          |                                       | Zrušit             |                        |
|         |                                     |                                       |                    |                        |

<span id="page-83-1"></span>Obrázek A.27: Výsledek po smazání procedury

Poté stiskněte tlačítko *Akceptovat* pro zavření okna se seznamem procedur (obr. [A.28\)](#page-84-0).

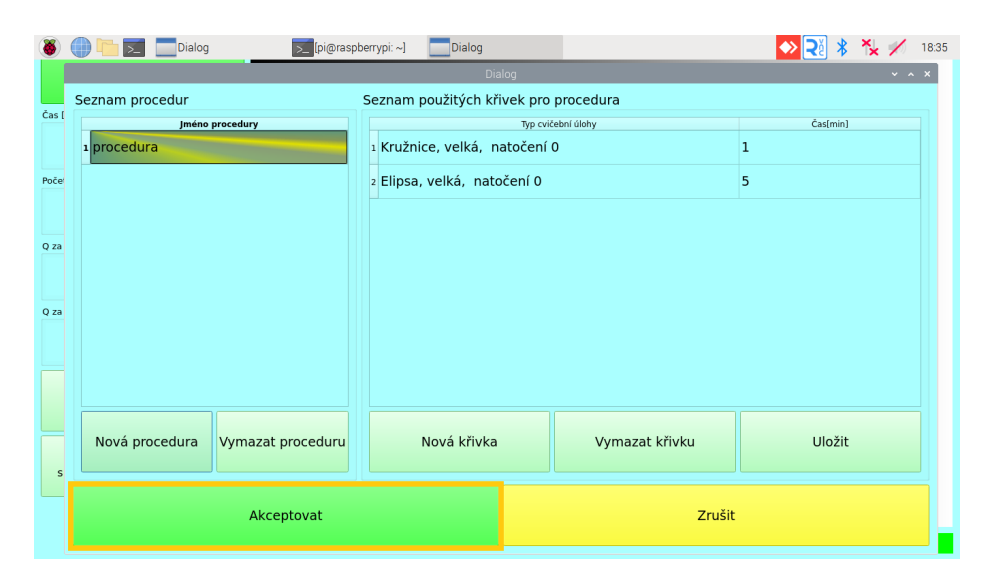

<span id="page-84-0"></span>Obrázek A.28: Zavření okna se seznamem procedur

# A.8 **Přidání nového pacienta**

Pro přidání nového pacienta stiskněte v hlavním okně tlačítko *Práce s pacientem* (obr. [A.29\)](#page-85-0).

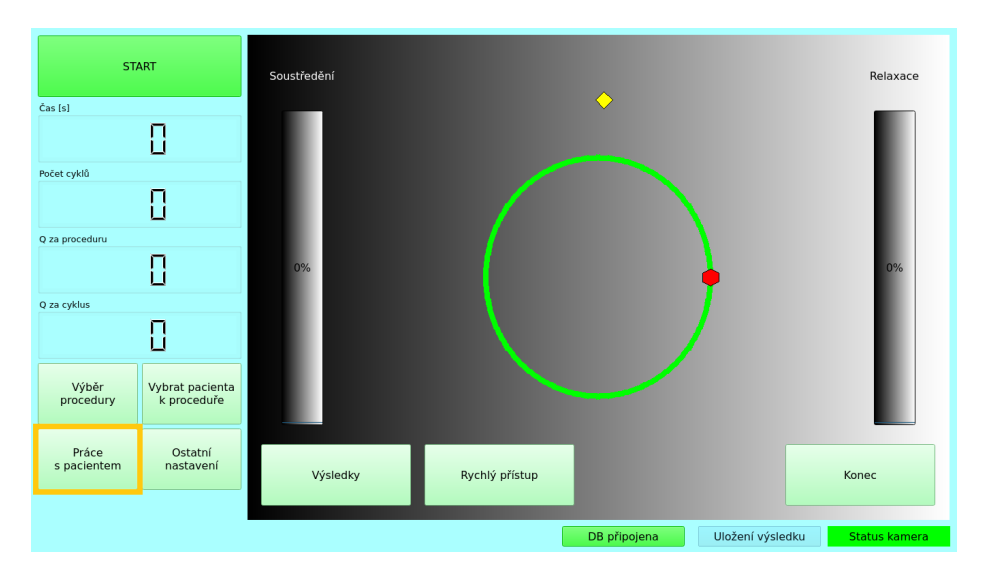

<span id="page-85-0"></span>Obrázek A.29: Hlavní okno s vyznačeným tlačítkem *Práce s pacientem*

Po jeho stisknutí se otevře okno se záložkou *Pacienti* (obr. [A.30\)](#page-85-1).

| Pacienti        | Výsledky | Databáze |                |                                    |          |                          |
|-----------------|----------|----------|----------------|------------------------------------|----------|--------------------------|
| Přidat pacienta |          |          |                |                                    |          |                          |
| Jméno           |          | Příjmení |                | Datum narození Identifikační číslo |          |                          |
|                 |          |          | 01.01.2000     | $\hat{\phantom{a}}$                |          | Přidat diagnozu Dokončit |
| Seznam pacientů |          |          |                |                                    |          |                          |
|                 | Jméno    | příjmení | Datum narození | Identifikační číslo                | Diagnoza |                          |
| 1 default       |          | default  | 01.01.00       | $1\,$                              |          | Vymazat pacienta         |
|                 |          |          |                |                                    |          |                          |
|                 |          |          |                |                                    |          |                          |

<span id="page-85-1"></span>Obrázek A.30: Okno se záložkou pacienti

Pro přidání nového pacienta vyplňte požadované údaje v sekci *Přidat pacienta*, tedy *jméno*, *příjmení*, *datum narození* a *identifikační číslo*. Tyto údaje jsou povinné a bez jejich vyplnění není možné nového pacienta přidat (obr. [A.31\)](#page-86-0).

| Pacienti        | Výsledky | Databáze |                                  |                                    |          |                          |                  |
|-----------------|----------|----------|----------------------------------|------------------------------------|----------|--------------------------|------------------|
| Přidat pacienta |          |          |                                  |                                    |          |                          |                  |
| Jméno           |          | Příjmení |                                  | Datum narození Identifikační číslo |          | Přidat diagnozu Dokončit |                  |
| Jan             |          | Novák    |                                  | $2$ 12345<br>05.10.2005            |          |                          |                  |
| Seznam pacientů |          |          |                                  |                                    |          |                          |                  |
| Jméno           | příjmení |          | Datum narozen dentifikační číslo |                                    | Diagnoza |                          |                  |
| 1 default       | default  | 01.01.00 | $\mathbf{1}$                     |                                    |          |                          | Vymazat pacienta |
|                 |          |          |                                  |                                    |          |                          |                  |
|                 |          |          |                                  |                                    |          |                          |                  |
|                 |          |          |                                  |                                    |          |                          |                  |
|                 |          |          |                                  |                                    |          |                          |                  |
|                 |          |          |                                  |                                    |          |                          |                  |
|                 |          |          |                                  |                                    |          |                          |                  |
|                 |          |          |                                  |                                    |          |                          |                  |
|                 |          |          |                                  |                                    |          |                          |                  |
|                 |          |          |                                  |                                    |          |                          |                  |
|                 |          |          |                                  |                                    |          |                          |                  |
|                 |          |          |                                  |                                    |          |                          |                  |
|                 |          |          |                                  | Konec                              |          |                          |                  |

<span id="page-86-0"></span>Obrázek A.31: Vyplněné údaje pacienta

Volitelně je možné přidat k pacientovi diagnózu kliknutím na tlačítko *Přidat diagnozu* (obr. [A.32\)](#page-86-1).

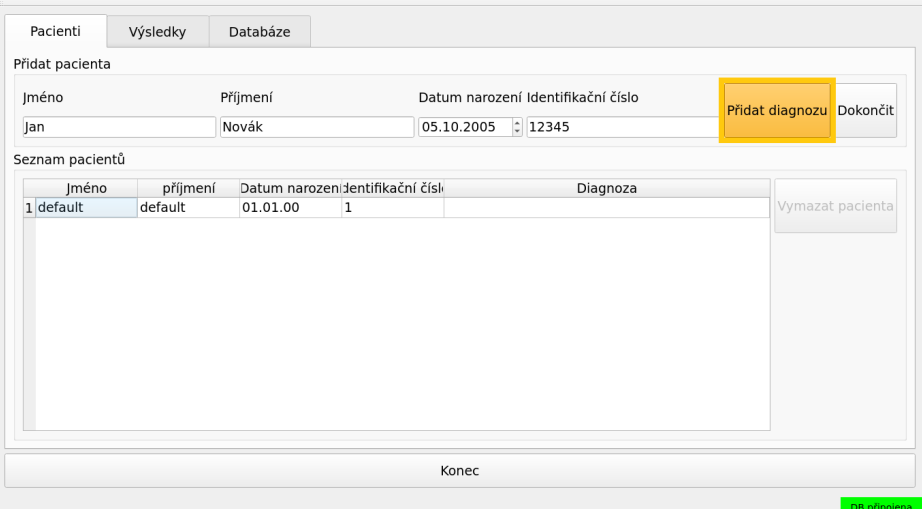

<span id="page-86-1"></span>Obrázek A.32: Tlačítko pro přidání diagnózy

Po stisknutí se otevře okno, kam lze napsat diagnózu pacienta, a poté stiskněte tlačítko *OK* (obr. [A.33\)](#page-87-0).

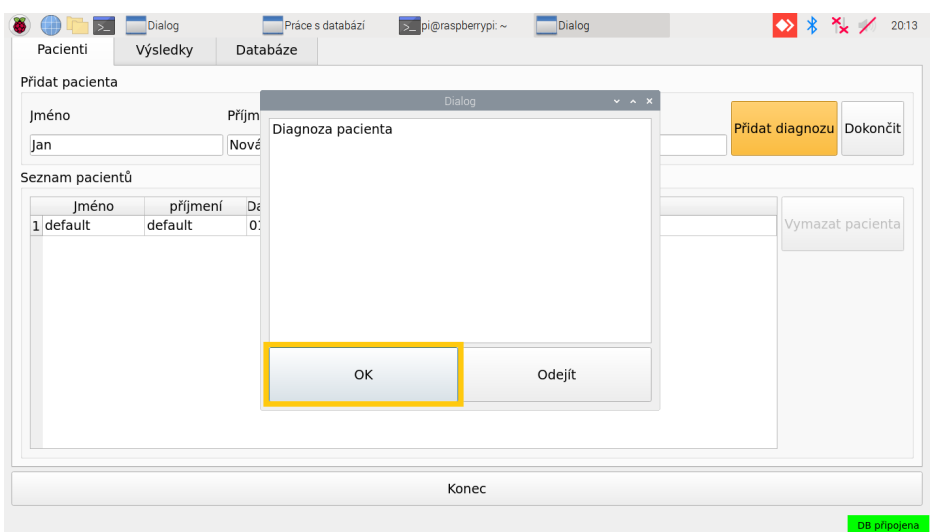

<span id="page-87-0"></span>Obrázek A.33: Okno pro přidání diagnózy

Proces přidávání pacienta dokončete stisknutím tlačítka *Dokončit* (obr. [A.34\)](#page-87-1).

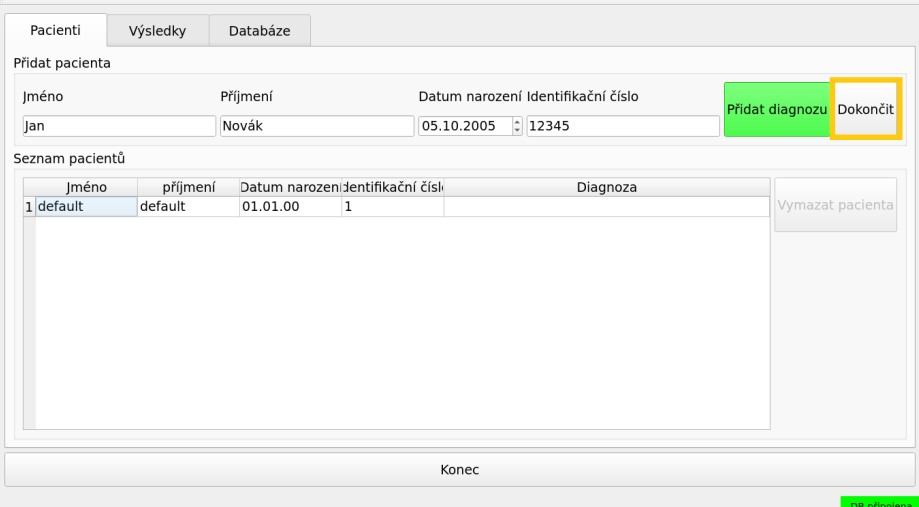

<span id="page-87-1"></span>Obrázek A.34: Dokončení přidávání diagnózy

Zobrazí se hlášení o úspěšném dokončení operace, které zavřete kliknutím na tlačítko *OK* (obr. [A.35\)](#page-88-0).

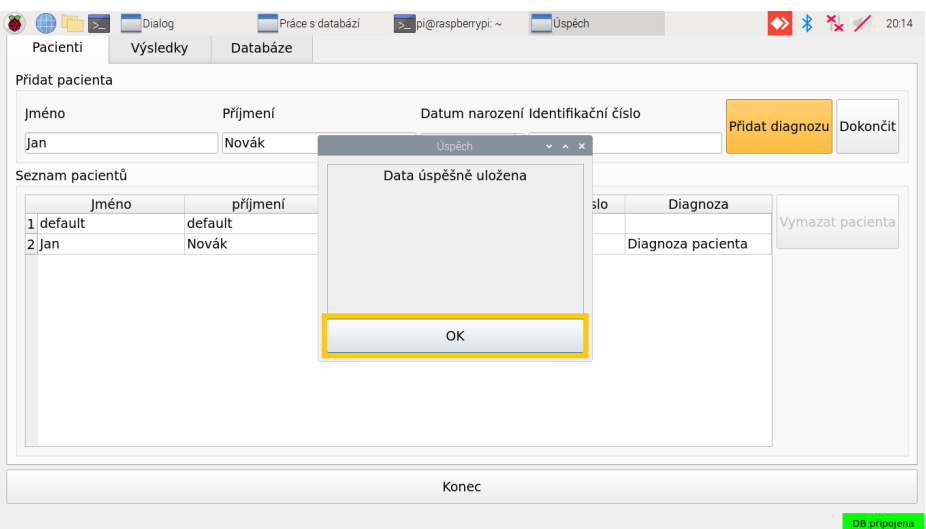

<span id="page-88-0"></span>Obrázek A.35: Pacient byl úspěšně přidán

Okno s pacienty opustíte stisknutím tlačítka *Konec* (obr. [A.36\)](#page-88-1).

| Pacienti        | Výsledky | Databáze |                |                                    |                   |                          |                  |
|-----------------|----------|----------|----------------|------------------------------------|-------------------|--------------------------|------------------|
| Přidat pacienta |          |          |                |                                    |                   |                          |                  |
| Jméno           |          | Příjmení |                | Datum narození Identifikační číslo |                   | Přidat diagnozu Dokončit |                  |
| Jan             |          | Novák    | 05.10.2005     | $2$ 12345                          |                   |                          |                  |
| Seznam pacientů |          |          |                |                                    |                   |                          |                  |
|                 | Jméno    | příjmení | Datum narození | Identifikační číslo                | Diagnoza          |                          |                  |
| 1 default       |          | default  | 01.01.00       | $\mathbf{1}$                       |                   |                          | Vymazat pacienta |
| 2 Jan           |          | Novák    | 05.10.05       | 12345                              | Diagnoza pacienta |                          |                  |
|                 |          |          |                |                                    |                   |                          |                  |
|                 |          |          |                |                                    |                   |                          |                  |
|                 |          |          | Konec          |                                    |                   |                          |                  |

<span id="page-88-1"></span>Obrázek A.36: Zavření okna s pacienty

#### A.9 **Odstranění stávajícího pacienta**

Pacienti, kteří byli přidáni do aplikace, lze také odstranit. Jediný pacient, kterého nelze smazat, je výchozí (tzv. *default*) pacient. Ten je vždy k dispozici a může být použit pro procedury, jejichž výsledek nemá být přiřazen žádnému pacientovi.

K odstranění některého z ostatních pacientů stiskněte v hlavním okně tlačítko *Práce s pacientem* (obr. [A.37\)](#page-89-0).

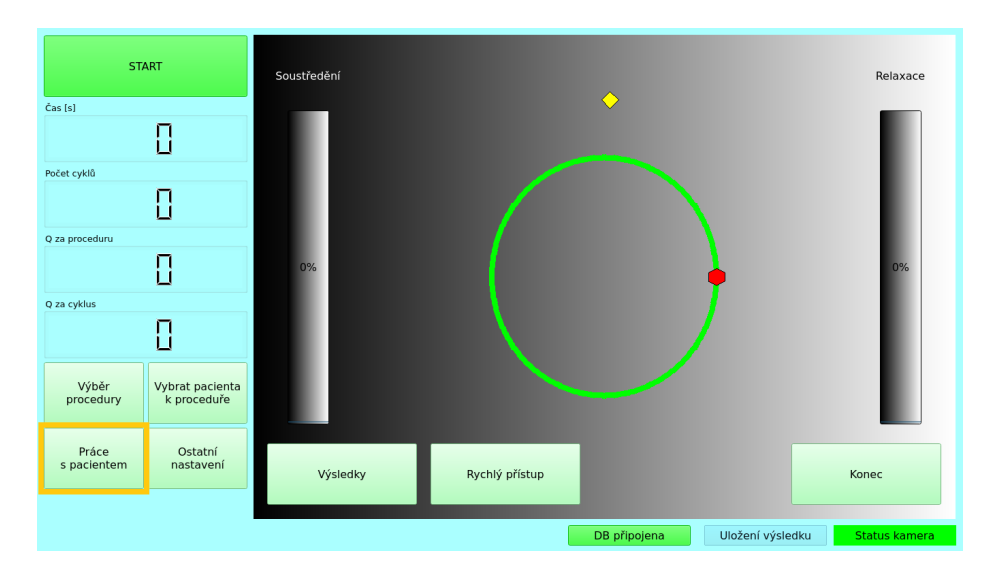

<span id="page-89-0"></span>Obrázek A.37: Hlavní okno s vyznačeným tlačítkem *Práce s pacientem*

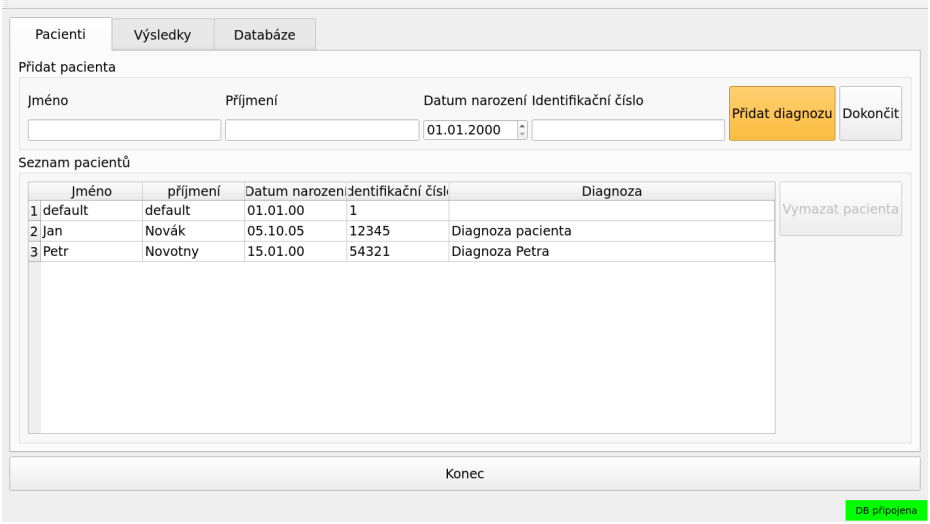

Po jeho stisknutí se otevře nové okno se záložkou *Pacienti* (obr. [A.38\)](#page-89-1).

<span id="page-89-1"></span>Obrázek A.38: Okno se záložkou pacienti

V seznamu pacientů stiskněte řádek s pacientem, kterého chcete odstranit (obr. [A.39\)](#page-90-0)

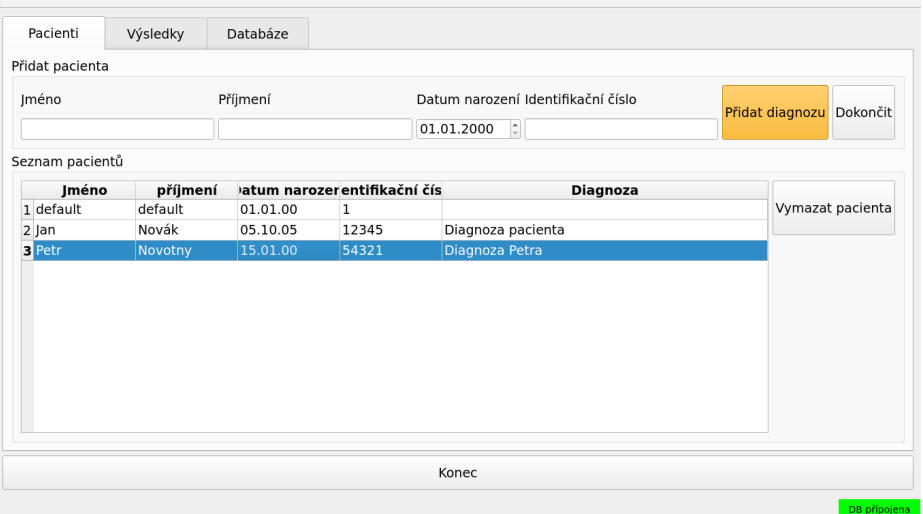

<span id="page-90-0"></span>Obrázek A.39: Výběr řádku s pacientem, který má být smazán

Poté stiskněte tlačítko *Vymazat pacienta* (obr. [A.40\)](#page-90-1).

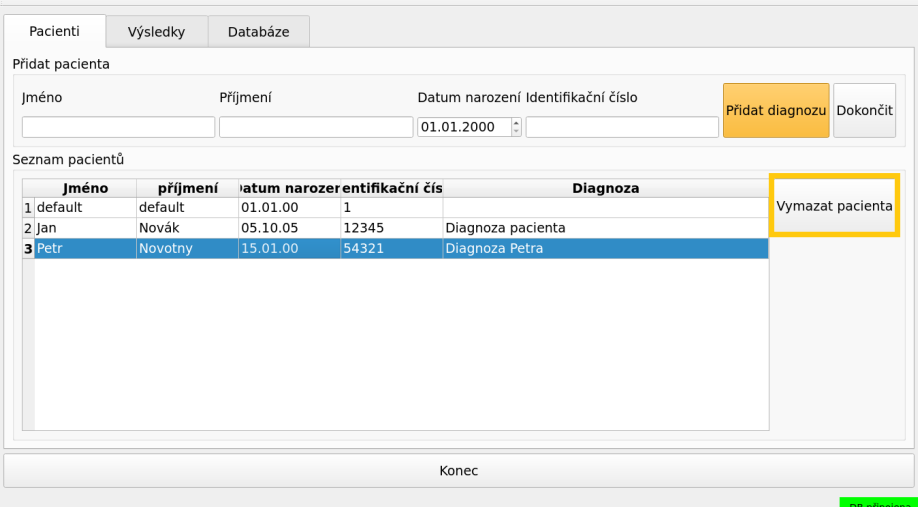

<span id="page-90-1"></span>Obrázek A.40: Smazání vybraného pacienta

Otevře se okno s potvrzením úspěšného smazání pacienta. Toto okno zavřete stisknutím tlačítka *OK* (obr. [A.41\)](#page-91-0).

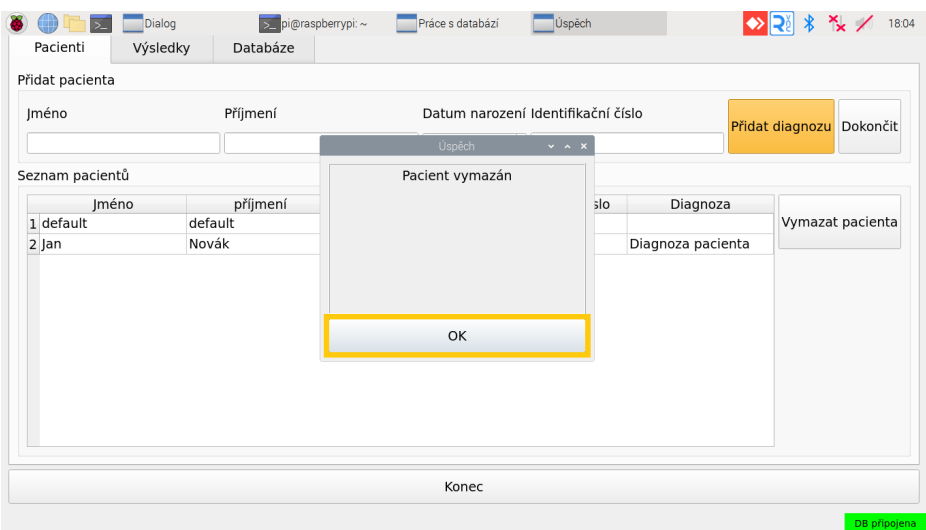

<span id="page-91-0"></span>Obrázek A.41: Potvrzení smazání vybraného pacienta

Okno s pacienty opustíte stisknutím tlačítka *Konec* (obr. [A.42\)](#page-91-1).

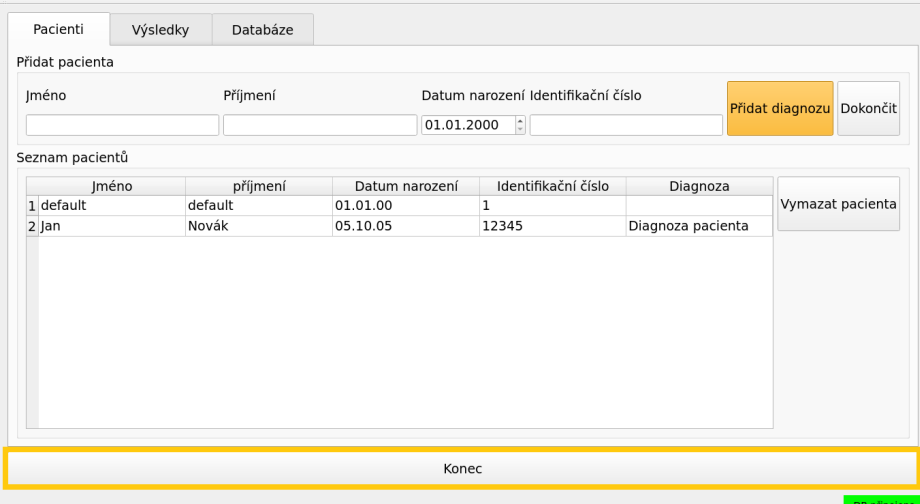

<span id="page-91-1"></span>Obrázek A.42: Zavření okna s pacienty

## A.10 **Výběr pacienta k proceduře**

Pro výběr pacienta, který bude absolvovat procedury, stiskněte tlačítko *Vybrat pacienta k proceduře* v hlavním okně aplikace (obr. [A.43\)](#page-92-0).

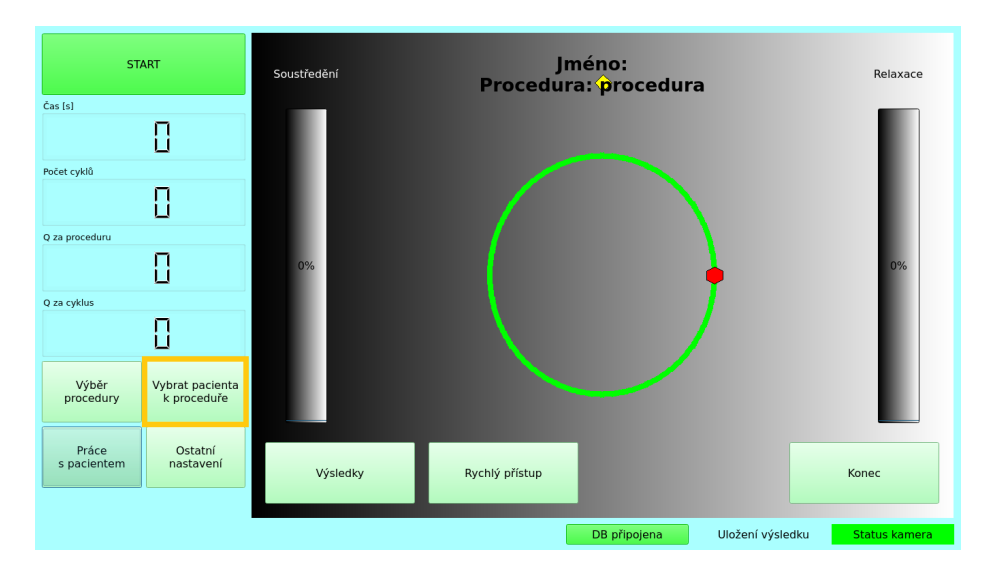

<span id="page-92-0"></span>Obrázek A.43: Hlavní okno s vyznačeným tlačítkem *Vybrat pacienta k proceduře*

Otevře se okno se seznamem dostupných pacientů (obr. [A.44\)](#page-92-1). V seznamu je možnost vybrat i výchozího (tzv. *default*) pacienta, který je zde k dispozici, pokud výsledky z provádění procedury nechceme přiřadit konkrétnímu skutečnému pacientovi.

| $\overline{\phantom{1}}$ |                | Dialog           | $\overline{\phantom{a}}$ | [pi@raspberrypi: ~] | Dialog        |                                    |                         |                            | 18:49                |
|--------------------------|----------------|------------------|--------------------------|---------------------|---------------|------------------------------------|-------------------------|----------------------------|----------------------|
| <b>START</b>             |                |                  |                          |                     | <b>Dialog</b> |                                    |                         | $\times$ $\times$ $\times$ | Relaxace             |
| Čas [s]                  |                |                  |                          |                     |               |                                    |                         |                            |                      |
|                          | П              | Seznam uživatelů |                          |                     |               |                                    |                         |                            |                      |
| Počet cyklů              |                | Jméno            |                          | Příjmení            |               | Datum narození Identifikační číslo | Diagnóza                |                            |                      |
|                          | 0              | 1 default        |                          | default             | 01.01.00      | $\mathbf{1}$                       |                         |                            |                      |
| Q za proceduru           |                | $2$ Jan          |                          | Novák               | 01.01.00      | 12345                              | Diagnoza<br>pacienta    |                            |                      |
|                          | 0              |                  |                          |                     |               |                                    |                         |                            | 0%                   |
| Q za cyklus              |                |                  |                          |                     |               |                                    |                         |                            |                      |
|                          | П              |                  |                          |                     |               |                                    |                         |                            |                      |
|                          |                |                  |                          |                     |               |                                    |                         |                            |                      |
| Výběr<br>procedury       | Vyb<br>$\sf k$ |                  |                          |                     |               |                                    |                         |                            |                      |
|                          |                |                  |                          |                     |               |                                    |                         |                            |                      |
| Práce<br>s pacientem     | $\mathbf{r}$   |                  |                          |                     |               |                                    |                         |                            | Konec                |
|                          |                |                  |                          | Akceptovat          |               | Zrušit                             |                         |                            |                      |
|                          |                |                  |                          |                     |               |                                    |                         |                            | <b>Status kamera</b> |
|                          |                |                  |                          |                     |               | uu pripojunu                       | <b>UIVECHT VYJICURU</b> |                            |                      |

<span id="page-92-1"></span>Obrázek A.44: Okno se seznamem dostupných pacientů

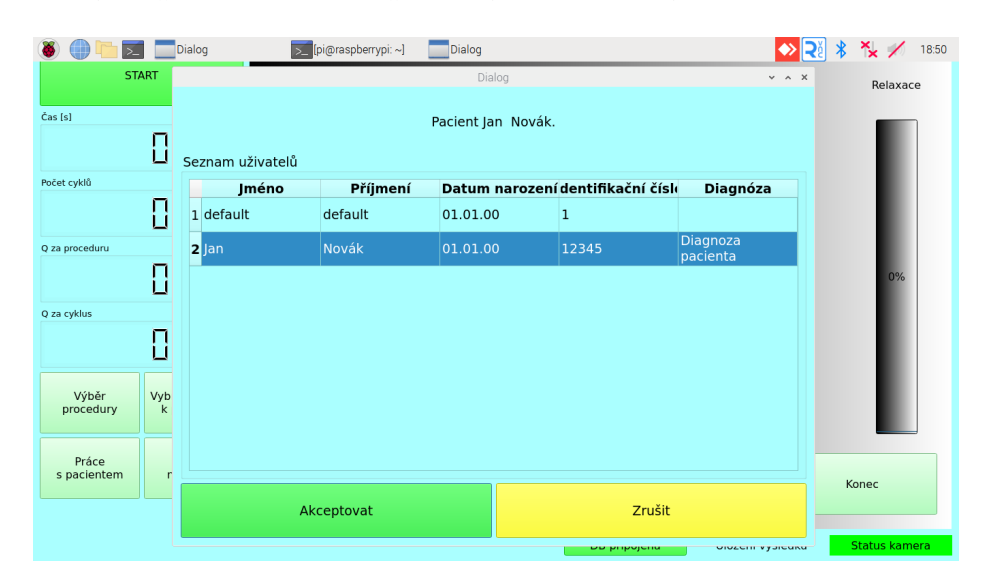

Pro výběr pacienta stiskněte příslušný řádek tabulky (obr. [A.45\)](#page-93-0)

<span id="page-93-0"></span>Obrázek A.45: Výběr konkrétního pacienta

A poté výběr potvrďtě stisknutím tlačítka *Akceptovat* (obr. [A.46\)](#page-93-1).

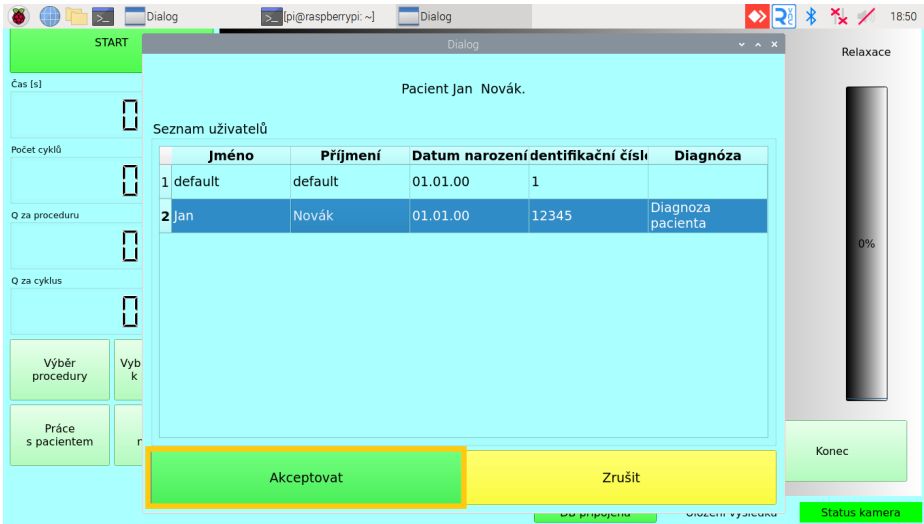

<span id="page-93-1"></span>Obrázek A.46: Potvrzení výběru

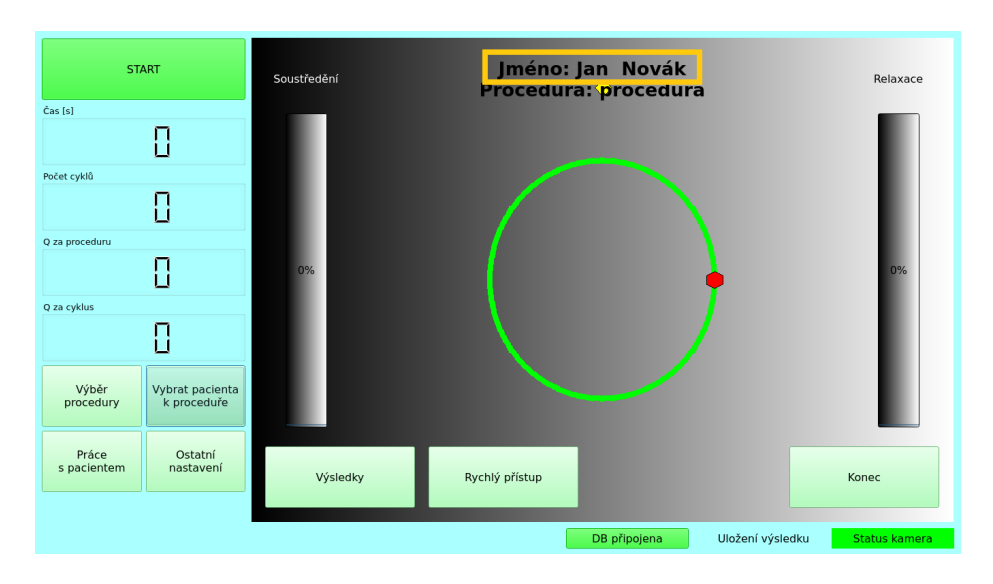

Okno výběrem pacientů se zavře a v hlavním okně se zobrazí jméno nově vybraného pacienta k proceduře (obr. [A.47\)](#page-94-0).

<span id="page-94-0"></span>Obrázek A.47: Náhled hlavního okna po provedení změny pacienta

# A.11 **Spuštění procedury**

Spuštění procedury probíhá stisknutím tlačítka *START* v hlavním okně aplikace (obr. [A.48\)](#page-95-0).

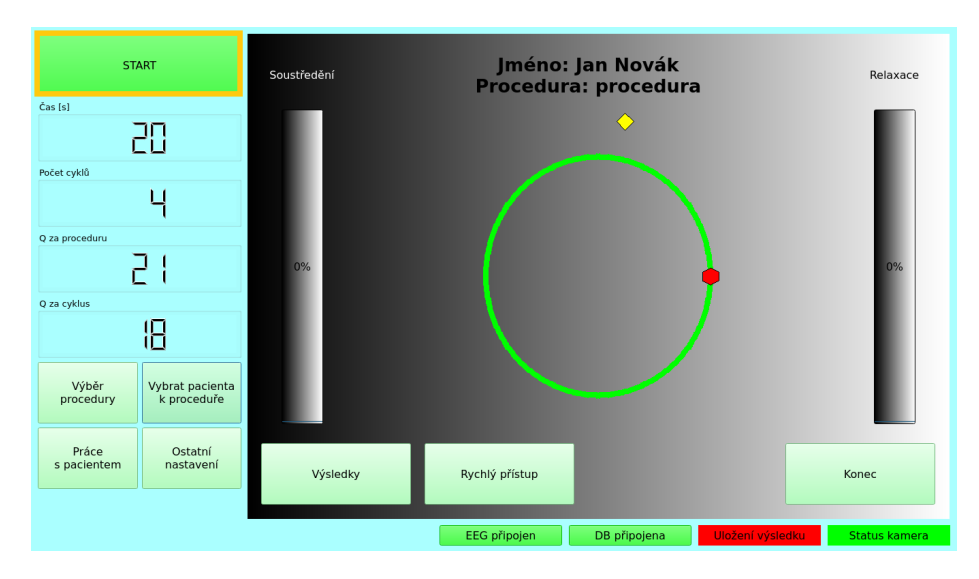

<span id="page-95-0"></span>Obrázek A.48: Spuštění procedury

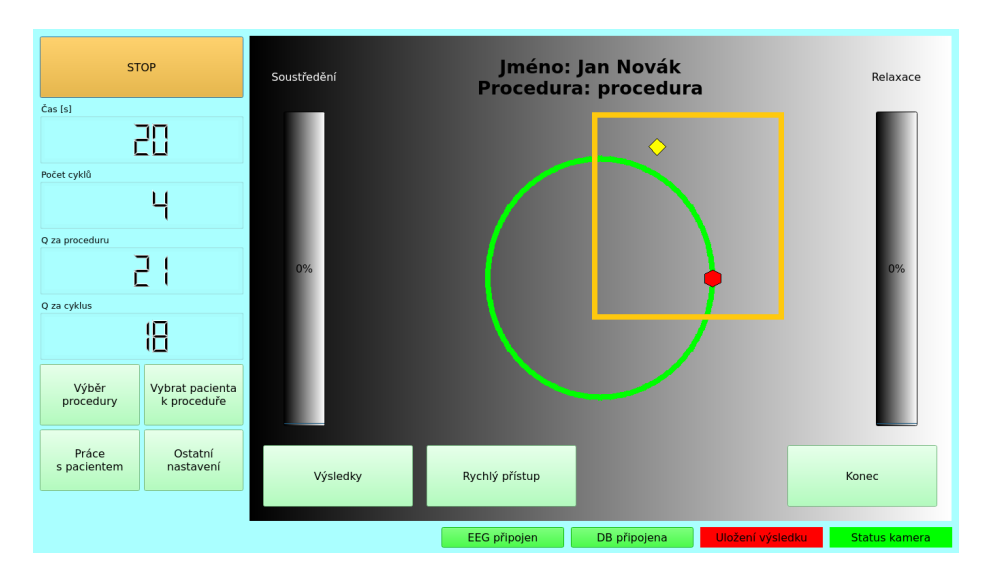

Přibližte se pohybem robotického ramene k výchozímu bodu křivky (obr. [A.49\)](#page-95-1).

<span id="page-95-1"></span>Obrázek A.49: Přesun k výchozímu bodu křivky

Poté, co se přiblížíte dostatečně blízko výchozímu bodu, začíná fáze soustředění, začne se počítat čas a vynuluje se počet provedených cyklů. Dále se začne vizualizovat dráha, po které je veden pohyb (obr. [A.50\)](#page-96-0). Pokud je robot připojen k BCI systému, je vizualizována i průměrná míra soustředění během cvičení.

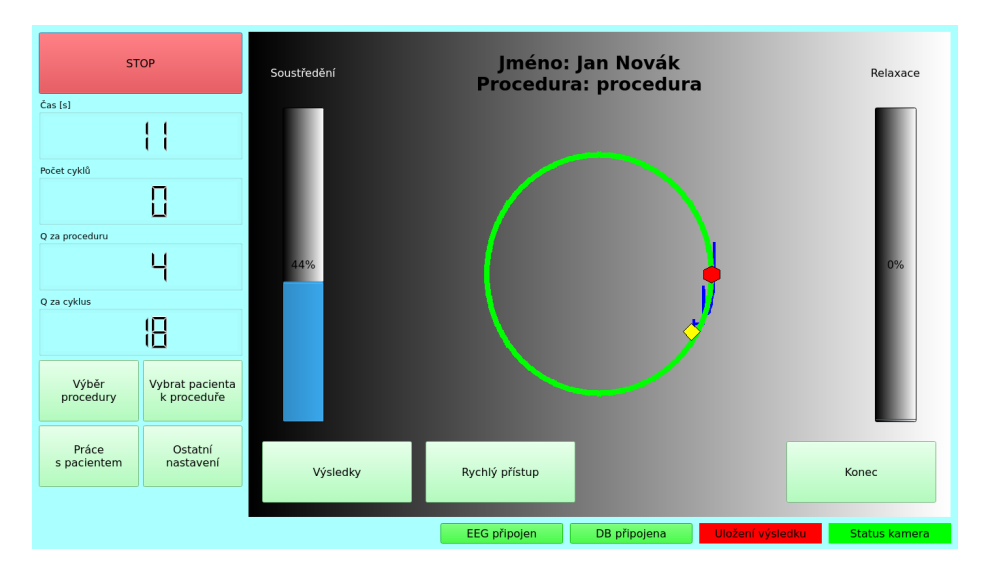

<span id="page-96-0"></span>Obrázek A.50: Cvičení ve fázi soustředění po spuštění procedury

Po odcvičení nastaveného počtu cyklů do relaxace se zastaví počítadlo času a spustí se fáze relaxace (obr. [A.51\)](#page-96-1).

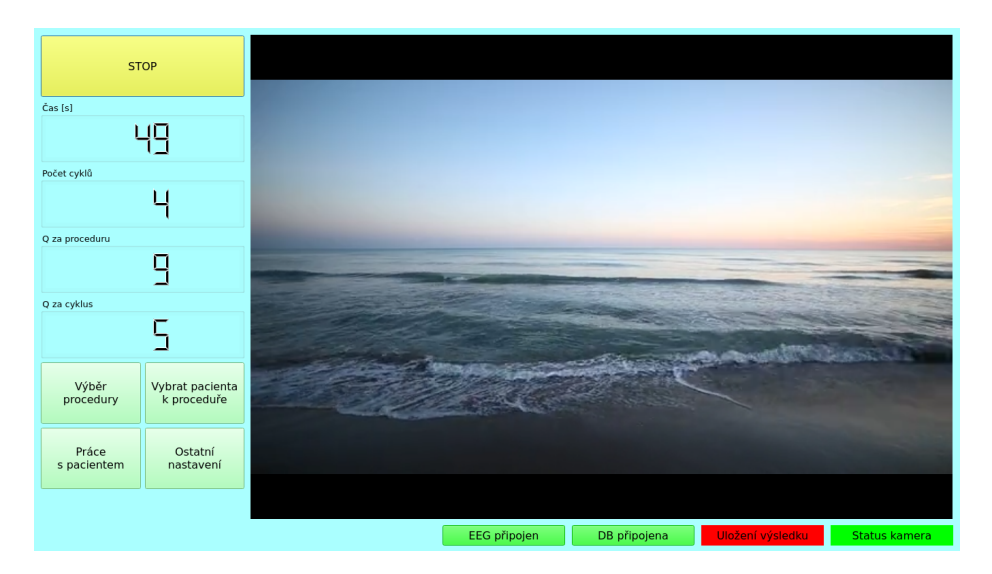

<span id="page-96-1"></span>Obrázek A.51: Průběh fáze relaxace, během které je přehráváno video se záznamem mořské hladiny. Počítadlo času je během fáze relaxace pozastaveno

#### *A. Uživatelská příručka k robotickému rehabilitačnímu prostředku Armamotus 2D*

Po skončení relaxace se opět přesuňte k výchozímu bodu křivky. Počítadlo času se opět spustí a lze pokračovat ve cvičení (obr. [A.52\)](#page-97-0). Je-li robot připojen k BCI systému, po skončení relaxace se v pravém sloupci aktualizuje průměrná hodnota relaxace. Hodnoty soustředění jsou průměrovány pouze během fáze soustředění a hodnoty relaxace jsou průměrovány pouze během fáze relaxace. Procedura bude sama ukončena poté, co budou odcvičeny všechny její křivky, případně lze proceduru kdykoliv ukončit stisknutím tlačítka *STOP*.

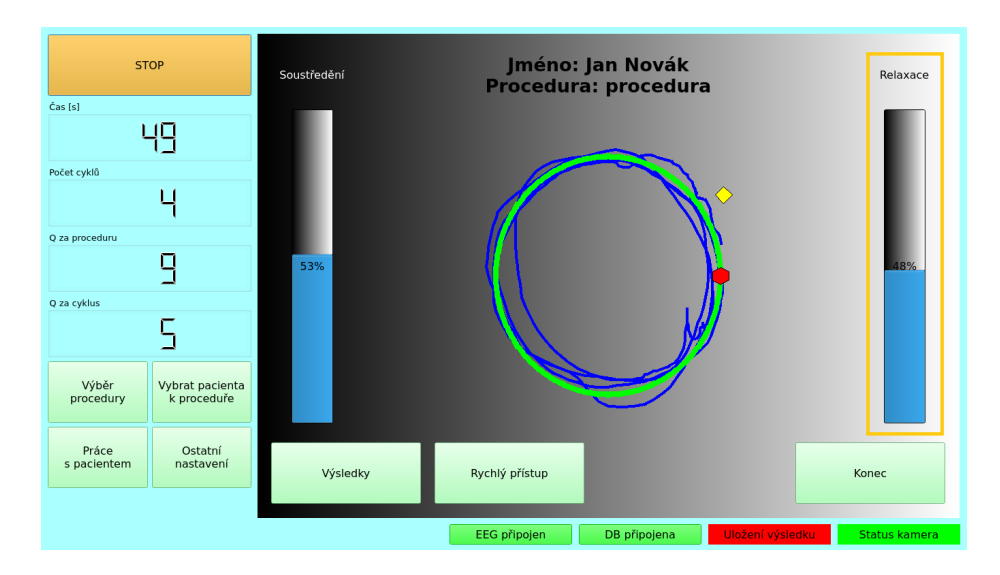

<span id="page-97-0"></span>Obrázek A.52: Pokračování ve cvičení po skončení fáze relaxace.

## A.12 **Rychlý přístup pro cvičení procedury**

Pro použití rychlého přístupu stiskněte v hlavním okně tlačítko *Rychlý přístup* (obr. [A.53\)](#page-98-0).

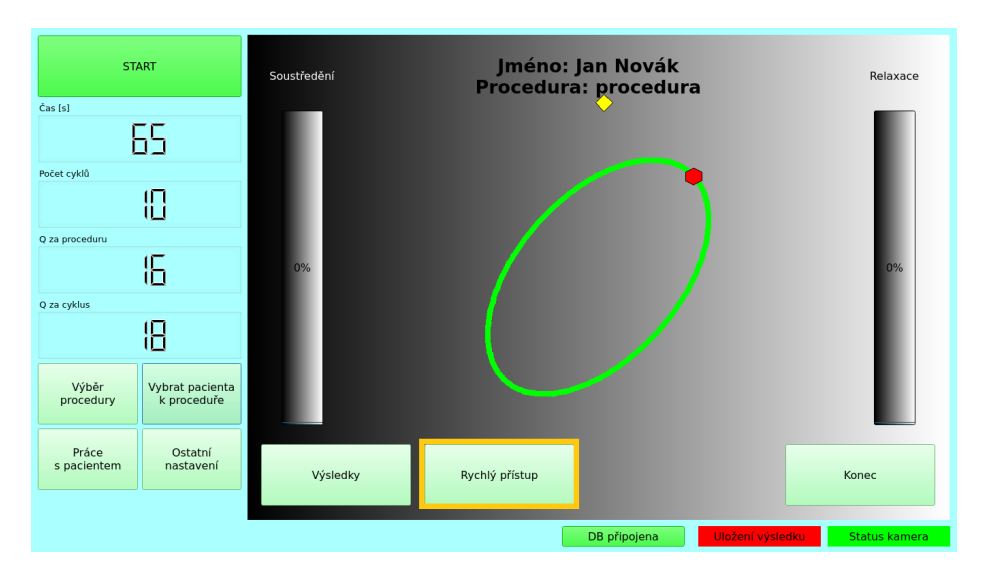

<span id="page-98-0"></span>Obrázek A.53: Cvičení za použití rychlého přístupu

Otevře se okno vyobrazené na obrázku [A.54.](#page-98-1)

| $\geq$               | Dialog          | pi@raspberrypi:~<br>Výběr křivky                                                                        |    | 00:35                |
|----------------------|-----------------|----------------------------------------------------------------------------------------------------|----|----------------------|
| <b>START</b>         |                 | Výběr kňvky<br>$\star$ $\sim$ $\times$<br>Typ křivky                                                    |    | Relaxace             |
| Čas [s]              | 65              | Archimedova<br>Trojúhelník<br>Čtverec<br>Kruh<br>Úsečka<br>Lemniskáta<br>Elipsa<br>Kardioida<br>spirála |    |                      |
| Počet cyklů          | 旧               | Velikost křivky                                                                                         |    |                      |
| Q za proceduru       | 16              | Malá<br>Velká                                                                                           |    | 0%                   |
| Q za cyklus          |                 | Úhel sklonu křivky                                                                                      |    |                      |
|                      | ⊞               | $\mathbf{0}$<br>45<br>90<br>135                                                                         |    |                      |
| Výběr<br>procedury   | Vybrat<br>k pro |                                                                                                    |    |                      |
|                      |                 | Randomizované křivky                                                                                    |    |                      |
| Práce<br>s pacientem | Os<br>nas       | Randomizovat křivku Počet cyklů pro změnu křivky 1                                                      |    | Konec                |
|                      |                 | Zrušit<br>Akceptovat                                                                                    |    |                      |
|                      |                 |                                                                                                    | άï | <b>Status kamera</b> |

<span id="page-98-1"></span>Obrázek A.54: Okno s nastavením rychlého přístupu

Pokud chcete cvičit jen jednu křivku, stisknutím příslušných tlačítek vyberte její typ, velikost a úhel sklonu. Volbu potvrďte stisknutím tlačítka *Akceptovat* (obr. [A.55\)](#page-99-0). Poté lze cvičit tak dlouho, dokud nestisknete tlačítko *STOP* v levém horním rohu.

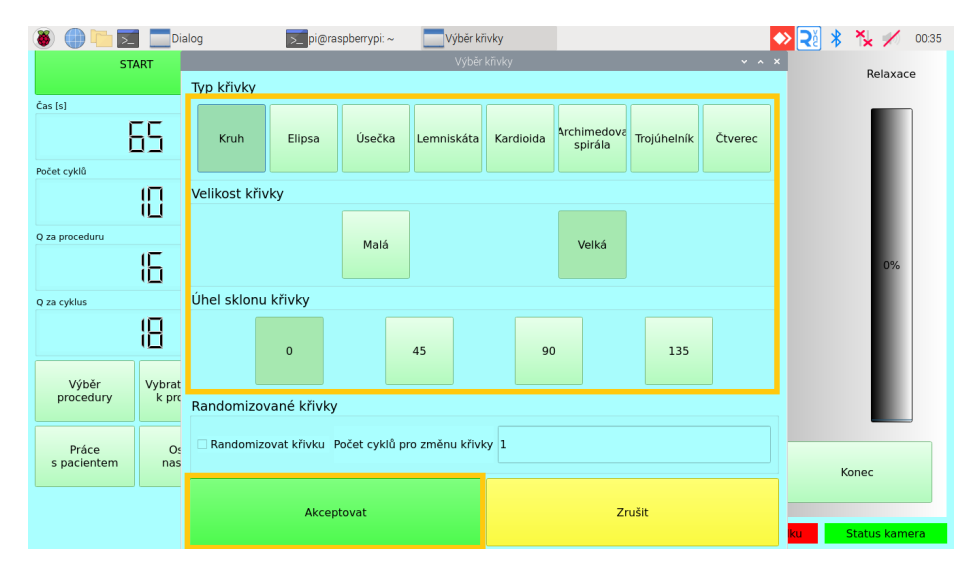

<span id="page-99-0"></span>Obrázek A.55: Potvrzení volby křivky

Pokud chcete ke cvičení využít náhodně generované křivky, stiskněte zaškrtávací tlačítko *Randomizovat křivku*, upravte *Počet cyklů pro změnu křivky* dle svého uvážení a stiskněte tlačítko *Akceptovat* pro zahájení cvičení (obr. [A.56\)](#page-99-1).

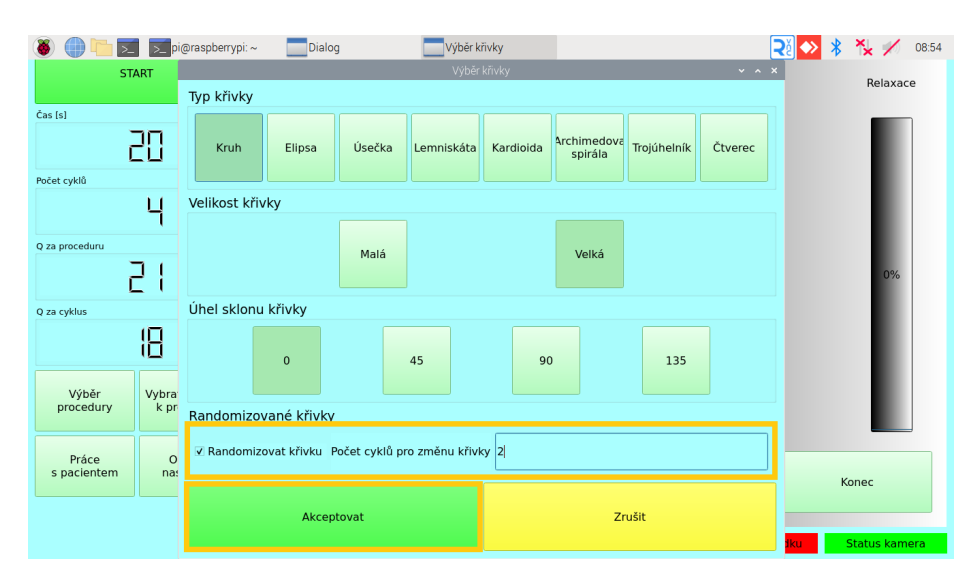

<span id="page-99-1"></span>Obrázek A.56: Potvrzení cvičení s náhodným střídáním křivek

#### A.13 **Zobrazení výsledků aktivního pacienta**

U právě vybraného pacienta k proceduře lze zobrazit výsledky předchozích procedur stisknutím tlačítka *Výsledky* v hlavním okně aplikace (obr. [A.57\)](#page-100-0).

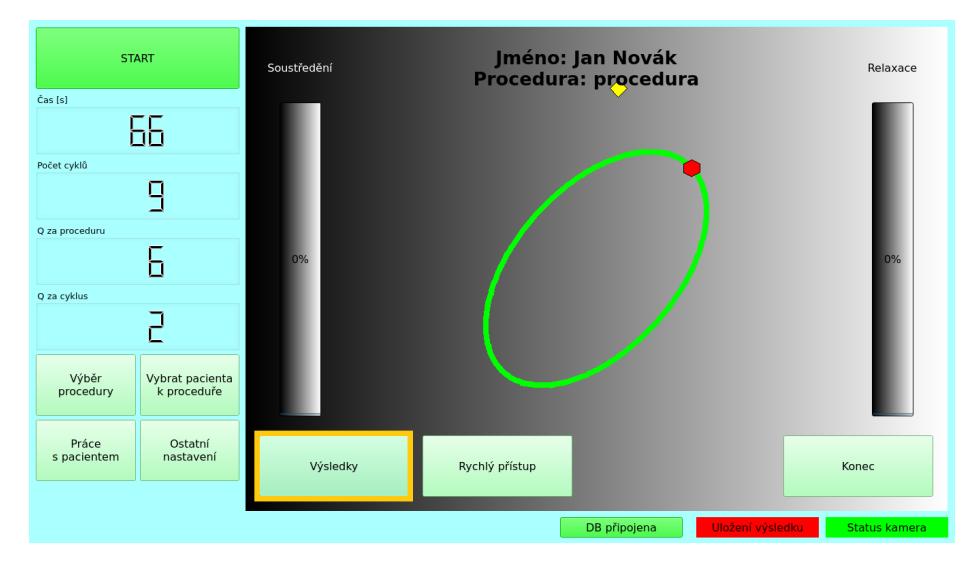

<span id="page-100-0"></span>Obrázek A.57: Hlavní okno aplikace s vyznačeným tlačítkem *Výsledky*

Otevře se okno se sloupcovým grafem, kde je každá procedura reprezentována jednotlivým sloupcem a hodnota, které dosahuje, je kvalita této procedury. V obr. [A.58](#page-100-1) jsou znázorněny výsledky tří dokončených procedur pacienta Jana Nováka.

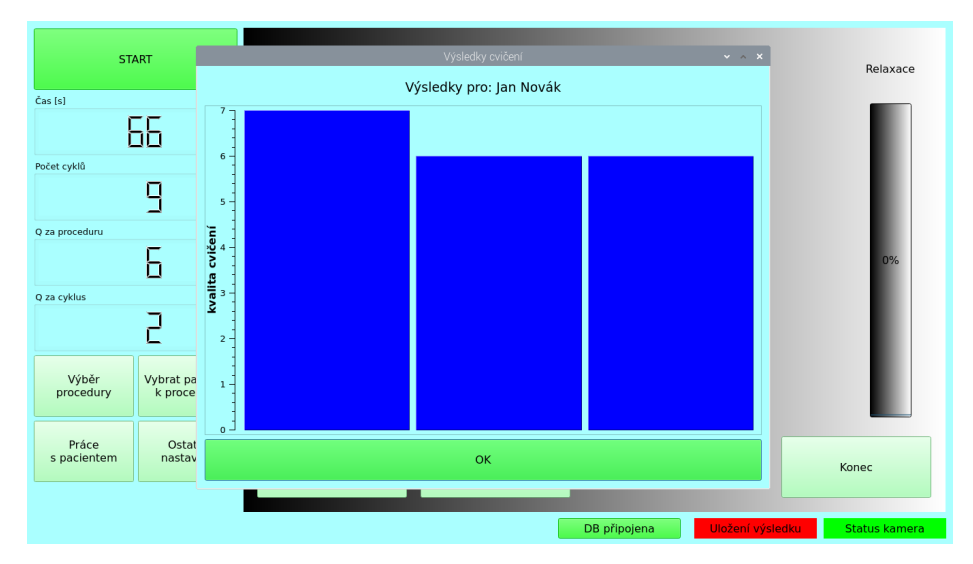

<span id="page-100-1"></span>Obrázek A.58: Zobrazení výsledků právě vybraného pacienta k proceduře. Nižší číslo znamená lepší kvalitu cvičení, vyšší číslo znamená horší kvalitu cvičení

 $\frac{1}{\sqrt{2}}$ **START** Relaxace Výsledky pro: Jan Novák  $\overline{\text{Cas}\left[s\right]}$ 66 .<br>Počet cyklů  $\overline{9}$ Q za proces kvalita cvičeni  $\overline{6}$ .<br>Q za cyklus  $\overline{P}$ Vybrat pa<br>k proce Výběr<br>procedury Práce<br>s pacientem Ostat<br>nastav  $\alpha$ Konec

Okno s výsledky zavřete stisknutím tlačítka *OK* (obr. [A.59\)](#page-101-0).

<span id="page-101-0"></span>Obrázek A.59: Zavření okna s výsledky

## A.14 **Zobrazení výsledků všech pacientů**

Následující postup ukazuje, jak je možné zobrazit si všechny výsledky všech pacientů, případně si z nich nechat vyfiltrovat jen výsledky konkrétního pacienta. Pro zobrazení všech výsledků stiskněte tlačítko *Práce s pacientem* v hlavním okně aplikace (obr. [A.60\)](#page-102-0).

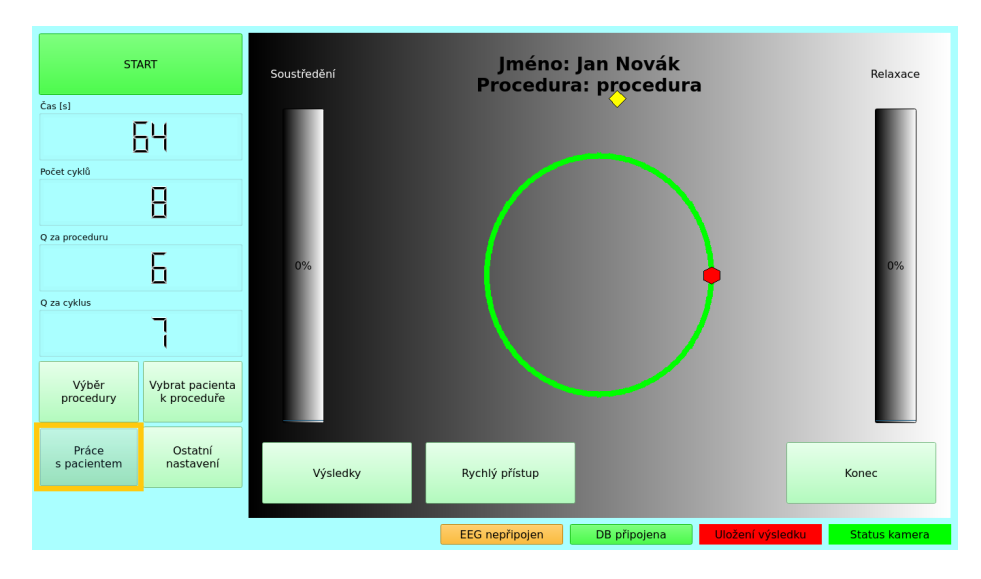

<span id="page-102-0"></span>Obrázek A.60: Hlavní okno s vyznačeným tlačítkem *Práce s pacientem*

Otevře se okno se seznamem pacientů. V záhlaví klikněte na záložku *Výsledky* (obr. [A.61\)](#page-102-1)

| Přidat pacienta |          |          |                                  |                                    |                          |                  |
|-----------------|----------|----------|----------------------------------|------------------------------------|--------------------------|------------------|
| Jméno           |          | Příjmení |                                  | Datum narození Identifikační číslo | Přidat diagnozu Dokončit |                  |
|                 |          |          |                                  | $\hat{\phantom{a}}$<br>01.01.2000  |                          |                  |
| Seznam pacientů |          |          |                                  |                                    |                          |                  |
| Jméno           | příjmení |          | Datum narozenidentifikační čísli | Diagnoza                           |                          |                  |
| 1 default       | default  | 01.01.00 | $\mathbf{1}$                     |                                    |                          | Vymazat pacienta |
| $2$ Jan         | Novák    | 05.10.05 | 12345                            | Diagnoza pacienta                  |                          |                  |
| 3 Petr          | Novotný  | 15.01.00 | 54321                            |                                    |                          |                  |
|                 |          |          |                                  |                                    |                          |                  |
|                 |          |          |                                  |                                    |                          |                  |

<span id="page-102-1"></span>Obrázek A.61: Okno se seznamem pacientů

V záložce *Výsledky* je zobrazena tabulka s výpisem všech výsledků jednotlivých pacientů (obr. [A.62\)](#page-103-0).

| Filtr                     |                    |          |                 |                |                   |                  |
|---------------------------|--------------------|----------|-----------------|----------------|-------------------|------------------|
| Jméno pacienta<br>$-VSE-$ |                    |          | Zobraz výsledky |                | Export výsledků   |                  |
|                           |                    |          |                 |                |                   |                  |
| Výsledky                  |                    |          |                 |                |                   |                  |
| Id pacienta               | - Pořadí procedury | Datum    | cyklů           | Doba procedury | Kvalita procedury |                  |
|                           | 1                  | 15.03.24 | 14              | 64             | 10                | Vymazat výsledek |
|                           | $\mathbf{1}$       | 15.03.24 | 27              | 124            | 10                |                  |
|                           | 2                  | 15.03.24 | 5               | 63             | 6                 |                  |
|                           | 3                  | 15.03.24 | 7               | 68             | 6                 |                  |
| 3                         | $\mathbf{1}$       | 15.03.24 | 9               | 64             | 6                 |                  |
|                           |                    |          |                 |                |                   |                  |
|                           |                    |          | Konec           |                |                   |                  |

<span id="page-103-0"></span>Obrázek A.62: Tabulka s výpisem všech výsledků jednotlivých pacientů

Chcete-li zobrazit výsledky jen pro konkrétního pacienta, lze použít filtr. Stiskněte tlačítko *—VŠE—* (obr. [A.63\)](#page-103-1).

| Filtr              |                |          |                 |                |                   |                  |  |
|--------------------|----------------|----------|-----------------|----------------|-------------------|------------------|--|
| Jméno pacienta     |                |          | Zobraz výsledky |                |                   |                  |  |
| $-V\check{S}E$ --- |                |          |                 |                | Export výsledků   |                  |  |
| Jan Novák          |                |          |                 |                |                   |                  |  |
| Petr Novotný       |                |          |                 |                |                   |                  |  |
| default default    |                | atum     | cyklů           | Doba procedury | Kvalita procedury |                  |  |
| $\mathbf{1}$       | $\overline{1}$ | 15.03.24 | 14              | 64             | 10                | Vymazat výsledek |  |
| 2                  | 1              | 15.03.24 | 27              | 124            | 10                |                  |  |
| 2                  | $\overline{2}$ | 15.03.24 | 5               | 63             | 6                 |                  |  |
| 2                  | 3              | 15.03.24 | $\overline{7}$  | 68             | 6                 |                  |  |
| 3                  | $\mathbf 1$    | 15.03.24 | 9               | 64             | 6                 |                  |  |
|                    |                |          |                 |                |                   |                  |  |

<span id="page-103-1"></span>Obrázek A.63: Filtr se seznamem pacientů

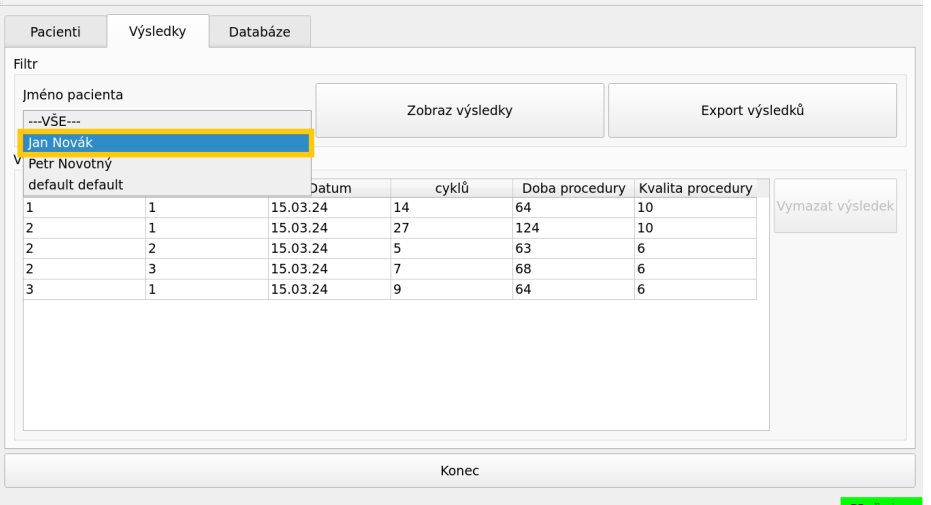

Vyberte ze seznamu pacienta, jehož výsledky chcete zobrazit (obr. [A.64\)](#page-104-0).

<span id="page-104-0"></span>Obrázek A.64: Filtr s vybraným pacientem

Poté stiskněte tlačítko *Zobraz výsledky* (obr. [A.65\)](#page-104-1)

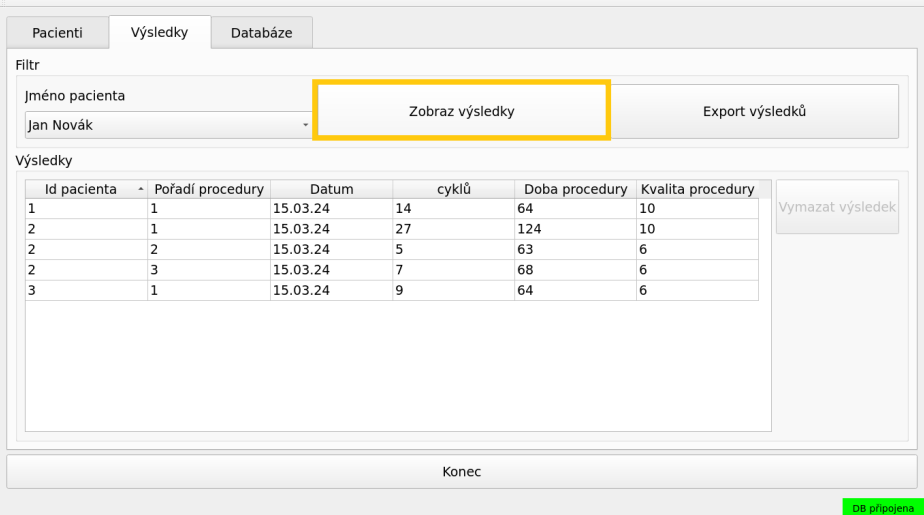

<span id="page-104-1"></span>Obrázek A.65: Tlačítko *Zobraz výsledky* pro zobrazení výsledků vybraného pacienta

Tabulka se aktualizuje a zobrazí výsledky jen vybraného pacienta (obr. [A.66\)](#page-105-0).

| Pacienti       | Výsledky           | Databáze |          |                 |                |                   |                  |  |
|----------------|--------------------|----------|----------|-----------------|----------------|-------------------|------------------|--|
| Filtr          |                    |          |          |                 |                |                   |                  |  |
| Jméno pacienta |                    |          |          |                 |                |                   |                  |  |
| Jan Novák<br>٠ |                    |          |          | Zobraz výsledky |                | Export výsledků   |                  |  |
| Výsledky       |                    |          |          |                 |                |                   |                  |  |
| Id pacienta    | - Pořadí procedury |          | Datum    | cyklů           | Doba procedury | Kvalita procedury |                  |  |
| $\overline{2}$ | 1                  |          | 15.03.24 | 27              | 124            | 10                | Vymazat výsledek |  |
| 2              | 2                  |          | 15.03.24 | 5               | 63             | 6                 |                  |  |
| $\overline{2}$ | 3                  |          | 15.03.24 | $\overline{7}$  | 68             | $\boldsymbol{6}$  |                  |  |
|                |                    |          |          |                 |                |                   |                  |  |
|                |                    |          |          | Konec           |                |                   |                  |  |

<span id="page-105-0"></span>Obrázek A.66: Tabulka s výsledky vybraného pacienta

Jednotlivé výsledky lze také mazat. Chcete-li smazat nějaký záznam z tabulky, klikněte na něj (obr. [A.67\)](#page-105-1).

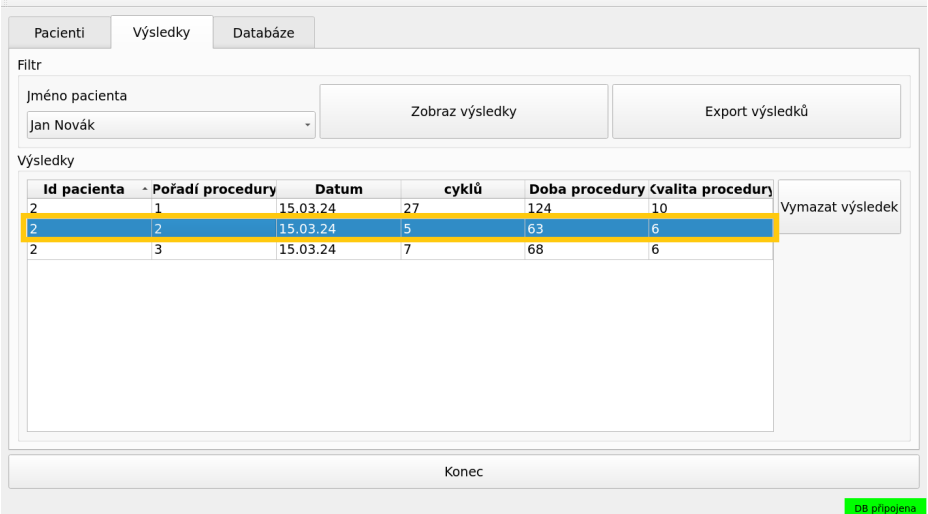

<span id="page-105-1"></span>Obrázek A.67: Výběr záznamu z tabulky pro smazání

Poté stiskněte tlačítko *Vymazat výsledek* (obr. [A.68\)](#page-106-0)

| Pacienti       | Výsledky<br>Databáze |          |                 |                |                                  |                  |  |
|----------------|----------------------|----------|-----------------|----------------|----------------------------------|------------------|--|
| Filtr          |                      |          |                 |                |                                  |                  |  |
| Jméno pacienta |                      |          |                 | $\blacksquare$ |                                  |                  |  |
| Jan Novák<br>٠ |                      |          | Zobraz výsledky |                | Export výsledků                  |                  |  |
| Výsledky       |                      |          |                 |                |                                  |                  |  |
| Id pacienta    | - Pořadí procedury   | Datum    | cyklů           |                | Doba procedury (valita procedury |                  |  |
|                | 1                    | 15.03.24 | 27              | 124            | 10                               | Vymazat výsledek |  |
|                | $ 2\rangle$          | 15.03.24 | $\overline{5}$  | 63             | 6                                |                  |  |
|                | 3                    | 15.03.24 | $\overline{7}$  | 68             | 6                                |                  |  |
|                |                      |          |                 |                |                                  |                  |  |
|                |                      |          | Konec           |                |                                  |                  |  |

<span id="page-106-0"></span>Obrázek A.68: Smazání vybraného záznamu

Otevře se okno potvrzující smazání výsledku. Zavřete ho stisknutím tlačítka *OK* (obr. [A.69\)](#page-106-1).

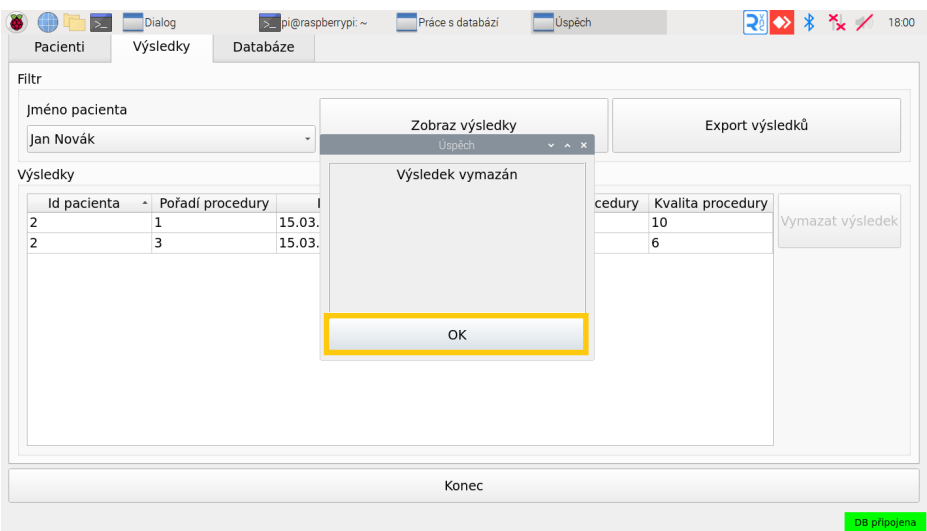

<span id="page-106-1"></span>Obrázek A.69: Potvrzení smazání vybraného záznamu

Pro návrat zpět do hlavního okna stiskněte tlačítko *Konec* (obr. [A.70\)](#page-107-0).

| Jméno pacienta          |                    |          | Zobraz výsledky |                | Export výsledků   |                  |  |
|-------------------------|--------------------|----------|-----------------|----------------|-------------------|------------------|--|
| Jan Novák               |                    | ۰        |                 |                |                   |                  |  |
| Výsledky                |                    |          |                 |                |                   |                  |  |
| Id pacienta             | - Pořadí procedury | Datum    | cyklů           | Doba procedury | Kvalita procedury |                  |  |
| $\overline{2}$          | $\mathbf{1}$       | 15.03.24 | 27              | 124            | 10                | Vymazat výsledek |  |
| $\overline{\mathbf{2}}$ | 3                  | 15.03.24 | $\overline{7}$  | 68             | 6                 |                  |  |
|                         |                    |          |                 |                |                   |                  |  |

<span id="page-107-0"></span>Obrázek A.70: Návrat do hlavního okna aplikace
#### A.15 **Export výsledků**

Aplikace umožňuje exportovat výsledky cvičení na externí zařízení (např. flash disk). Chcete-li exportovat data, stiskněte tlačítko *Práce s pacientem* v hlavním okně aplikace (obr. [A.71\)](#page-108-0).

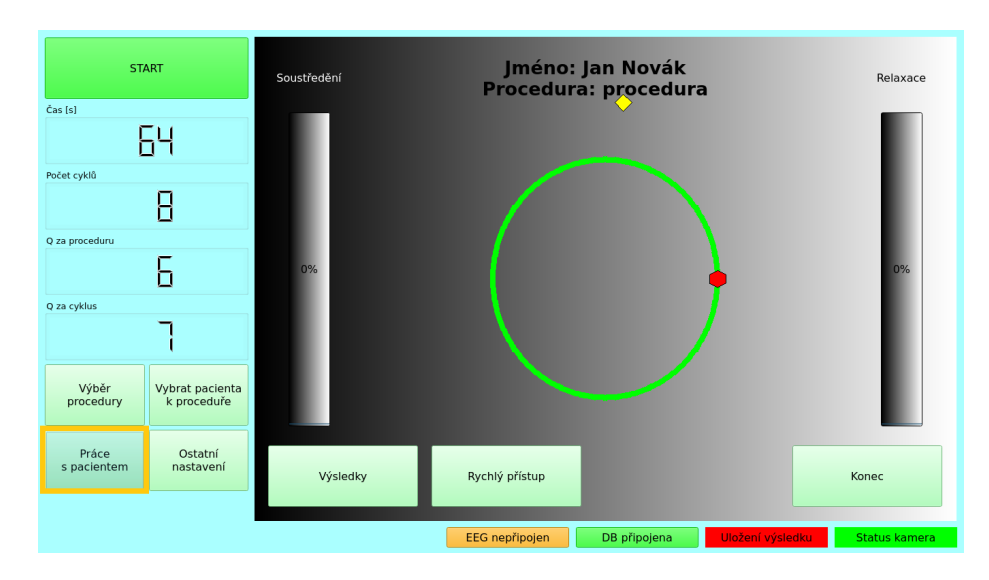

<span id="page-108-0"></span>Obrázek A.71: Hlavní okno aplikace s vyznačeným tlačítkem *Práce s pacientem*

Otevře se okno se seznamem pacientů, zde klikněte na záložku *Výsledky* (obr. [A.72\)](#page-108-1).

| Příjmení<br>Datum narození Identifikační číslo<br>Přidat diagnozu Dokončit<br>$\hat{\phantom{a}}$<br>01.01.2000<br>příjmení<br>Datum narozenidentifikační čísli<br>Diagnoza<br>Vymazat pacienta<br>default<br>01.01.00<br>1<br>Diagnoza pacienta<br>Novák<br>05.10.05<br>12345 | Jméno<br>Seznam pacientů<br>Jméno      |  |
|----------------------------------------------------------------------------------------------------|----------------------------------------|--|
|                                                                                                    |                                        |  |
|                                                                                                    |                                        |  |
|                                                                                                    |                                        |  |
|                                                                                                    |                                        |  |
|                                                                                                    | 2 Jan                                  |  |
|                                                                                                    | Novotný<br>3 Petr<br>15.01.00<br>54321 |  |
|                                                                                                    |                                        |  |
|                                                                                                    |                                        |  |
|                                                                                                    |                                        |  |
|                                                                                                    |                                        |  |
|                                                                                                    |                                        |  |
|                                                                                                    |                                        |  |
|                                                                                                    |                                        |  |
|                                                                                                    |                                        |  |
|                                                                                                    |                                        |  |
|                                                                                                    |                                        |  |
|                                                                                                    |                                        |  |
|                                                                                                    |                                        |  |
|                                                                                                    |                                        |  |
|                                                                                                    | 1 default                              |  |
|                                                                                                    |                                        |  |

<span id="page-108-1"></span>Obrázek A.72: Okno se seznamem pacientů

Zobrazí se tabulka se všemi výsledky, které jsou uložené v databázi (obr. [A.73\)](#page-109-0).

| Pacienti<br>Filtr | Výsledky<br>Databáze |          |                 |                |                   |                  |
|-------------------|----------------------|----------|-----------------|----------------|-------------------|------------------|
| Jméno pacienta    |                      |          | Zobraz výsledky |                | Export výsledků   |                  |
| $-v$ ŠE $-$       |                      | ٠        |                 |                |                   |                  |
| Výsledky          |                      |          |                 |                |                   |                  |
| Id pacienta       | - Pořadí procedury   | Datum    | cyklů           | Doba procedury | Kvalita procedury |                  |
|                   | $\mathbf{1}$         | 15.03.24 | 14              | 64             | 10                | Vymazat výsledek |
|                   | 1                    | 15.03.24 | 27              | 124            | 10                |                  |
| $\overline{c}$    | 3                    | 15.03.24 | $\overline{7}$  | 68             | 6                 |                  |
| 3                 | 1                    | 15.03.24 | 9               | 64             | 6                 |                  |
|                   |                      |          |                 |                |                   |                  |
|                   |                      |          |                 |                |                   |                  |
|                   |                      |          |                 |                |                   |                  |
|                   |                      |          |                 |                |                   |                  |
|                   |                      |          |                 |                |                   |                  |
|                   |                      |          |                 |                |                   |                  |
|                   |                      |          |                 |                |                   |                  |
|                   |                      |          |                 |                |                   |                  |
|                   |                      |          | Konec           |                |                   |                  |

<span id="page-109-0"></span>Obrázek A.73: Okno s tabulkou se všemi výsledky v databázi

Nyní připojte flash disk do USB hubu (obr. [A.74\)](#page-109-1), který je k robotovi připojen kabelem přes konektor USB-A na zadní straně zařízení.

<span id="page-109-1"></span>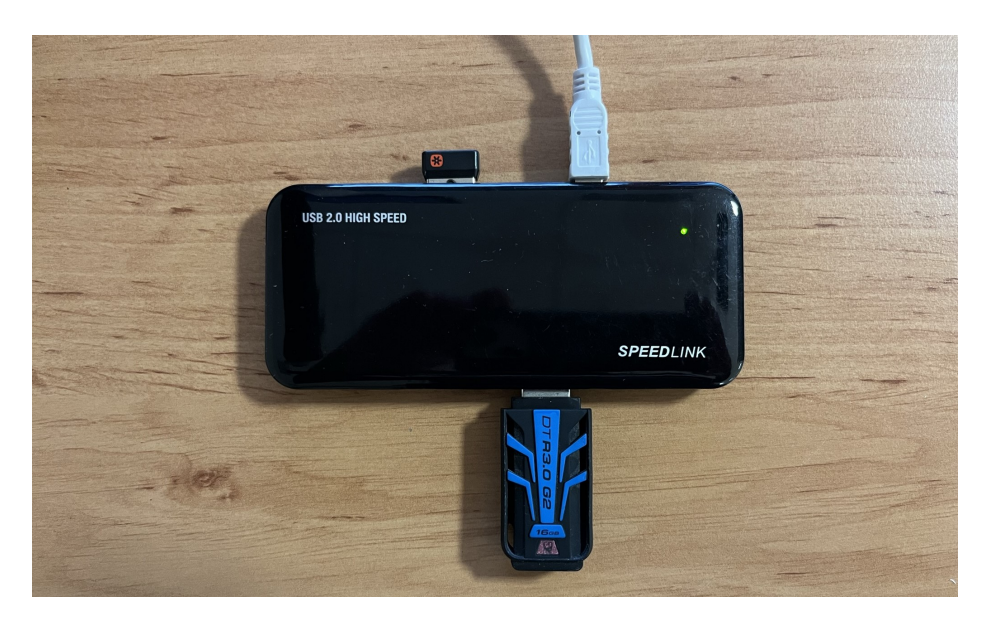

Obrázek A.74: Flash disk připojený k USB hubu

V reakci na připojení flash disku se otevře okno ukázané na obrázku [A.75.](#page-110-0) Stiskněte tlačítko *Budiž*.

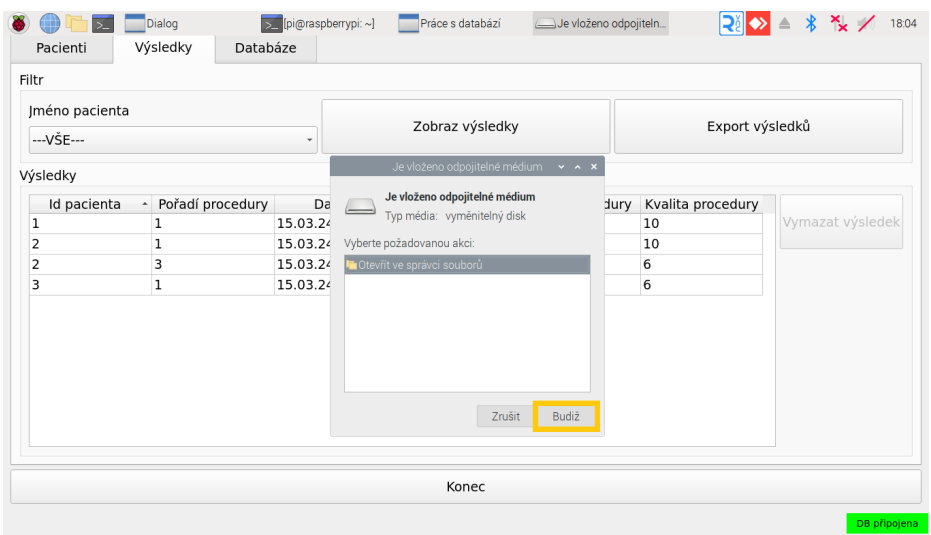

<span id="page-110-0"></span>Obrázek A.75: Systém detekoval připojený flash disk

Otevře se okno s obsahem připojeného zařízení. Toto okno pouze zavřete stisknutím křížku (obr. [A.76\)](#page-110-1).

<span id="page-110-1"></span>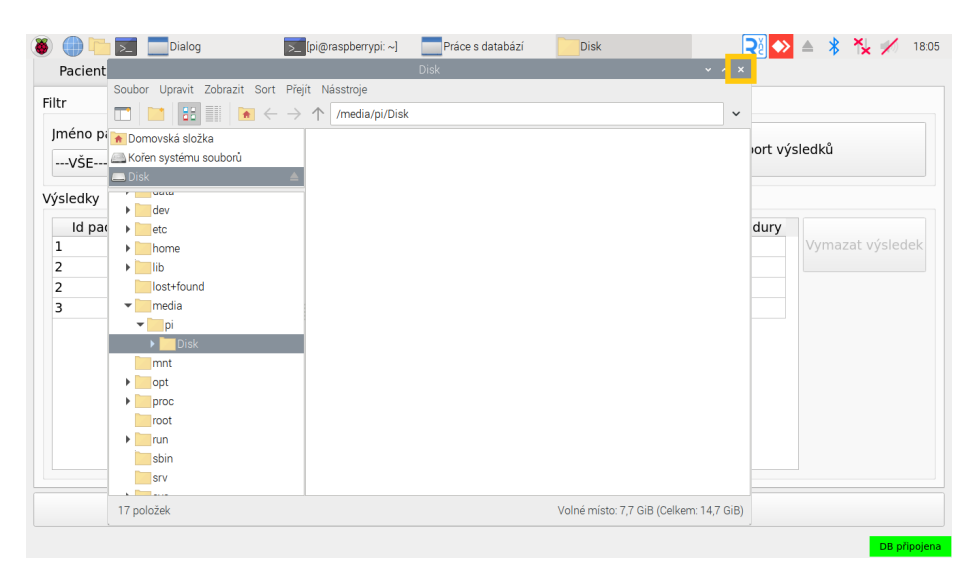

Obrázek A.76: Okno s obsahem připojeného zařízení

V aplikaci lze nyní exportovat data stisknutím tlačítka *Export výsledků* (obr. [A.77\)](#page-111-0).

| Filtr          |                    |          |                 |                |                   |                  |
|----------------|--------------------|----------|-----------------|----------------|-------------------|------------------|
| Jméno pacienta |                    |          |                 |                |                   |                  |
| $-VSE-$        |                    |          | Zobraz výsledky |                | Export výsledků   |                  |
| Výsledky       |                    |          |                 |                |                   |                  |
| Id pacienta    | - Pořadí procedury | Datum    | cyklů           | Doba procedury | Kvalita procedury |                  |
| 1              | 1                  | 15.03.24 | 14              | 64             | 10                | Vymazat výsledek |
| 2              | 1                  | 15.03.24 | 27              | 124            | 10                |                  |
| $\overline{2}$ | 3                  | 15.03.24 | 7               | 68             | 6                 |                  |
| 3              | 1                  | 15.03.24 | 9               | 64             | $6\phantom{1}6$   |                  |
|                |                    |          |                 |                |                   |                  |
|                |                    |          | Konec           |                |                   |                  |

<span id="page-111-0"></span>Obrázek A.77: Tlačítko pro export výsledků

Export bude potvrzen zprávou, že byl soubor uložen. Tuto zprávu zavřete stisknutím tlačítka *OK* (obr. [A.78\)](#page-111-1)

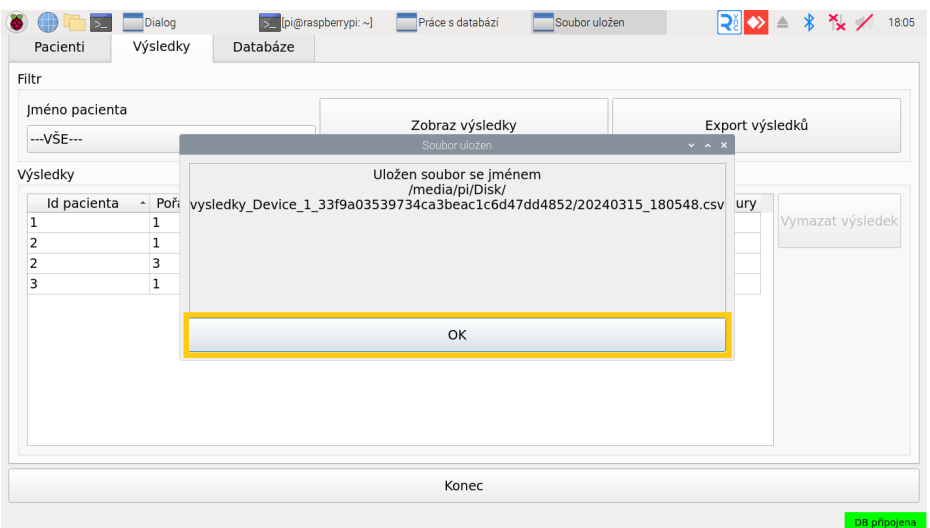

<span id="page-111-1"></span>Obrázek A.78: Potvrzení úspěšného exportu dat

Chcete-li, je možné exportovat i data jen konkrétního pacienta. Z rozbalovací nabídky se jmény pacientů vyberte konkrétního pacienta a stiskněte tlačítko *Zobraz výsledky*. V tabulce se zobrazí výsledky jen vybraného pacienta. Poté stiskněte tlačítko *Export výsledků*. Zobrazí se opět potvrzení o uložení souboru. Není třeba se obávat, že by se jednotlivé soubory vzájemně přepisovaly. Je tedy možné takto postupně exportovat výsledky několika pacientů. Poté, co je export dokončen, je z bezpečnostního hlediska vhodné odpojit flasku prostřednictvím počítače, nikoli ji pouze vytáhnout z hubu. Pro korektní odpojení stiskněte kombinaci kláves:

$$
Ctrl + Alt + D
$$

Dostanete se na plochu. Zde stiskněte tlačítko s šedou šipkou v pravém horním rohu (obr. [A.79\)](#page-112-0).

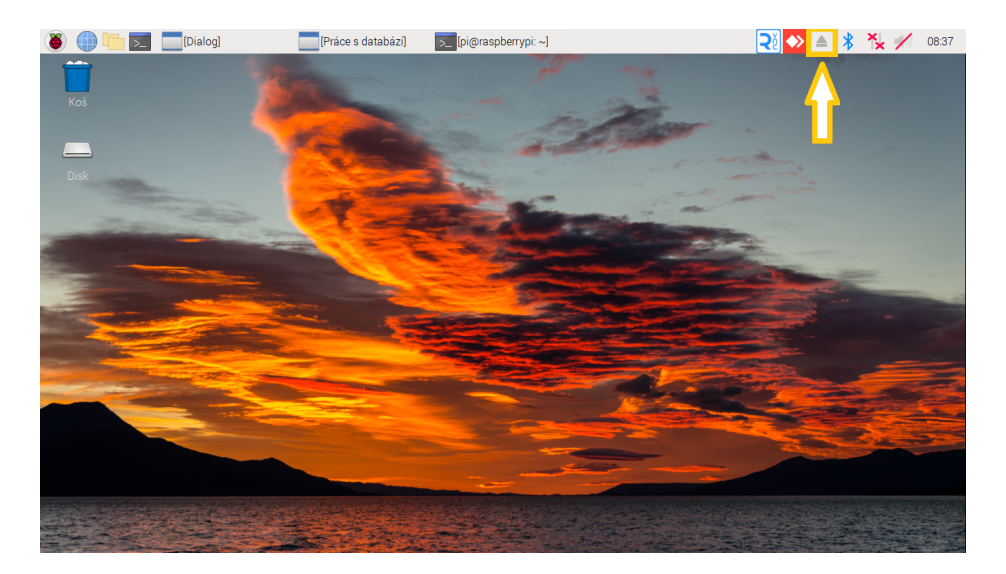

<span id="page-112-0"></span>Obrázek A.79: Plocha s vyznačeným tlačítkem pro bezpečné odpojení flash disku

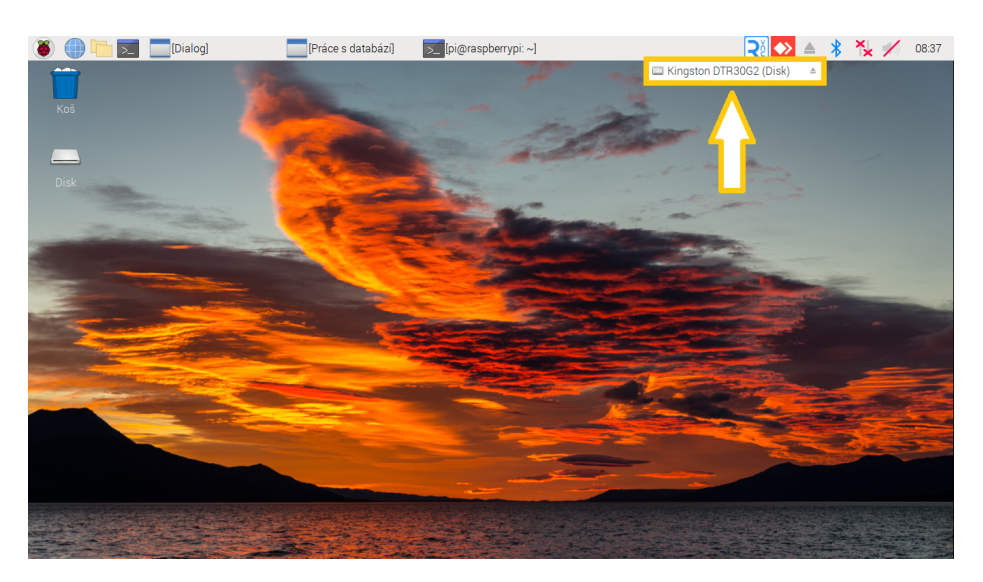

Klikněte na název vašeho zařízení (obr. [A.80\)](#page-113-0).

<span id="page-113-0"></span>Obrázek A.80: Zařízení, které bude odpojeno

Poté se objeví zpráva o úspěšném odpojení zařízení (obr. [A.81\)](#page-113-1).

<span id="page-113-1"></span>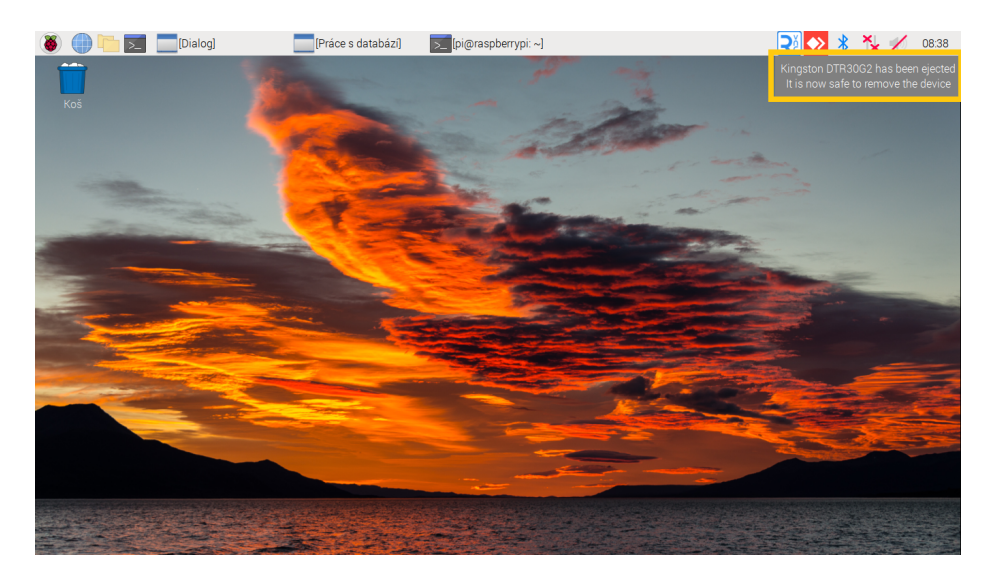

Obrázek A.81: Zařízení bylo úspěšně odpojeno

Pro návrat zpět do aplikace stiskněte záložku s nápisem *[Práce s databází]* (obr. [A.82\)](#page-114-0)

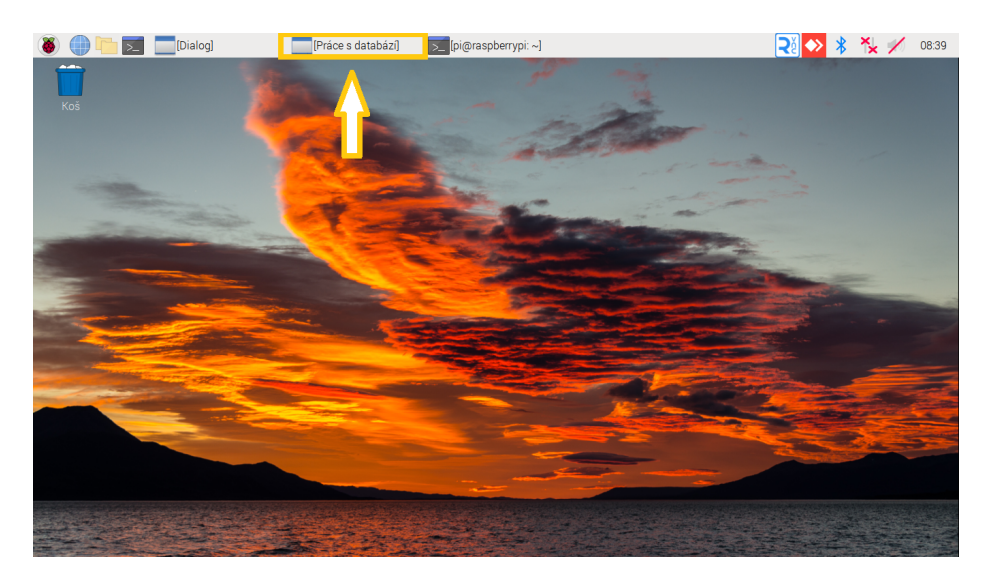

Obrázek A.82: Návrat zpět do aplikace

Otevře se již známé okno s výsledky, které lze zavřít stisknutím tlačítka *Konec* (obr. [A.83\)](#page-114-1).

<span id="page-114-0"></span>

| Filtr                   |                    |          |                 |                |                   |                  |
|-------------------------|--------------------|----------|-----------------|----------------|-------------------|------------------|
| Jméno pacienta          |                    |          | Zobraz výsledky |                | Export výsledků   |                  |
| --- VŠE---              |                    | ۰        |                 |                |                   |                  |
| Výsledky                |                    |          |                 |                |                   |                  |
| Id pacienta             | - Pořadí procedury | Datum    | cyklů           | Doba procedury | Kvalita procedury |                  |
| 1                       | $\mathbf{1}$       | 15.03.24 | 14              | 64             | 10                | Vymazat výsledek |
| $\overline{\mathbf{2}}$ | 1                  | 15.03.24 | 27              | 124            | 10                |                  |
| $\overline{2}$          | 3                  | 15.03.24 | $\overline{7}$  | 68             | 6                 |                  |
| 3                       | $\mathbf{1}$       | 15.03.24 | 9               | 64             | $\bf 6$           |                  |
|                         |                    |          |                 |                |                   |                  |
|                         |                    |          |                 |                |                   |                  |
|                         |                    |          |                 |                |                   |                  |
|                         |                    |          |                 |                |                   |                  |
|                         |                    |          |                 |                |                   |                  |
|                         |                    |          |                 |                |                   |                  |
|                         |                    |          |                 |                |                   |                  |

<span id="page-114-1"></span>Obrázek A.83: Zavření okna s výsledky

#### A.16 **Smazání databáze**

Součástí aplikace je možnost smazat celou databázi se všemi pacienty a procedurami. Pozor, smazanou databázi poté již nelze obnovit! Pokud chcete smazat databázi, začněte stisknutím tlačítka *Práce s pacientem* v hlavním okně aplikace (obr. [A.84\)](#page-115-0).

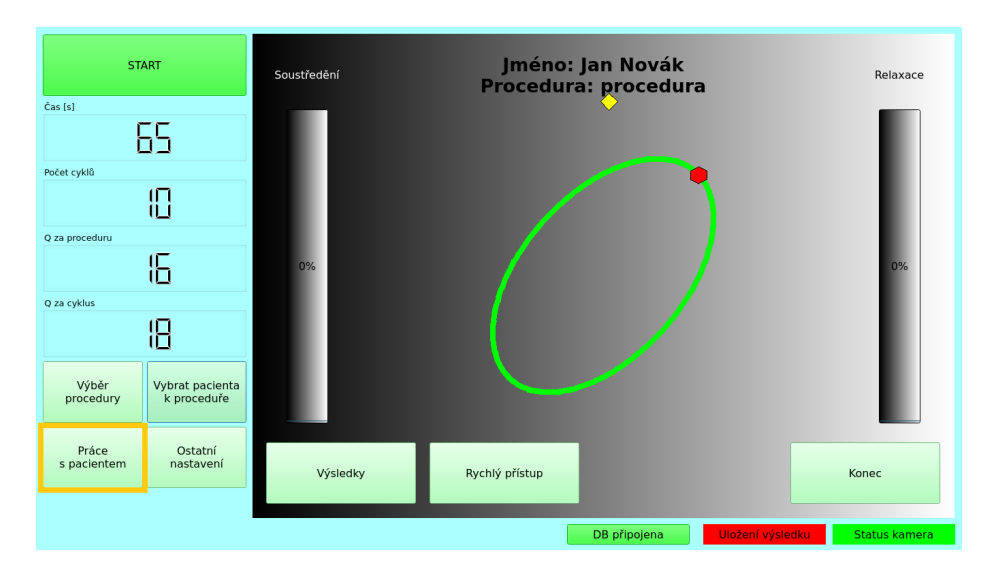

<span id="page-115-0"></span>Obrázek A.84: Hlavní okno s vyznačeným tlačítkem *Práce s pacientem*

Otevře se okno se záložkami *Pacienti*, *Výsledky* a *Databáze*. V tomto okně stiskněte záložku *Databáze* (obr. [A.85\)](#page-115-1).

| Jméno           |          | Příjmení |                                  | Datum narození Identifikační číslo | Přidat diagnozu Dokončit |
|-----------------|----------|----------|----------------------------------|------------------------------------|--------------------------|
|                 |          |          |                                  | $\hat{\mathbb{U}}$<br>01.01.2000   |                          |
| Seznam pacientů |          |          |                                  |                                    |                          |
| Jméno           | příjmení |          | Datum narozenidentifikační čísli | Diagnoza                           |                          |
| 1 default       | default  | 01.01.00 | $\mathbf{1}$                     |                                    | Vymazat pacienta         |
| 2 Jan           | Novák    | 05.10.05 | 12345                            | Diagnoza pacienta                  |                          |
| 3 Petr          | Novotný  | 20.04.02 |                                  |                                    |                          |
|                 |          |          | 54321                            |                                    |                          |
|                 |          |          |                                  |                                    |                          |
|                 |          |          |                                  |                                    |                          |
|                 |          |          |                                  |                                    |                          |
|                 |          |          |                                  |                                    |                          |
|                 |          |          |                                  |                                    |                          |
|                 |          |          |                                  |                                    |                          |
|                 |          |          |                                  |                                    |                          |
|                 |          |          |                                  |                                    |                          |
|                 |          |          |                                  |                                    |                          |
|                 |          |          |                                  |                                    |                          |

<span id="page-115-1"></span>Obrázek A.85: Okno se záložkami *Pacienti*, *Výsledky* a *Databáze*

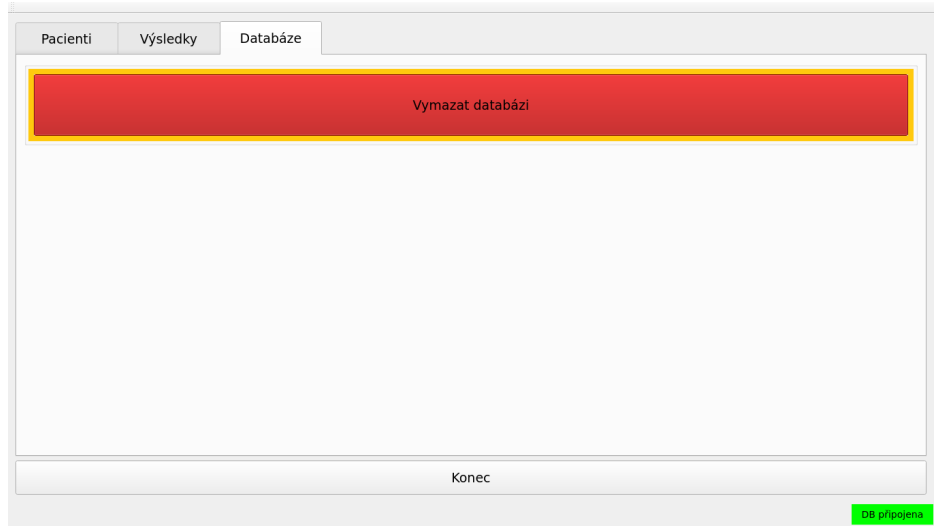

Následně stiskněte tlačítko *Vymazat databázi* (obr. [A.86\)](#page-116-0).

<span id="page-116-0"></span>Obrázek A.86: Záložka s tlačítkem *Vymazat databázi*

Po jeho stisknuti se otevře potvrzovací okno, zda skutečně chcete smazat databázi. Pokud jste si jisti, stiskněte tlačítko *OK* (obr. [A.87\)](#page-116-1). Pozor, tato operace již bude nevratná a po jejím potvrzení již nebude možné smazanou databázi obnovit!

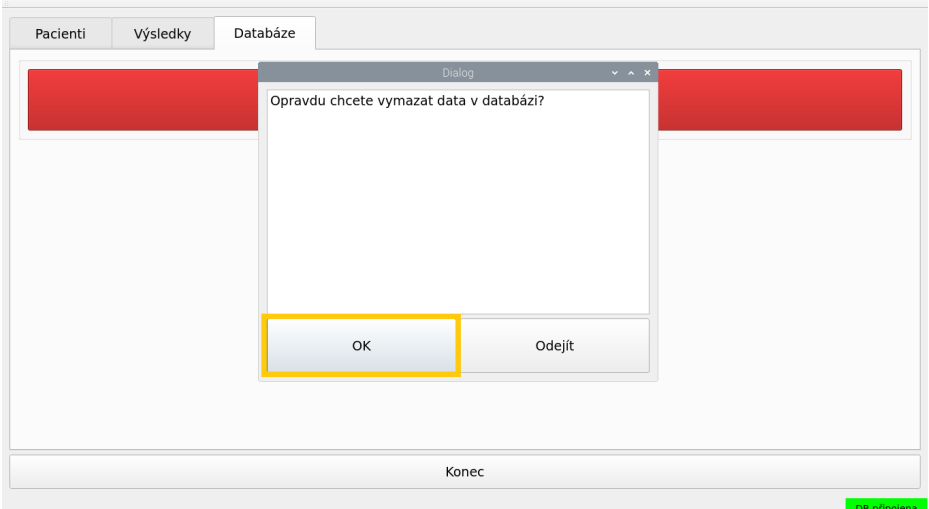

<span id="page-116-1"></span>Obrázek A.87: Potvrzení smazání databáze

Poté, co byla akce potvrzena, zobrazí se okno s informací úspěšném smazání databáze. Toto okno stačí zavřít stisknutím tlačítka *OK* (obr. [A.88\)](#page-117-0).

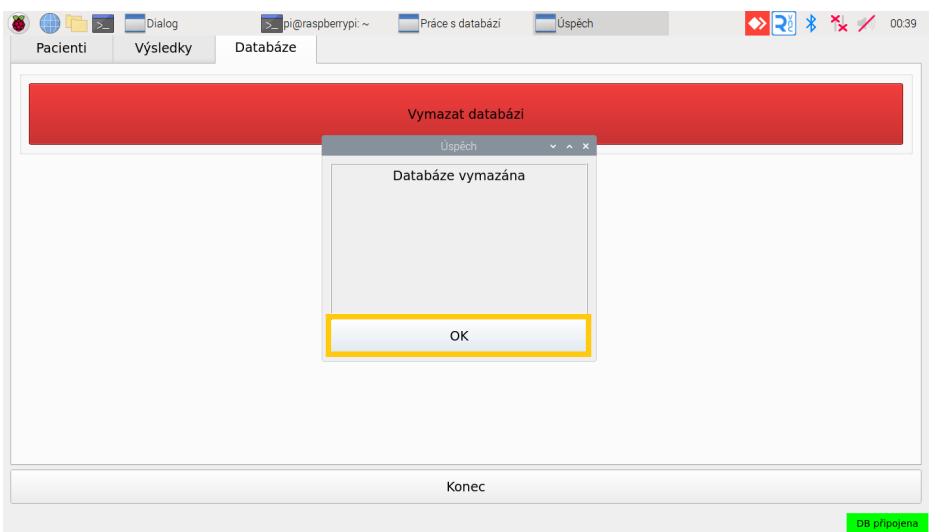

<span id="page-117-0"></span>Obrázek A.88: Oznámení o smazání databáze

Pro opuštění okna s databází stiskněte tlačítko *Konec* (obr. [A.89\)](#page-117-1).

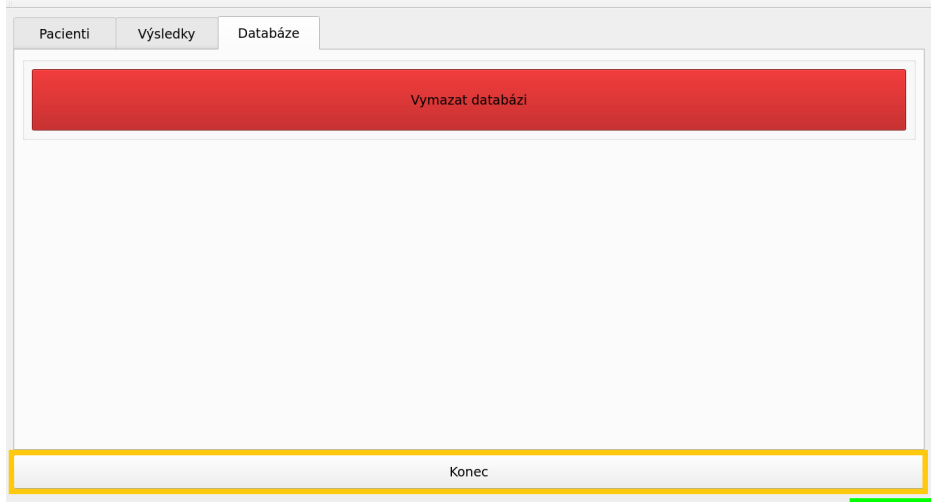

<span id="page-117-1"></span>Obrázek A.89: Opuštění okna s databází

#### A.17 **Tlačítko konec**

Tlačítko *Konec* umožňuje zavřít aplikaci, nebo vypnout počítač. Jelikož však má být robot zapínán a vypínán výhradně prostřednictvím tlačítka na zadní straně, uživatel by neměl tyto funkce využívat a jejich použití je chráněno heslem. Je-li přesto důvod k jejich použití, stiskněte tlačítko *Konec* (obr. [A.90\)](#page-118-0)

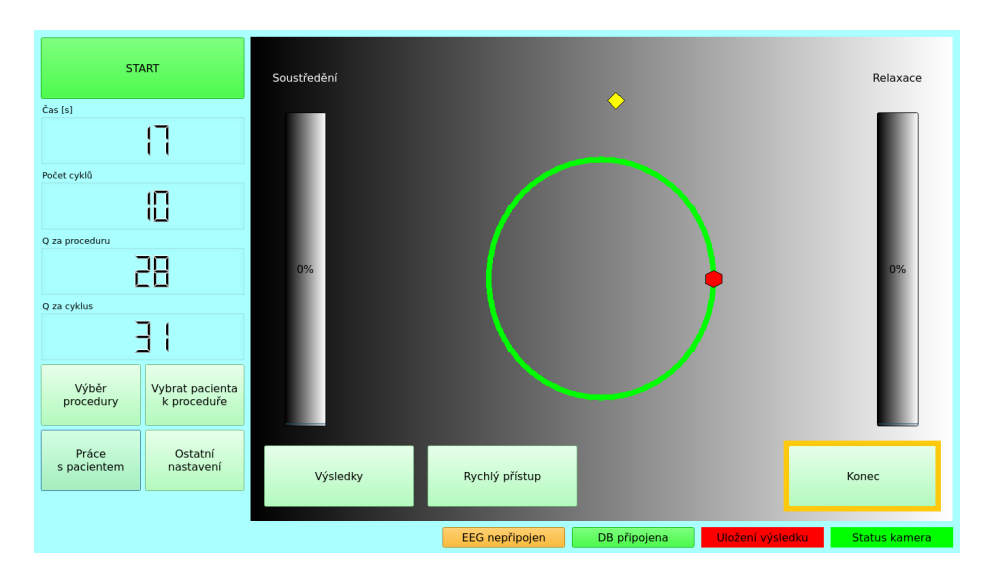

<span id="page-118-0"></span>Obrázek A.90: Hlavní okno aplikace s vyznačeným tlačítkem *Konec*

Otevře se okno s výzvou pro zadání hesla. Zadejte jej a stiskněte tlačítko *OK* (obr. [A.91\)](#page-118-1).

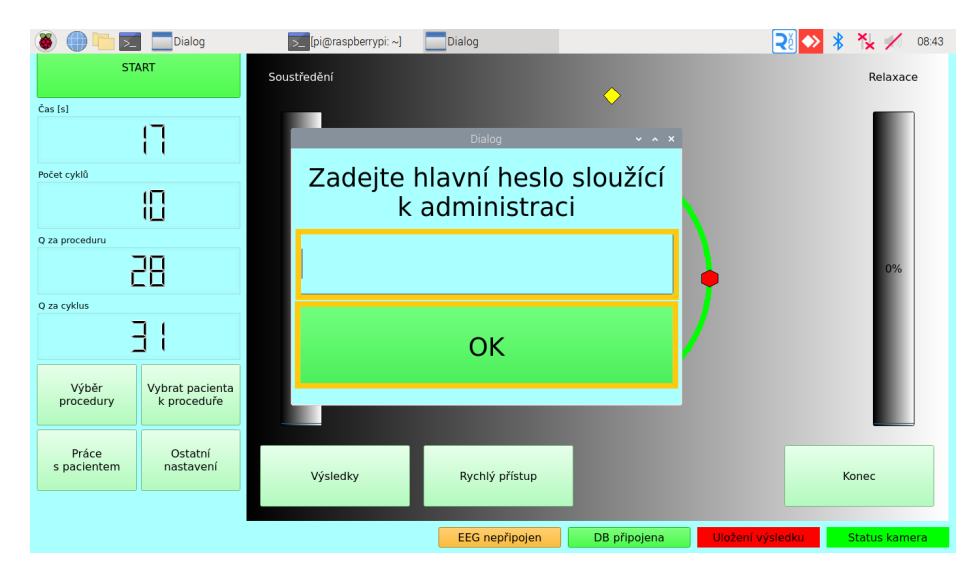

<span id="page-118-1"></span>Obrázek A.91: Okno pro zadání hesla

Bude-li zadáno špatně, okno se zavře a nic se nestane, bude-li zadáno správně otevře se okno ukázané na obrázku [A.92.](#page-119-0) Nyní lze vybrat, jestli si přejete vypnout počítač, opustit aplikaci, nebo se vrátit zpět do hlavní obrazovky.

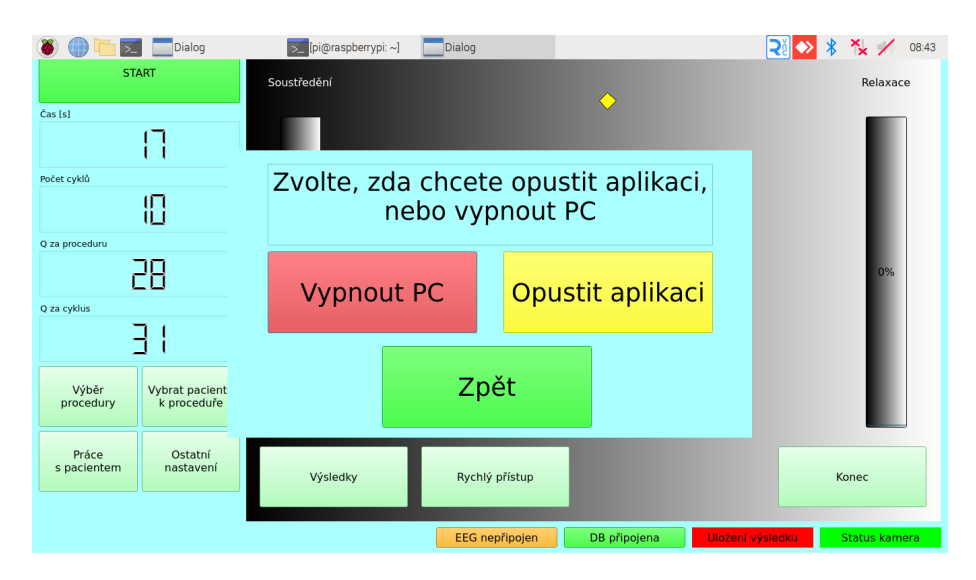

<span id="page-119-0"></span>Obrázek A.92: Okno s možnostmi vypnutí aplikace a počítače

### **Uživatelská příručka aplikace EEG recorder B**

Program je určený pro ukládání EEG dat, která jsou prostřednictvím zařízení *BCI scanner* odesílána do počítače.

#### B.1 **Obsah adresáře s programem**

<span id="page-120-0"></span>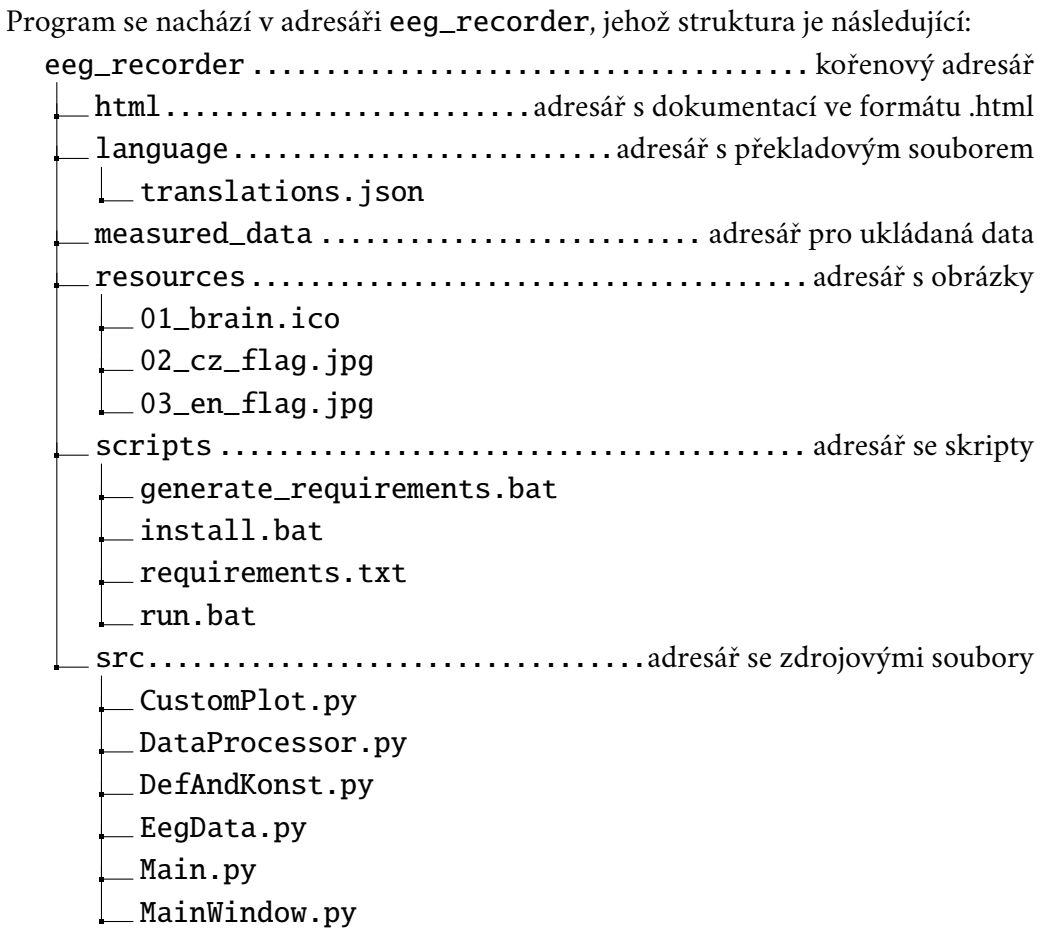

#### B.2 **Předpoklady pro úspěšnou instalaci a spuštění**

Předpokládá se použití operačního systému MS Windows. Dále se předpokládá, že je na počítači nainstalovaný programovací jazyk python ve verzi 3.9 nebo novější a správce balíčků pip. Dále je předpokládáno, že jsou cesty k programům python a pip přidány mezi systémové proměnné, čímž je umožněno volat je odkudkoli z operačního systému. Pro otestování, zda jsou předpoklady splněny, otevřete ve Windows příkazový řádek a zadejte:

python --version

Měla by se zobrazit verze pythonu 3.9 nebo vyšší. Dále zadejte:

pip --version

Mělo by se zobrazit hlášení s verzí programu a jeho umístěním. Pokud se tak stane, předpoklady jsou splněny, opačném případě je nezbytné nejprve stáhnout a nainstalovat programovací jazyk python a nástroj pip (který je často součástí instalace pythonu) z oficiálních stránek <https://www.python.org/downloads/>.

#### <span id="page-121-0"></span>B.3 **Postup instalace**

V adresáři scripts se nachází soubor install.bat. Uvnitř tohoto souboru jsou příkazy k vytvoření virtuálního prostředí a instalaci potřebných závislostí pro běh programu. Závislosti jsou specifikovány v souboru requirements.txt. Dvojklikem spusťte soubor install.bat. Otevře se okno příkazové řádky a automaticky se nainstalují moduly a jejich závislosti do virtuálního prostředí. Po dokončení instalace se okno automaticky uzavře, neukončujte jej prosím dříve, byl by přerušen proces instalace. Uvnitř souboru install.bat jsou použity následující příkazy:

Přesun z adresáře scripts do kořenového adresáře:

cd..

Tvorba virtuálního prostředí:

python -m venv venv

Aktivace virtuálního prostředí:

call venv\Scripts\activate

Instalace balíčků:

pip install -r scripts\requirements.txt

Deaktivace virtuálního prostředí:

<span id="page-122-0"></span>deactivate

#### B.4 **Spuštění aplikace**

Aplikace se spouští pomocí souboru run.bat, který obsahuje příkazy pro spuštění programu. Dvojklikem soubor run.bat spusťte, otevře se okno příkazové řádky, které spustí aplikaci. Poté, co aplikaci ukončíte, okno s příkazovou řádkou se samo uzavře. Uvnitř souboru run.bat jsou použity následující příkazy:

Aktivace virtuálního prostředí v kořenovém adresáři:

```
call ..\venv\Scripts\activate
```
Přesun do adresáře src:

cd..\src

Spuštění aplikace:

python Main.py

Deaktivace virtuálního prostředí:

deactivate

#### B.5 **Ovládání aplikace**

Po spuštění programu se otevře hlavní okno aplikace (obr. [B.1\)](#page-123-0). Význam jednotlivých částí okna je následující:

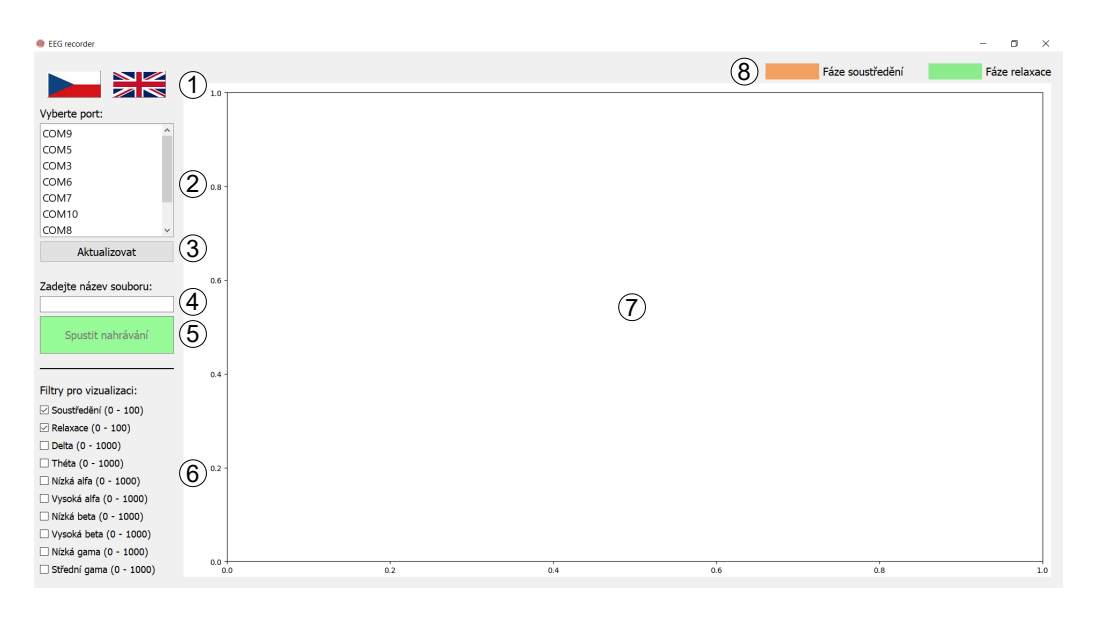

<span id="page-123-0"></span>Obrázek B.1: Hlavní okno aplikace *EEG recorder* s vyznačenými částmi

- $(1)$  označuje tlačítka pro změnu jazyka, které mají podobu anglické a české vlajky. Po stisknutí konkrétního tlačítka se změní jazyk aplikace.
- 2 označuje komponentu se seznamem portů dostupných na zařízení.
- 3 označuje tlačítko, které po stisknutí aktualizuje seznam dostupných portů.
- 4 označuje textové pole, do kterého bude uživatelem zadán název souboru. K názvu bude programem přidána časová značka a bude-li posléze navázáno spojení s mikrokontrolérem, budou se do souboru ukládat přijatá data.
- 5 označuje tlačítko, které po stisknutí naváže spojení na vybraném portu. Je-li vybrán komunikační port, který je použit pro spojení s mikrokontrolérem, začnou se přijímat a ukládat data do souboru. Zároveň budou přijatá data průběžně vizualizována v grafech.
- 6 označuje sekci se zaškrtávacími tlačítky, jejichž zaškrtnutí specifikuje, jaká data budou vizualizována v grafech.
- $(7)$  označuje komponentu, ve které se budou vizualizovat jednotlivé grafy dle výběru zaškrtnutých tlačítek v sekci $(6)$ .
- 8 označuje informační popisky, které ukazují příslušnost barvy ke konkrétní fázi. Oranžovou barvou je označena fáze soustředění, zelenou barvou je označena fáze relaxace.

#### B.5.1 **Realizace měření**

Realizace měření je popsána v kapitole [7,](#page-58-0) kde jsou vysvětleny všechny prerekvizity a následně samotný postup měření. Z hlediska této aplikace je nezbytné vybrat správný port, ke kterému je mikrokontrolér připojen. Pokud není známo, jaký port je vyhrazen pro komunikaci, lze využít trik s tlačítkem *Aktualizovat*. Aktualizujte seznam dostupných portů v momentě, kdy zařízení není připojeno, poznamenejte, jaké porty jsou k dispozici, poté mikrokontrolér připojte a porty opět aktualizujte. Pro komunikaci vyberte port, který v seznamu přibyl. Dále je třeba vybrat název souboru a spustit nahrávání tlačítkem označeným číslem (5). Bude-li spojení v pořádku, po spuštění procedury na robotovi se začnou v reálném čase vizualizovat data (obr. [6.1\)](#page-52-0) a ukládat do souboru ve formátu popsaném v kapitole [6.2.](#page-48-0) Nepovede-li se spojení navázat, bude zobrazeno dialogové okno s hlášením o této chybě.

# **Uživatelská příručka aplikace EEG viewer C**

Program je určený pro vizualizaci naměřených EEG dat, která byla uložena do .csv souboru aplikací *EEG recorder*.

#### C.1 **Obsah adresáře s programem**

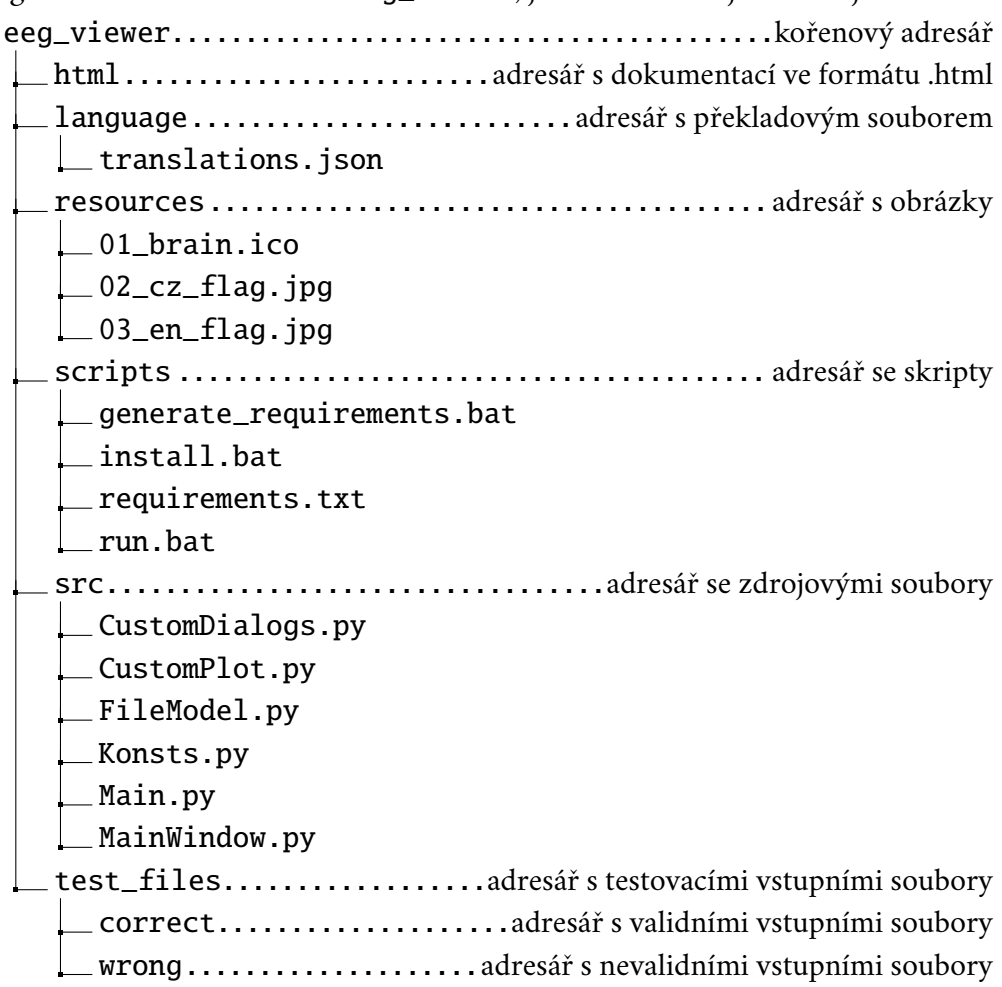

Program se nachází v adresáři eeg\_viewer, jehož struktura je následující:

#### C.2 **Předpoklady pro úspěšnou instalaci a spuštění**

Předpoklady jsou stejné, jako v případě aplikace *EEG recorder* viz [B.2.](#page-120-0)

#### C.3 **Postup instalace**

Postup instalace je stejný, jako v případě aplikace *EEG recorder* viz [B.3.](#page-121-0)

#### C.4 **Spuštění aplikace**

Postup spuštění je stejný, jako v případě aplikace *EEG recorder* viz [B.4.](#page-122-0)

#### C.5 **Požadovaný vstupní formát souboru**

Požadovaný vstupní formát souboru byl popsán v kapitole [6.2.](#page-48-0)

#### C.6 **Ovládání aplikace**

Po spuštění programu se otevře hlavní okno aplikace (obr. [C.1\)](#page-127-0). Význam jednotlivých částí okna je následující:

<span id="page-127-0"></span>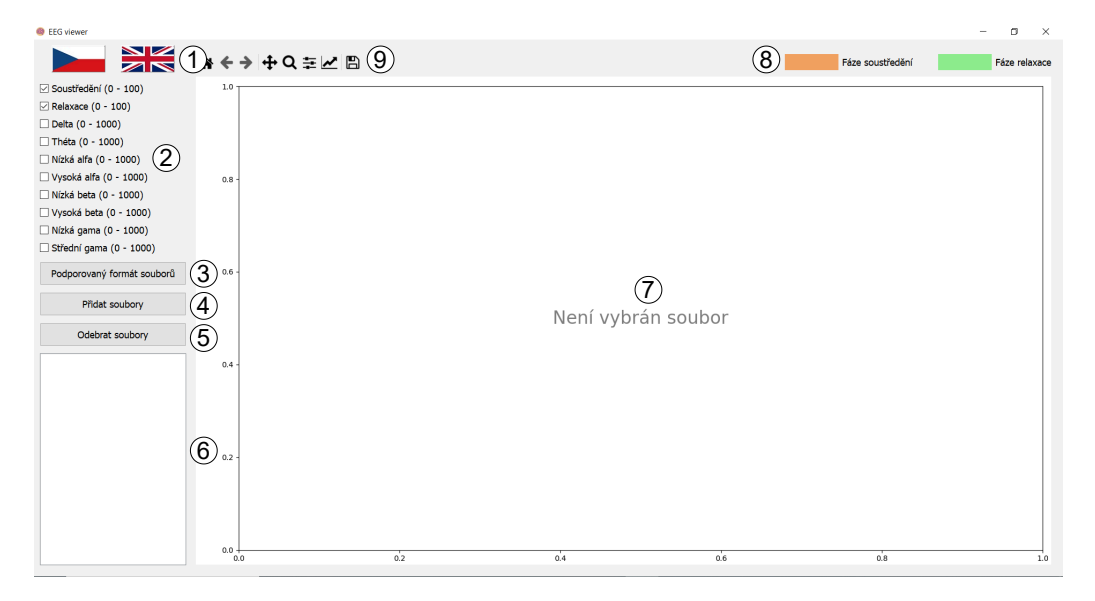

Obrázek C.1: Hlavní okno aplikace *EEG viewer* s vyznačenými částmi

- 1 označuje tlačítka pro změnu jazyka, které mají podobu anglické a české vlajky. Po stisknutí konkrétního tlačítka se změní jazyk aplikace.
- 2 označuje sekci se zaškrtávacími tlačítky soustředění, relaxace a energií: delta, théta, nízká alfa, vysoká alfa, nízká beta, vysoká beta, nízká gama a střední gama. Jejich výběrem je specifikováno, jaká data ze souboru budou vizualizována v samostatných grafech. Po spuštění jsou automaticky zaškrtnuta tlačítka soustředění a relaxace.
- 3 označuje tlačítko, jehož stisknutí otevře dialogové okno s informačním popisem správného formátu vstupního souboru.
- 4 označuje tlačítko, které otevře dialogové okno umožňující přidat do aplikace soubory ve formátu .csv. Budou-li vybrány soubory, které mají vyhovující vstupní formát (jsou výstupem aplikace *EEG recorder*), přidají se do seznamu načtených souborů (označeno číslem  $(6)$ ). Pro jakýkoliv jiný soubor, který nesplňuje požadovaný formát, bude zobrazeno chybové hlášení s informací, že soubor nemohl být načten.
- 5 označuje tlačítko, které po stisknutí odebere označené soubory ze seznamu souborů.
- 6 označuje komponentu, která uchovává jednotlivé načtené soubory v seznamu.
- $(7)$  označuje prostor, ve kterém budou zobrazovány jednotlivé grafy. Aby mohly být grafy zobrazeny, je třeba vybrat konkrétní soubor ze seznamu označeného číslem 6) a zaškrtnout alespoň jedno zaškrtávací tlačítko v sekci označené číslem  $(2)$ .
- 8 označuje informační popisky, které ukazují příslušnost barvy ke konkrétní fázi. Oranžovou barvou je označena fáze soustředění, zelenou barvou je označena fáze relaxace.
- 9 označuje sekci obsahující nástroje pro práci s grafy. S jejich pomocí je možné přibližovat jednotlivé části grafu, uložit zobrazené grafy do souboru jako obrázek apod.

Během použití může situace vypadat jak je ukázáno na obrázku [C.2.](#page-129-0) Prostřednictvím tlačítka *Přidat soubory* bylo do aplikace přidáno 5 souborů s daty. Třetí soubor *03\_line\_5\_30.csv* byl stisknutím vybrán pro vizualizaci. Prostřednictvím zaškrtávacích tlačítek bylo vybráno, že se budou vizualizovat hodnoty soustředění, relaxace a vysoká beta. Tomuto výběru odpovídají tři grafy s příslušnými popisky v pravém horním rohu každého grafu. Oranžová barva pozadí grafu označuje data naměřená ve fázi soustředění, zelená označuje data naměřená ve fázi relaxace.

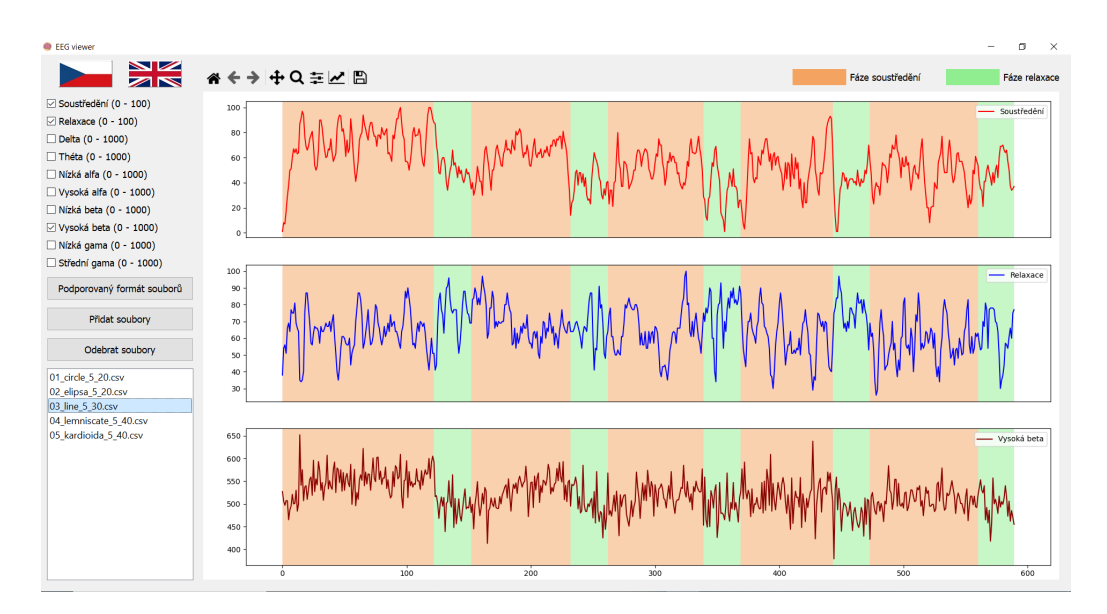

<span id="page-129-0"></span>Obrázek C.2: Hlavní okno aplikace *EEG viewer* se zobrazenými grafy. Bylo přidáno 5 souborů, třetí z nich je vybrán pro vizualizaci. Jsou zaškrtnuty zaškrtávací tlačítka soustředění, relaxace a vysoká beta. Tomuto výběru odpovídají zobrazené grafy s popisky v pravém horním rohu každého grafu

Budou-li přidány soubory s nevhodným vstupním formátem. Bude zobrazeno hlášení vysvětlující, že soubory nemohli být přidány (obr. [C.3\)](#page-129-1). Pro každý soubor je v chybovém hlášení samostatný záznam.

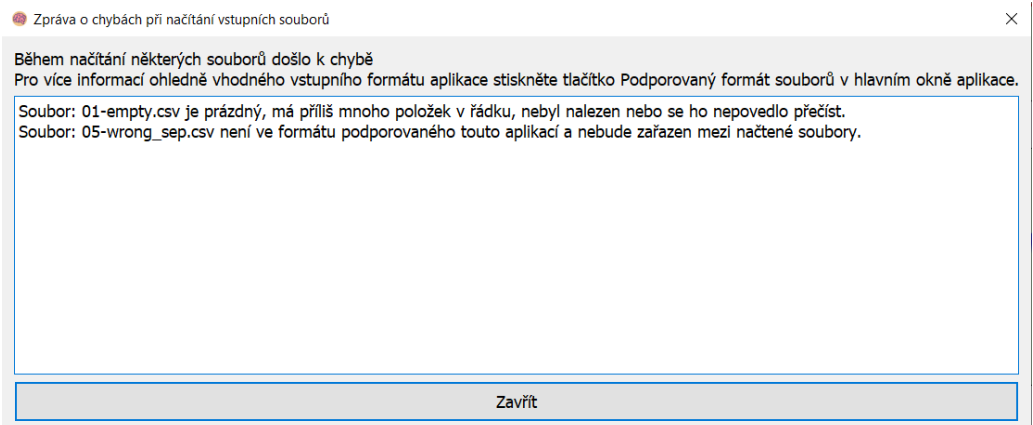

<span id="page-129-1"></span>Obrázek C.3: Dialogové okno zobrazené po pokusu načíst soubory s nevhodným formátem. Pro každý soubor je v chybovém hlášení samostatný záznam

## **Popis adresářové struktury odevzdávaného díla**

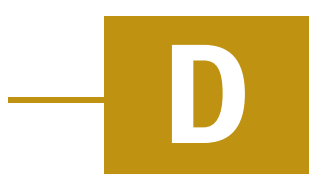

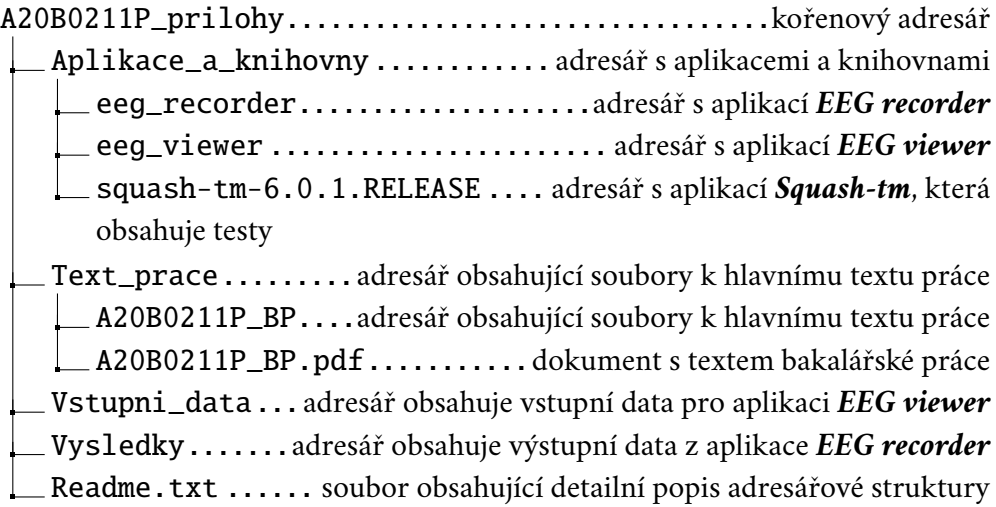

## **Bibliografie**

- [Ang+21] ANGRISANI, Leopoldo et al. *Passive and active brain-computer interfaces for rehabilitation in health 4.0*. sciencedirect.com, 2021-09-28. Dostupné také z: [https://www.sciencedirect.com/science/article/](https://www.sciencedirect.com/science/article/pii/S2665917421002099) [pii/S2665917421002099](https://www.sciencedirect.com/science/article/pii/S2665917421002099).
- [Cut24] CUTHBERTSON, Anthony. *Neuralink brain chip helps first paralysed patient play chess using 'telepathy'*. independent.co.uk, 2024-03-21. Dostupné také z: [https://www.independent.co.uk/tech/neuralink](https://www.independent.co.uk/tech/neuralink-brain-chip-human-telepathy-chess-b2516229.html)[brain-chip-human-telepathy-chess-b2516229.html](https://www.independent.co.uk/tech/neuralink-brain-chip-human-telepathy-chess-b2516229.html).
- [FLZ22] FU, Pei Rong; LI, Hongqi; ZHANG, Shijin. *Review of latest noninvasive EEG-based robotic devices*. ieeexplore.ieee.org, 2022-08-25. Dostupné také z: <https://ieeexplore.ieee.org/abstract/document/9863374>.
- [HMP21] HRAMOV, Alexander E.; MAKSIMENKO, Vladimir A.; PISARCHIK, Alexander N. *Physical principles of brain–computer interfaces and their applications for rehabilitation, robotics and control of human brain states*. sciencedirect.com, 2021-03-24. Dostupné také z: [https://www.scienced](https://www.sciencedirect.com/science/article/pii/S0370157321001095)irect. [com/science/article/pii/S0370157321001095](https://www.sciencedirect.com/science/article/pii/S0370157321001095).
- [JK11] JIA, Xiaoxuan; KOHN, Adam. *Gamma Rhythms in the Brain*. ncbi.nlm.nih.gov, 2011-04-12. Dostupné také z: [https://www.ncbi.nlm.nih.gov/pmc/](https://www.ncbi.nlm.nih.gov/pmc/articles/PMC3084194/) [articles/PMC3084194/](https://www.ncbi.nlm.nih.gov/pmc/articles/PMC3084194/).
- [Ken22] KENDRA CHERRY, MSEd. *What Is Neuroplasticity?* verywellmind.com, 2022-11-08. Dostupné také z: [https://www.verywellmind.com/what](https://www.verywellmind.com/what-is-brain-plasticity-2794886#citation-14)[is-brain-plasticity-2794886#citation-14](https://www.verywellmind.com/what-is-brain-plasticity-2794886#citation-14).
- [Kle11] KLEIM, Jeffrey A. *Neural plasticity and neurorehabilitation: Teaching the new brain old tricks*. sciencedirect.com, 2011. Dostupné také z: [https://](https://www.sciencedirect.com/science/article/pii/S0021992411000281) [www.sciencedirect.com/science/article/pii/S0021992411000281](https://www.sciencedirect.com/science/article/pii/S0021992411000281).
- [Lee+20] LEE, Stephanie Hyeyoung et al. *Comparisons between end-effector and exoskeleton rehabilitation robots regarding upper extremity function among chronic stroke patients with moderate-to-severe upper limb impairment*.

[.](https://www.ncbi.nlm.nih.gov/pmc/articles/PMC7658534/)

nature.com, 2020-02-04. Dostupné také z: [https://www.nature.com/](https://www.nature.com/articles/s41598-020-58630-2) [articles/s41598-020-58630-2](https://www.nature.com/articles/s41598-020-58630-2).

- <span id="page-133-0"></span>[Ltd24] LTD., Shenzhen Macrotellect. *BrainLink Lite*. Shenzhen Macrotellect Ltd., 2024. Dostupné také z: [https ://o . macrotellect . com/2020/](https://o.macrotellect.com/2020/BrainLink_Lite.html) [BrainLink](https://o.macrotellect.com/2020/BrainLink_Lite.html) Lite.html.
- [M+19] M., Hernán Díaz et al. *EEG Beta band frequency domain evaluation for assessing stress and anxiety in resting, eyes closed, basal conditions*. sciencedirect.com, 2019. Dostupné také z: [https://www.sciencedirect.com/](https://www.sciencedirect.com/science/article/pii/S1877050919320873) [science/article/pii/S1877050919320873](https://www.sciencedirect.com/science/article/pii/S1877050919320873).
- [mas17] MASASOMEHA. *ThinkGear Serial Stream Guide*. NeuroSky, Inc., 2017- 01-17. Dostupné také z: [https ://developer . neurosky . com/docs/](https://developer.neurosky.com/docs/doku.php?id=thinkgear_communications_protocol) [doku.php?id=thinkgear](https://developer.neurosky.com/docs/doku.php?id=thinkgear_communications_protocol) communications protocol.
- [Med+20] MEDINA-JULIÁ, M. Teresa; FERNÁNDEZ-RODRÍGUEZ, Álvaro; VELASCO-ÁLVAREZ, Francisco; RON-ANGEVIN, Ricardo. *P300-Based Brain-Computer Interface Speller: Usability Evaluation of Three Speller Sizes by Severely Motor-Disabled Patients*. www.ncbi.nlm.nih.gov, 2020-10-29. Dostupné také z: <https://www.ncbi.nlm.nih.gov/pmc/articles/PMC7658534/>
- [NA23] NAYAK, Chetan S.; ANILKUMAR, Arayamparambil C. *EEG Normal Waveforms*. ncbi.nlm.nih.gov, 2023-07-24. Dostupné také z: [https://](https://www.ncbi.nlm.nih.gov/books/NBK539805/) [www.ncbi.nlm.nih.gov/books/NBK539805/](https://www.ncbi.nlm.nih.gov/books/NBK539805/).
- [Org22] ORGANIZATION, World Stroke. *Global Stroke Fact Sheet 2022*. www.worldstroke.org, 2022. Dostupné také z: [Global%20Stroke%20Fact%20Sheet%](Global%20Stroke%20Fact%20Sheet%202022) [202022](Global%20Stroke%20Fact%20Sheet%202022).
- [Pad+19] PADFIELD, Natasha; ZABALZA, Jaime; ZHAO, Huimin; MASERO, Valentin; REN, Jinchang. *EEG-Based Brain-Computer Interfaces Using Motor-Imagery: Techniques and Challenges*. mdpi.com, 2019-03-22. Dostupné také z: <https://www.mdpi.com/1424-8220/19/6/1423>.
- [Reu24a] REUTERS. *Elon Musk's Neuralink implants brain chip in first human*. reuters.com, 2024-01-29. Dostupné také z: [https ://www . reuters .](https://www.reuters.com/technology/neuralink-implants-brain-chip-first-human-musk-says-2024-01-29/) [com/technology/neuralink-implants-brain-chip-first-human](https://www.reuters.com/technology/neuralink-implants-brain-chip-first-human-musk-says-2024-01-29/)[musk-says-2024-01-29/](https://www.reuters.com/technology/neuralink-implants-brain-chip-first-human-musk-says-2024-01-29/).
- [Reu24b] REUTERS. *Neuralink's first human patient able to control mouse through thinking, Musk says*. reuters.com, 2024-02-20. Dostupné také z: [https:](https://www.reuters.com/business/healthcare-pharmaceuticals/neuralinks-first-human-patient-able-control-mouse-through-thinking-musk-says-2024-02-20/) [//www.reuters.com/business/healthcare-pharmaceuticals/neura](https://www.reuters.com/business/healthcare-pharmaceuticals/neuralinks-first-human-patient-able-control-mouse-through-thinking-musk-says-2024-02-20/)links[first-human-patient-able-control-mouse-through-thinking](https://www.reuters.com/business/healthcare-pharmaceuticals/neuralinks-first-human-patient-able-control-mouse-through-thinking-musk-says-2024-02-20/)[musk-says-2024-02-20/](https://www.reuters.com/business/healthcare-pharmaceuticals/neuralinks-first-human-patient-able-control-mouse-through-thinking-musk-says-2024-02-20/).

[SKW12] SHIH, Jerry J.; KRUSIENSKI, Dean J.; WOLPAW, Jonathan R. *Brain-Computer Interfaces in Medicine*. ncbi.nlm.nih.gov, 2012-03. Dostupné také z: <https://www.ncbi.nlm.nih.gov/pmc/articles/PMC3497935/>

[.](https://www.ncbi.nlm.nih.gov/pmc/articles/PMC3497935/)

- [Wik24a] WIKIPEDIE, Přispěvatelé. *Cévní mozková příhoda*. www.wikipedia.org, 2024-03-13. Dostupné také z: [https://cs.wikipedia.org/wiki/C%](https://cs.wikipedia.org/wiki/C%C3%A9vn%C3%AD_mozkov%C3%A1_p%C5%99%C3%ADhoda) C3%A9vn%C3%AD mozkov%C3%A1 [p%C5%99%C3%ADhoda](https://cs.wikipedia.org/wiki/C%C3%A9vn%C3%AD_mozkov%C3%A1_p%C5%99%C3%ADhoda).
- [Wik24b] WIKIPEDIE, Přispěvatelé. *Kvadratický průměr*. cs.wikipedia.org, 2024- 04-25. Dostupné také z: [https://cs.wikipedia.org/w/index.php?](https://cs.wikipedia.org/w/index.php?title=Kvadratick%C3%BD_pr%C5%AFm%C4%9Br&oldid=23283629) title=Kvadratick%C3%BD [pr%C5%AFm%C4%9Br&oldid=23283629](https://cs.wikipedia.org/w/index.php?title=Kvadratick%C3%BD_pr%C5%AFm%C4%9Br&oldid=23283629).
- <span id="page-134-0"></span>[YM23] YADAV, Hitesh; MAINI, Surita. *Electroencephalogram based brain-computer interface: Applications, challenges, and opportunities*. link.springer.com, 2023-05-04. Dostupné také z: [https://link.springer.com/article/](https://link.springer.com/article/10.1007/s11042-023-15653-x) [10.1007/s11042-023-15653-x](https://link.springer.com/article/10.1007/s11042-023-15653-x).

## **Seznam obrázků**

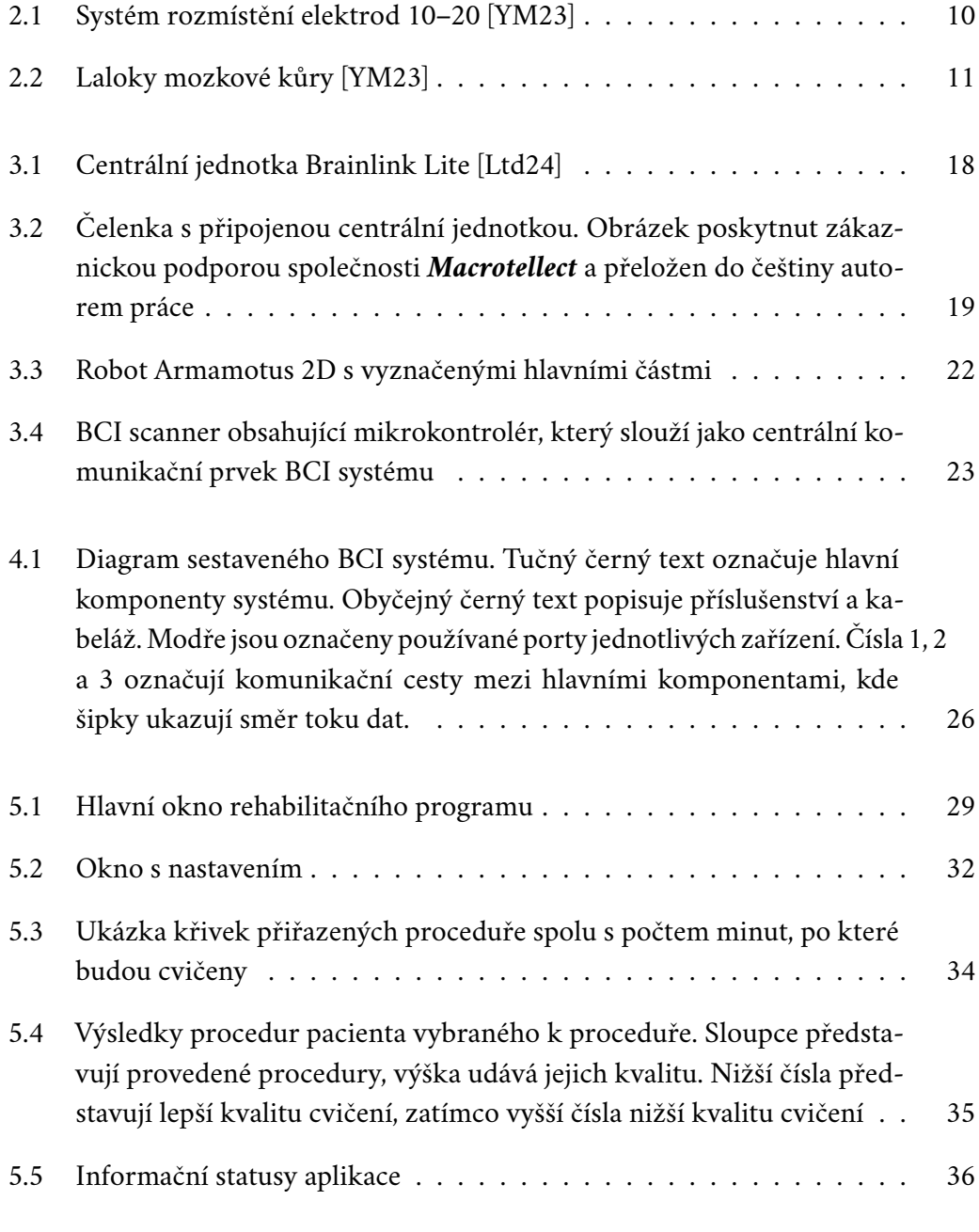

127

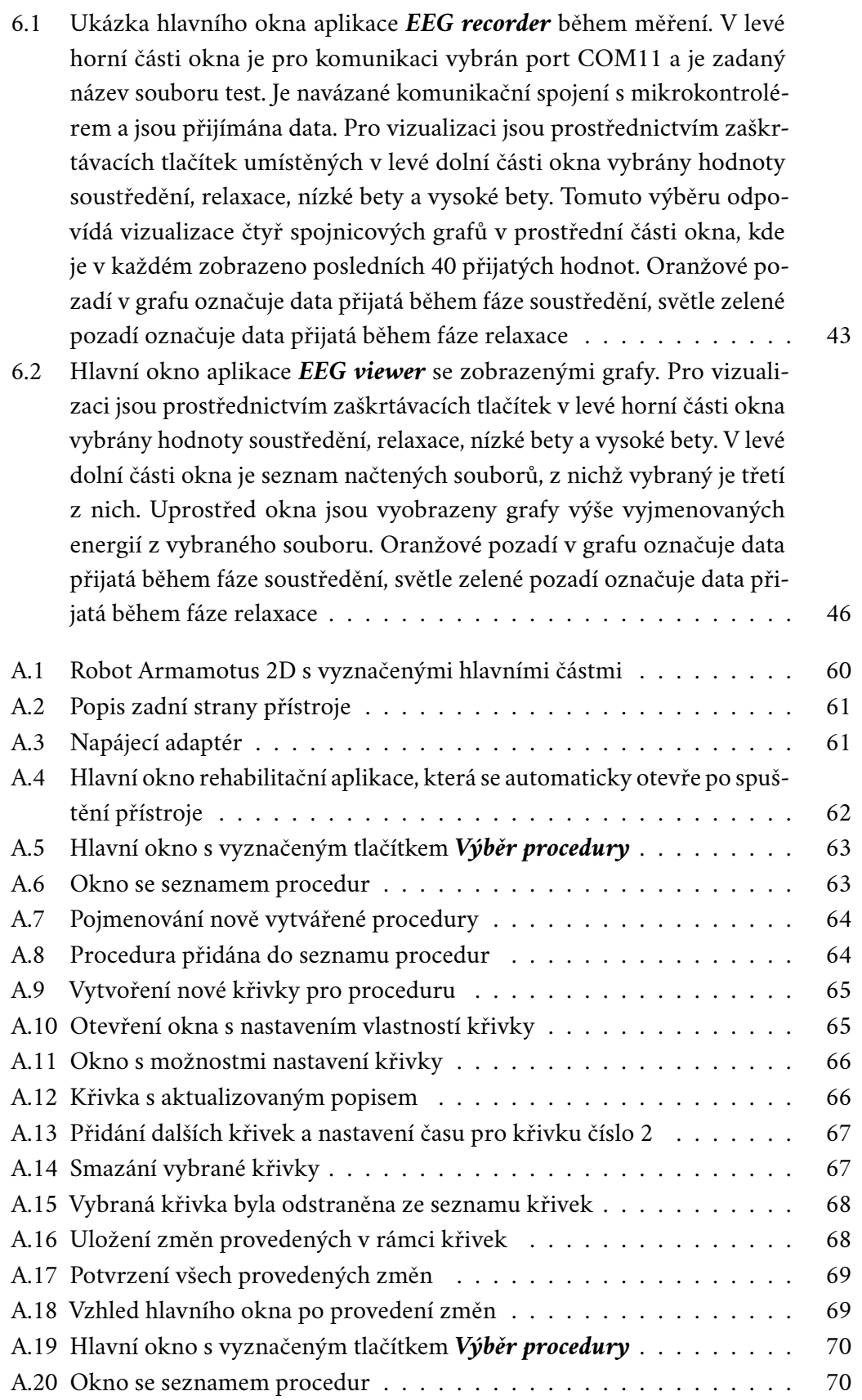

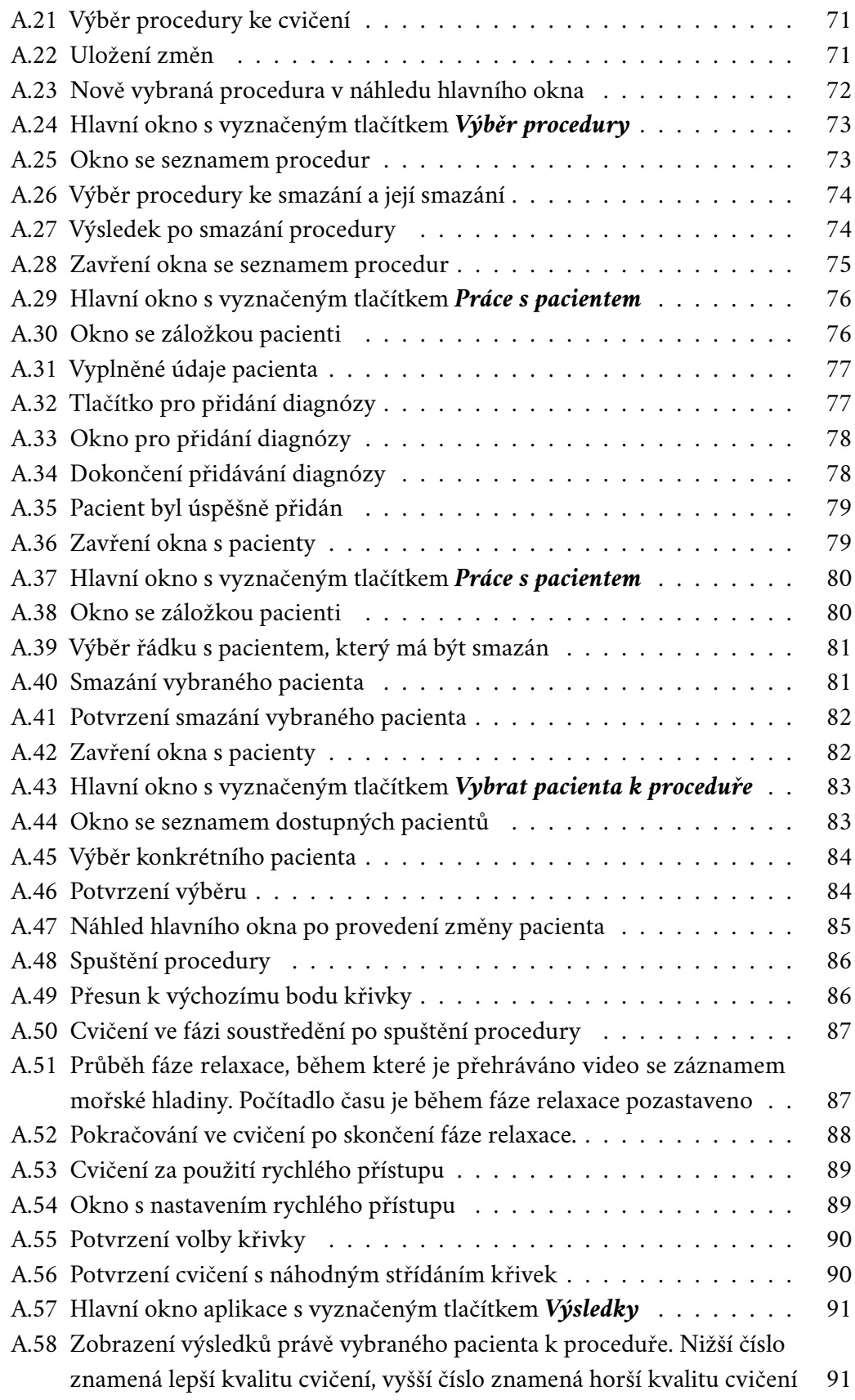

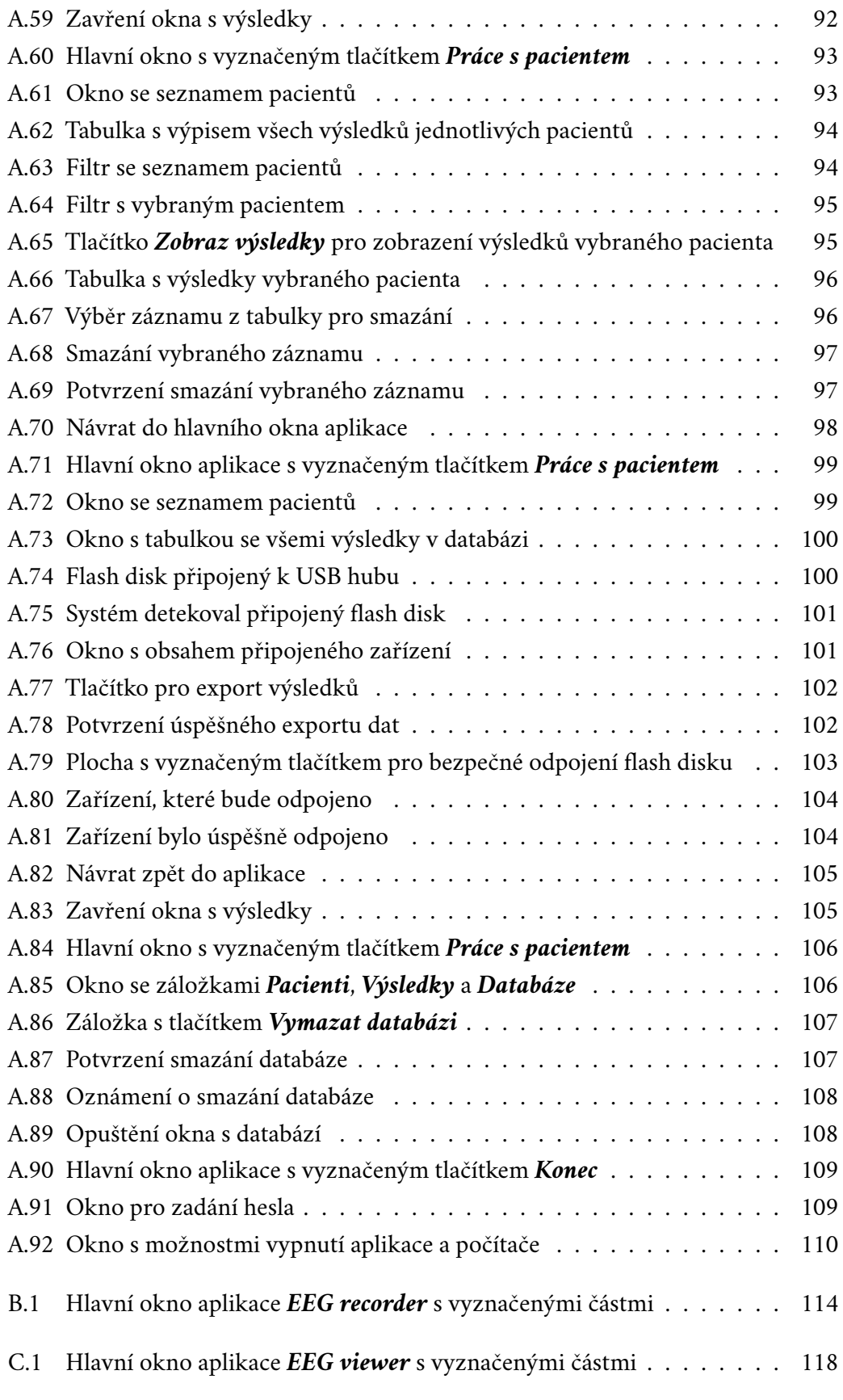

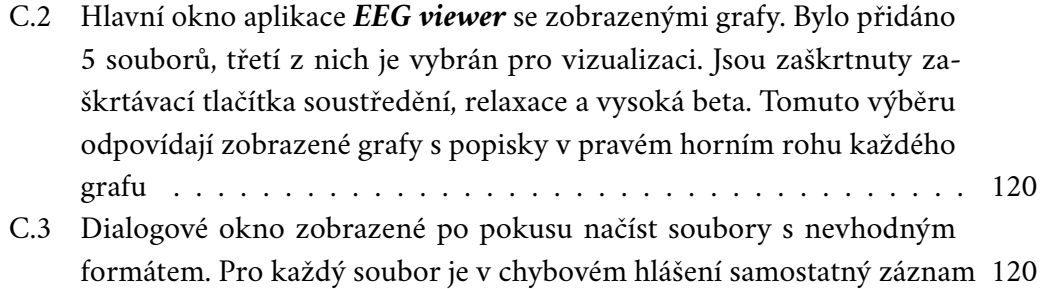

## **Seznam tabulek**

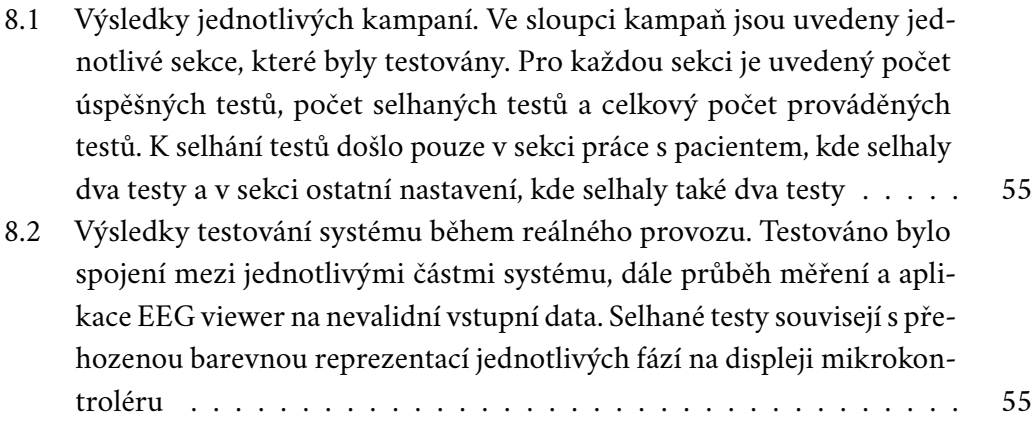
## **Seznam výpisů**

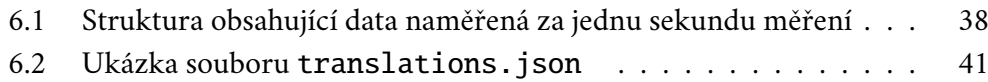

## **IOIOIIIOOOIIIOOIO**

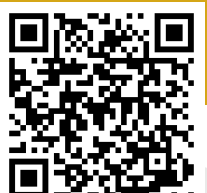

## 110100  $\begin{array}{c} \hline \end{array}$